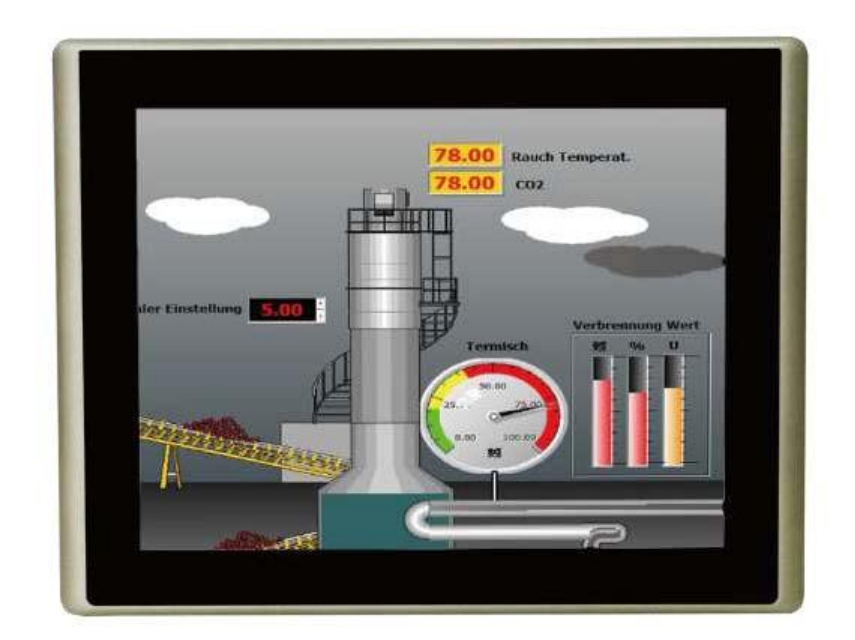

# **PLP-AA751 User Manual**

**Release Date**<br> **Jan 2014** 

Revision<br>V1.3

## **Warning!**

This equipment generates, uses and can radiate radio frequency energy and if not installed and used in accordance with the instructions manual, it may cause interference to radio communications. It has been tested and found to comply with the limits for a Class A computing device pursuant to FCC Rules, which are designed to provide reasonable protection against such interference when operated in a commercial environment. Operation of this equipment in a residential area is likely to cause interference in which case the user at his own expense will be required to take whatever measures may be required to correct the interference.

Electric Shock Hazard  $\pm$  Do not operate the machine with its back cover removed. There are dangerous high voltages inside.

## **Avertissement!**

Cet équipement génère, utilise et peut émettre une énergie de radiofréquence et s'il n'est pas installé et utilisé conformément au manuel d'instructions, il peut provoquer des interférences dans les communications radio. Il a été testé et approuvé conforme aux limites pour un dispositif de classe A et selon les règles de la FCC, qui sont conçues pour fournir une protection raisonnable contre de telles interférences dans un environnement commercial. Le fonctionnement de cet équipement dans une zone résidentielle est susceptible de provoquer des interférences, dans ce cas l'utilisateur, à ses propres frais, devra faire le nécessaire pour prendre toutes les mesures requises pour corriger le problème.

Risque de choc électrique - Ne pas faire fonctionner la machine avec son capot arrière enlevé. Des tensions dangereuses sont élevées à l'intérieur..

#### **Disclaimer**

**This information in this document is subject to change without notice. In no event shall Aplex Technology Inc. be liable for damages of any kind, whether incidental or consequential, arising from eitherthe use or misuse of information in this document or in any related materials.**

## **Packing List**

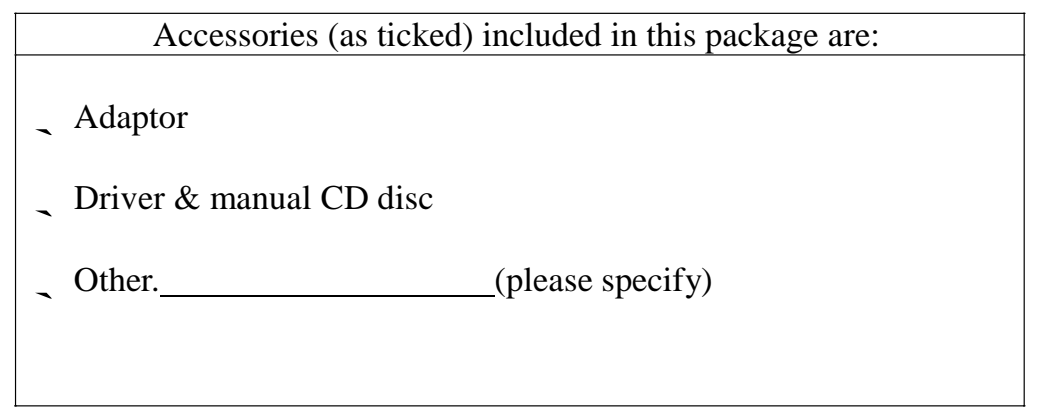

## **Safety Precautions**

Follow the messages below to prevent your systems from damage:

- ◆ Avoid your system from static electricity on all occasions.
- ◆ 3UHYHQW HOHFWULF VKRFN. 'RQµW WRXFK DQ\ FRPSRQHQWV RI WKLV FDUG ZKHQ WKH FDUG LV power-on.Always disconnect power when the system is not in use.
- ◆ Disconnect power when you change any hardware devices. For instance, when you connect a jumper or install any cards, a surge of power may damage the electronic components or the whole system.

## **Consignes de sécurité**

Suivez les messages ci-dessous pour éviter que vos systèmes contre lesdommages:

- ◆ Éviter votre système contre l'électricité statique sur toutes les occasions.
- ◆ Évitez les chocs électriques. Ne pas toucher les composants de cette carte lorsque la carte est sous tension. Toujours débrancher lorsque le système n'est pas en cours d'utilisation.
- ◆ Couper l'alimentation électrique lorsque vous changez tous les périphériques matériels. Par exemple, lorsque vous connectez un cavalier ou d'installer des cartes, une forte augmentation de la puissance peut endommager les composants électroniques ou l'ensemble du système.

## **Table of Contents**

**Warning!Avertissement!.............................«««««««««««.««..«.2 Disclaimer««««««««««««««««««««««.«««««««2 Packing List««««««««««««««««««««««««««««..3 Safety Precautions/Consignes de sécurité«««.«««««««««««..3**

## **Chapter 1 Getting Started**

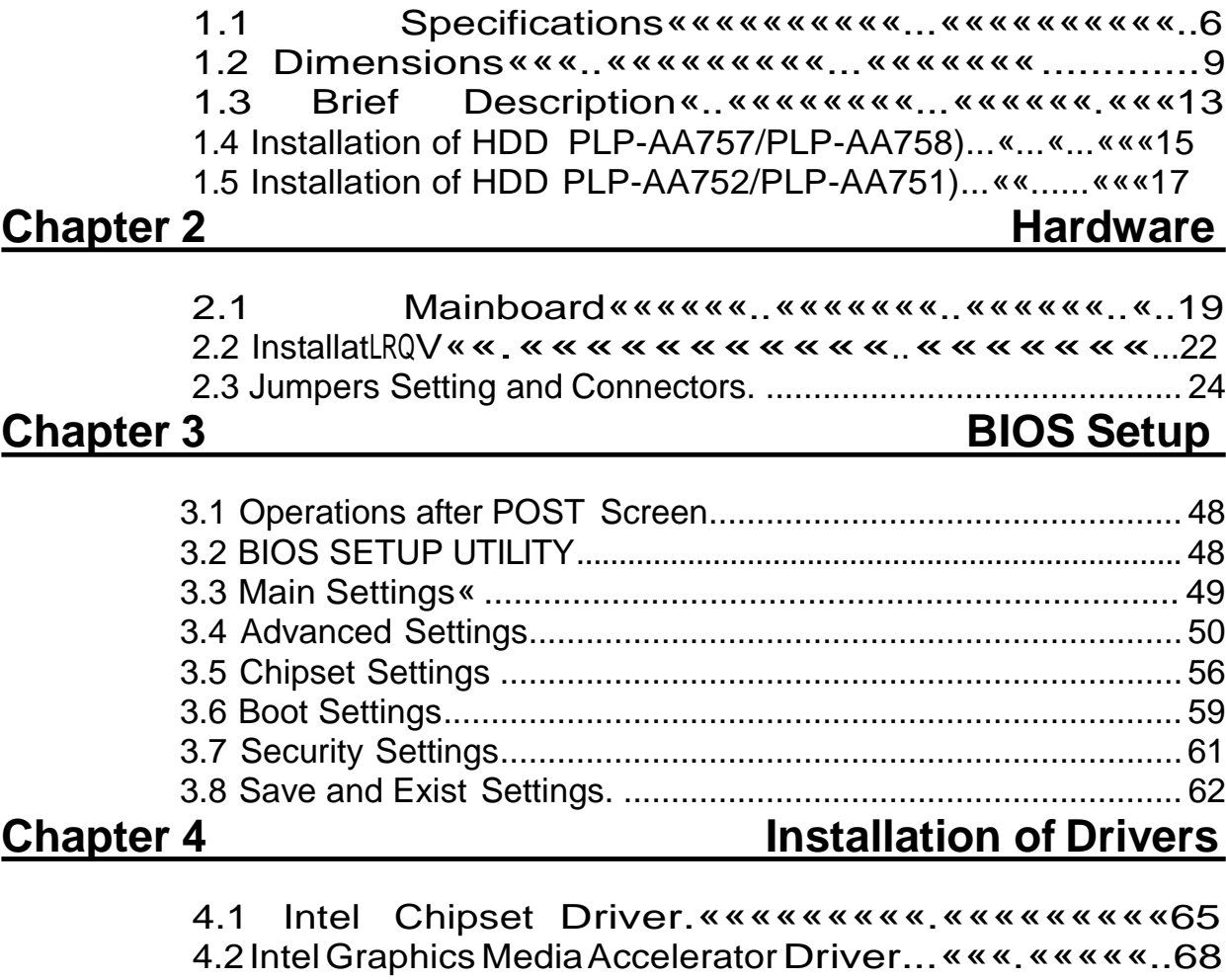

4.3 Intel (R) Network Adapter««..«««««««««««««.71 4.4 Realtek ALC662 HD Audio Driver Installation««.«««««73

## **Chapter 5 Touch Screen Installation**

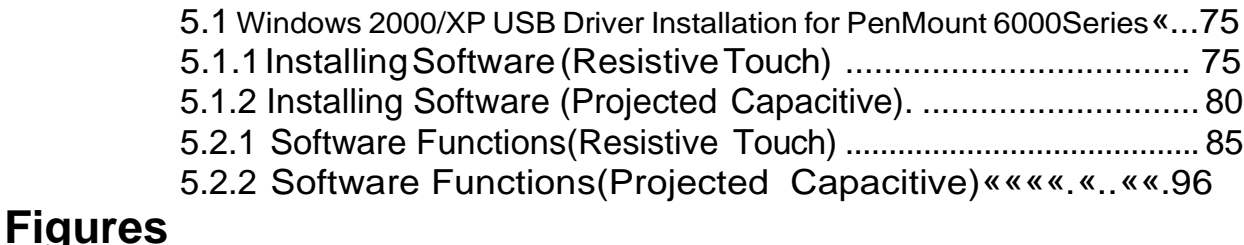

Figure 1.1:Dimensions of PLP-AA757««...«««««««..« .... 9

Figure 1.2:Dimensions of PLP-AA758..««..«««««««..«..10 Figure 1.3:Dimensions of PLP-AA752..««««««««««««11 Figure 1.4:Dimensions of PLP-AA751..«««««««««...««12 Figure 1.5: Front View of PLP SERIES«««««.......««...««.13 Figure 1.6: Rear View of PLP-AA757/PLP-AA758....«««..««..12 Figure 1.7: Rear View of PLP-AA752/PLP-AA751....«««..««..13 Figure 2.1: MainboarG 'LPHQVLRQV«««««««««««««...21 Figure 2.2: Jumpers and ConneFWRUV / RFDWLRQB %RDUG 7RS  $\ll \ll .22$ Figure 2.3: Jumpers and Connectors Location\_ BoDUG %RWWRP««23

## **Chapter 1** System

**1.1 Specifications**

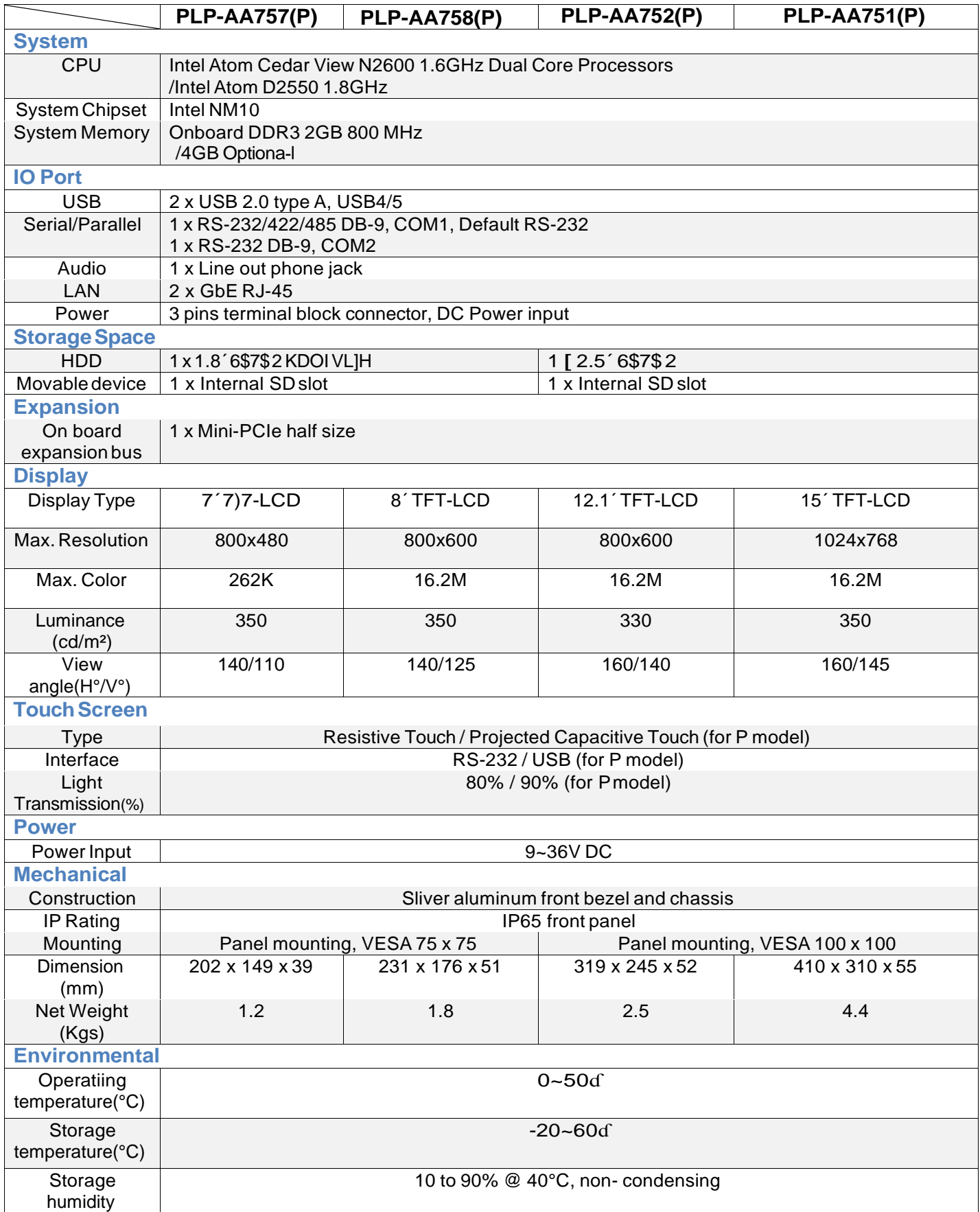

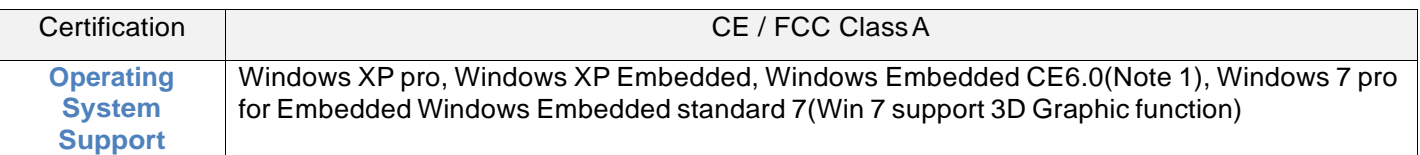

**Note 1:** PLP series is covered by one or more of the following patents: US6, 570, 884, US6,115,776, and US6,327,625.

\*\* Please be notice.

Due to the limitation for Intel N2000/D2000 EMGD driver, therefore PLP will have some limitation underXP.

- 1. The Intel EMGD driver version is v1.15
- 2. It will have the unknown device under device management due to not support the Intel HDA device (refer to the photo below)
- 3. It will need install the correct driver by LCD panel size/resolution, totally four version : 800\*480, 800\*600, 1024\*768(18bit), 1024\*768(24bit)
- 4. The original driver not support VGA display will have to customize

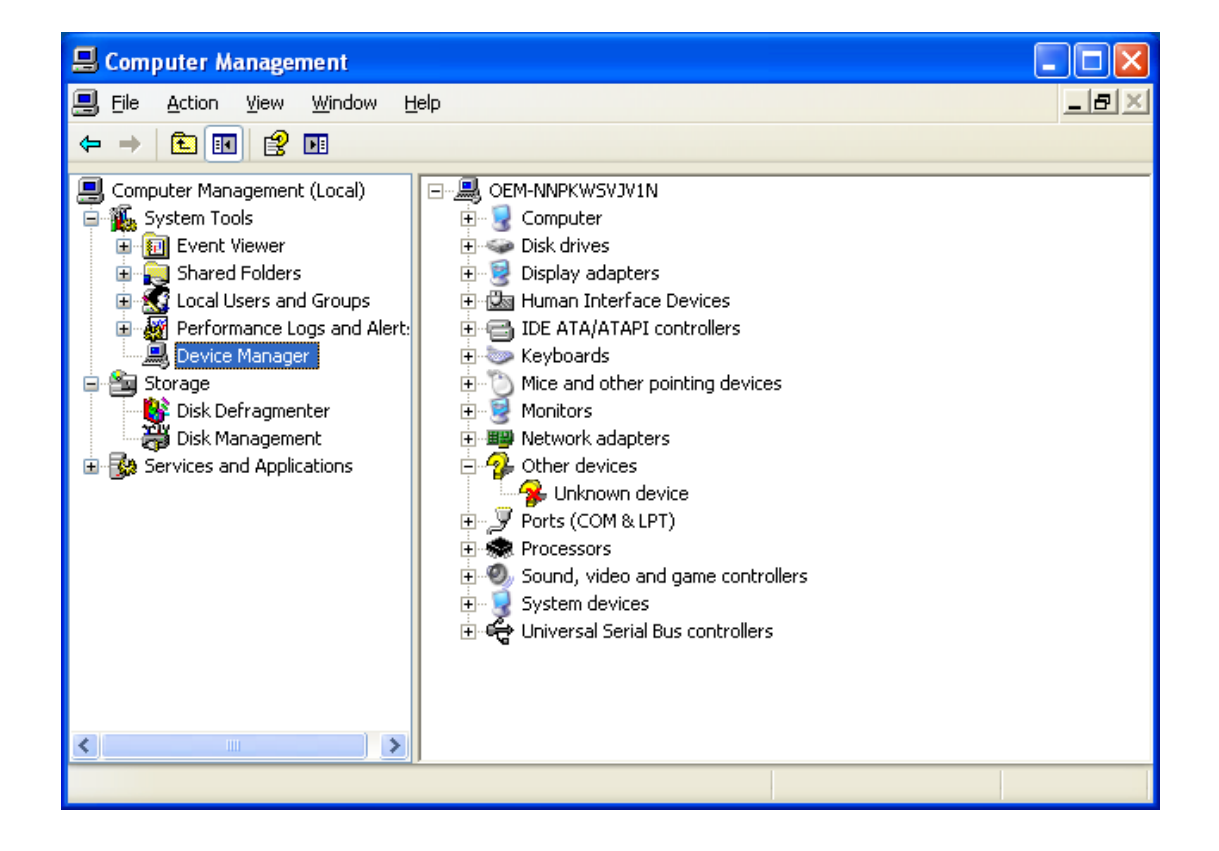

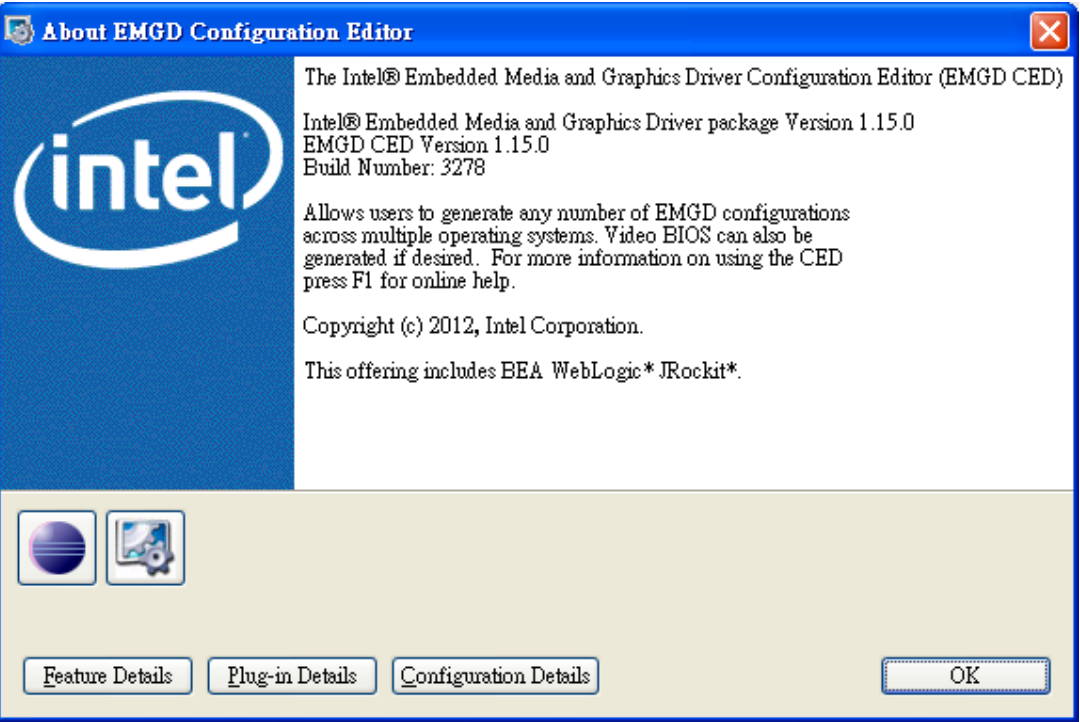

## **1.2 Dimensions**

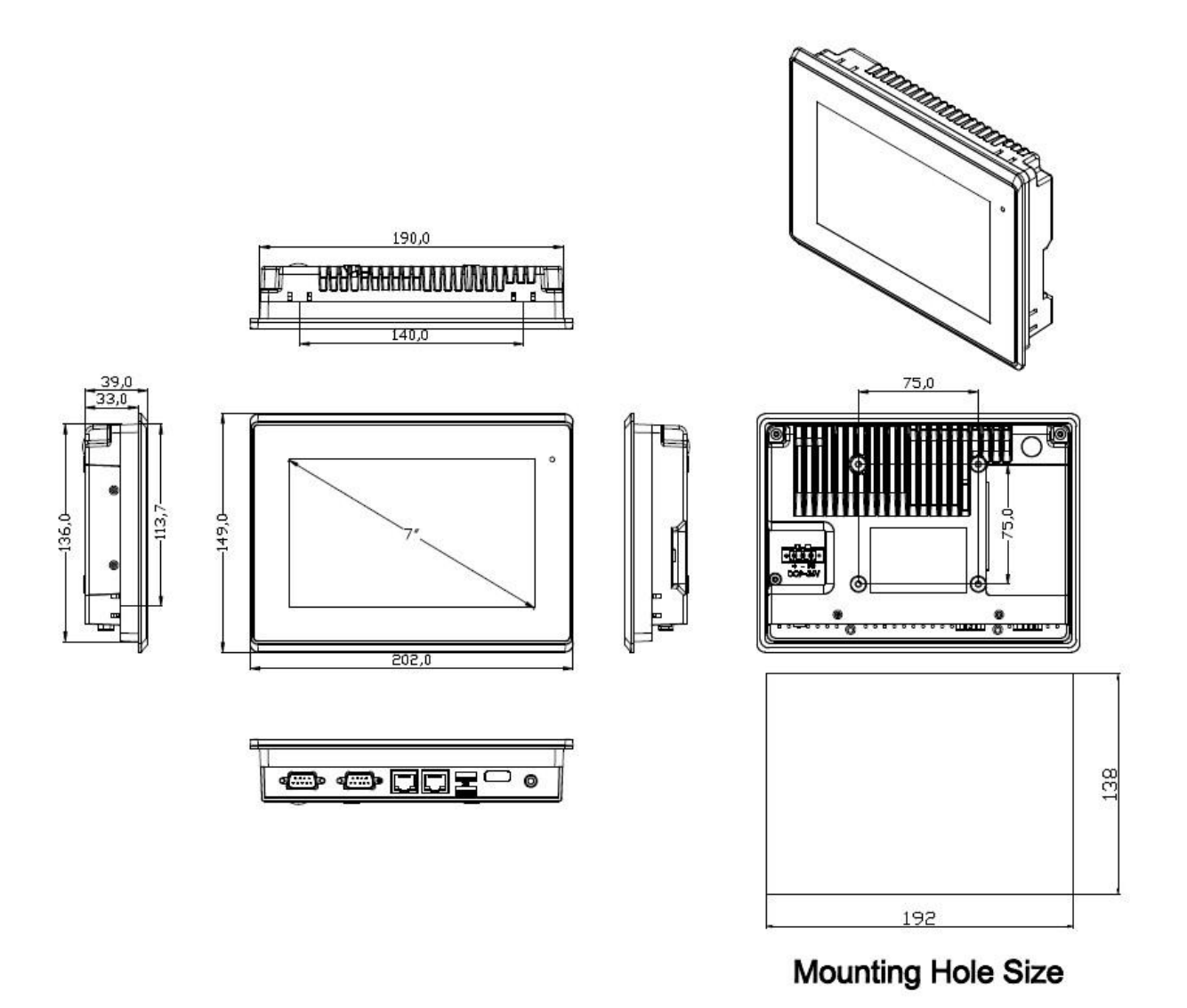

**Figure 1.1: Dimensions of PLP-AA757**

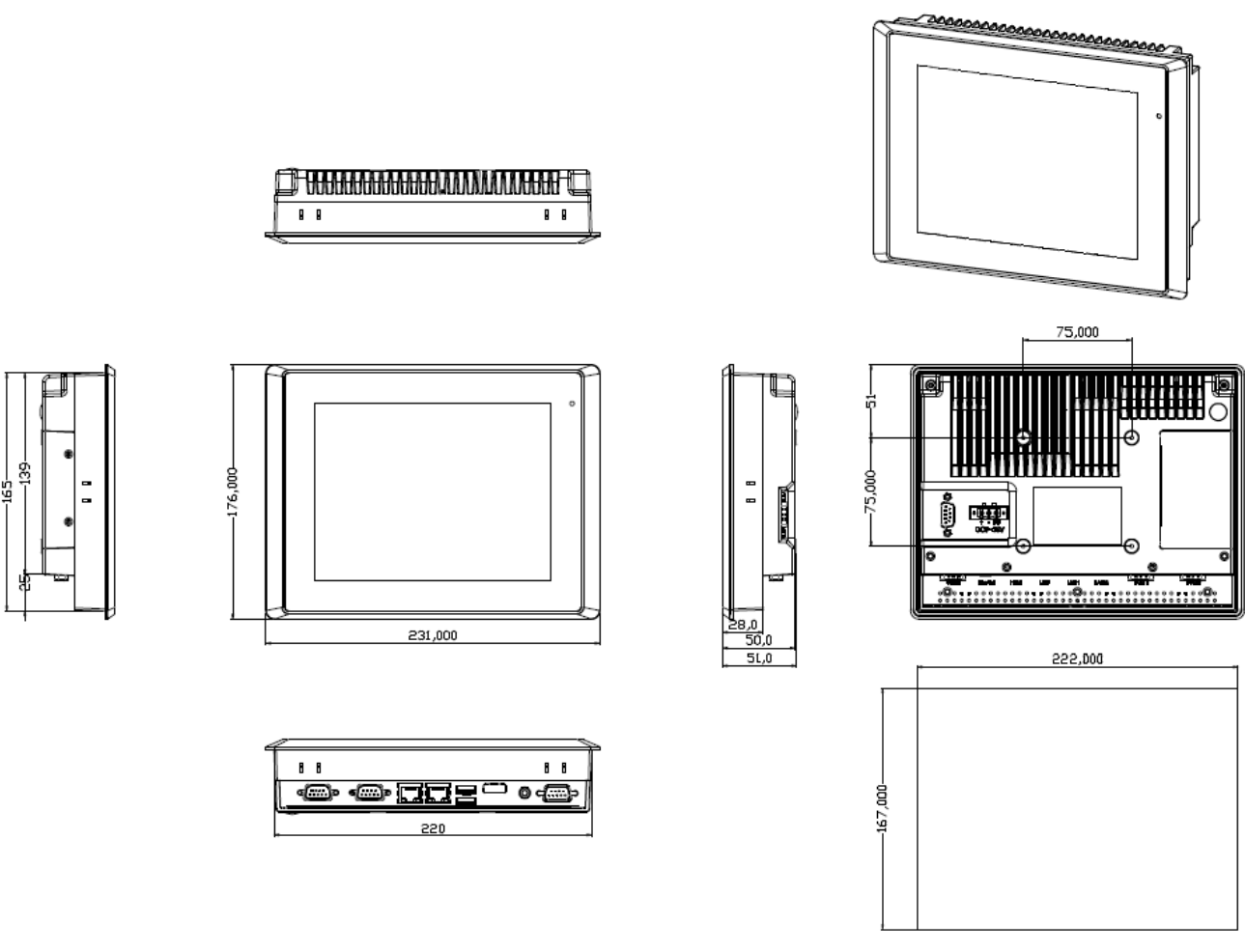

**Mounting Hole Size** 

**Figure 1.2 Dimensions of PLP-AA758**

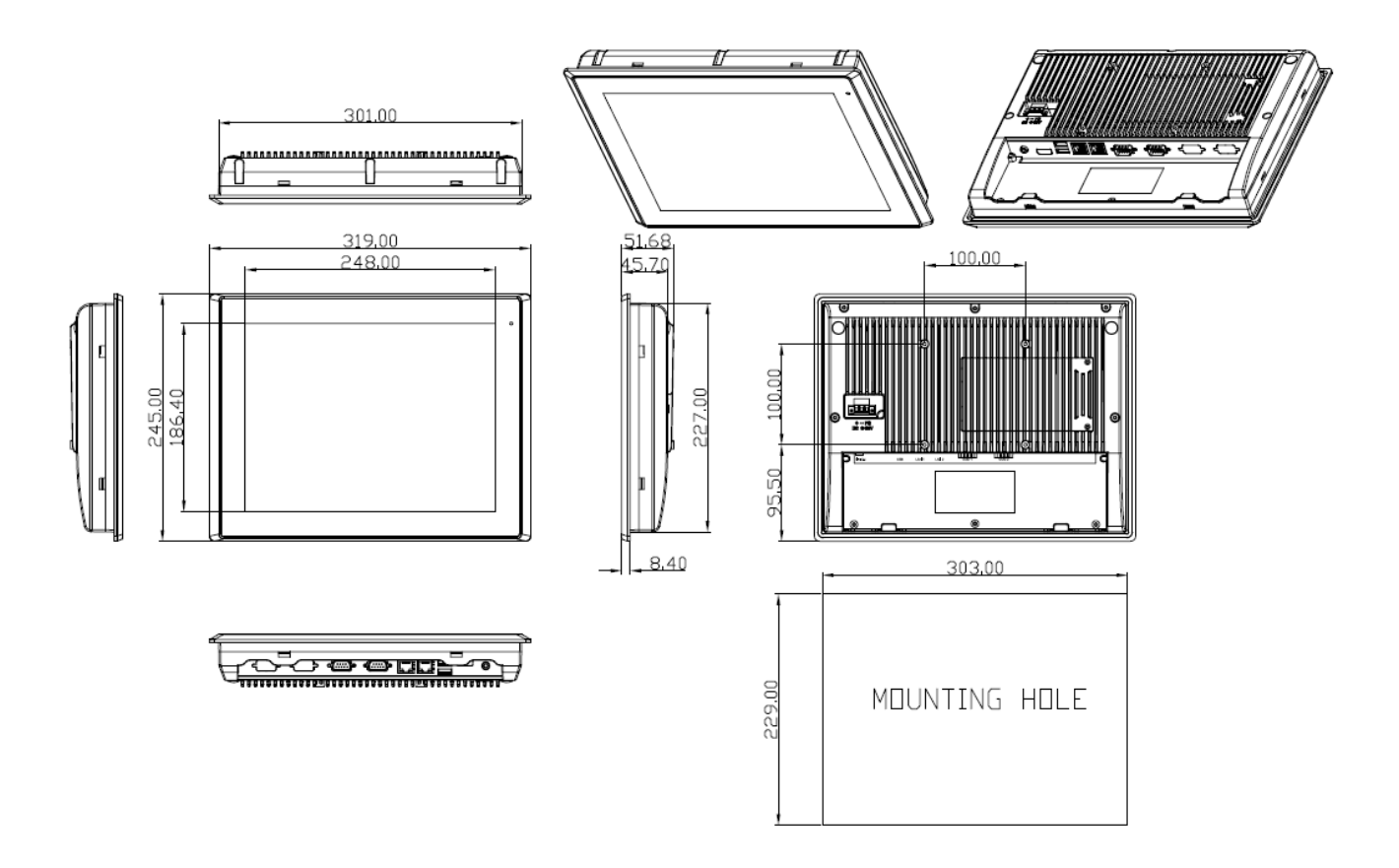

**Figure 1.3 Dimensions of PLP-AA752**

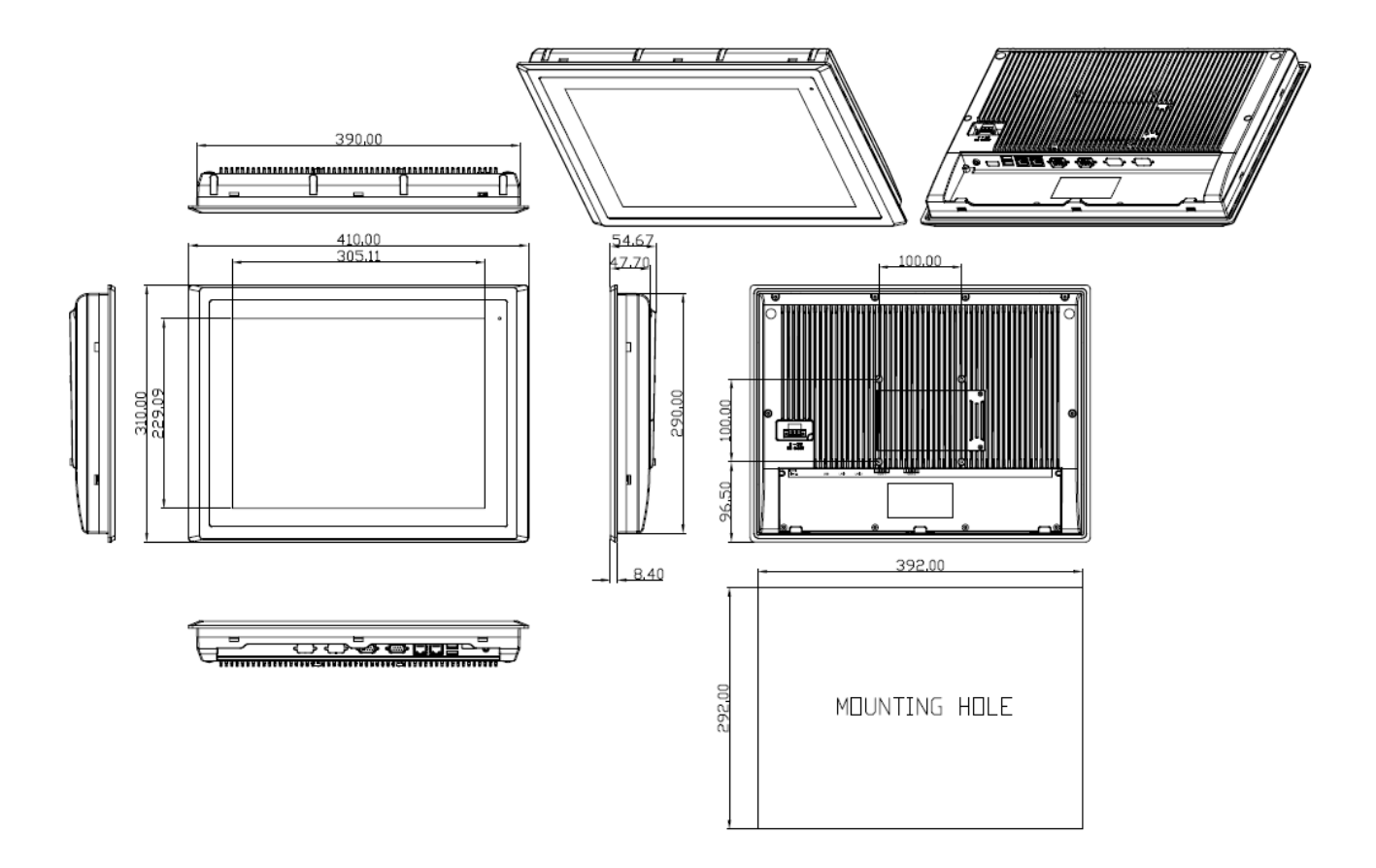

**Figure 1.4 Dimensions of PLP-AA751**

## **1.3 Brief Description of PLP-SERIES**

Automation. There are 7´, 8´, 12´,15´ Industrial Compact Size Panel PC in PLP series, which comes with flat front panel touch screen and fanless design. It is powered by an Intel Atom N2600 1.6GHz CPU built-in, 2GB DDR III 800 MHz. Also, it can now be powered by Intel Atom D2550 1.8GHz(Optional for PLP-AA752(P)/751(P) only) and 4GB (Optional for PLP -752(P)/751(P) only). PLP series is 9~36VDC wide-ranging power input and IP65 compliant front panel. Optional projected capacitive touchscreen support 7H anti-scratch surface is ideal for use as a PC-based controller for Industrial Automation & Factory

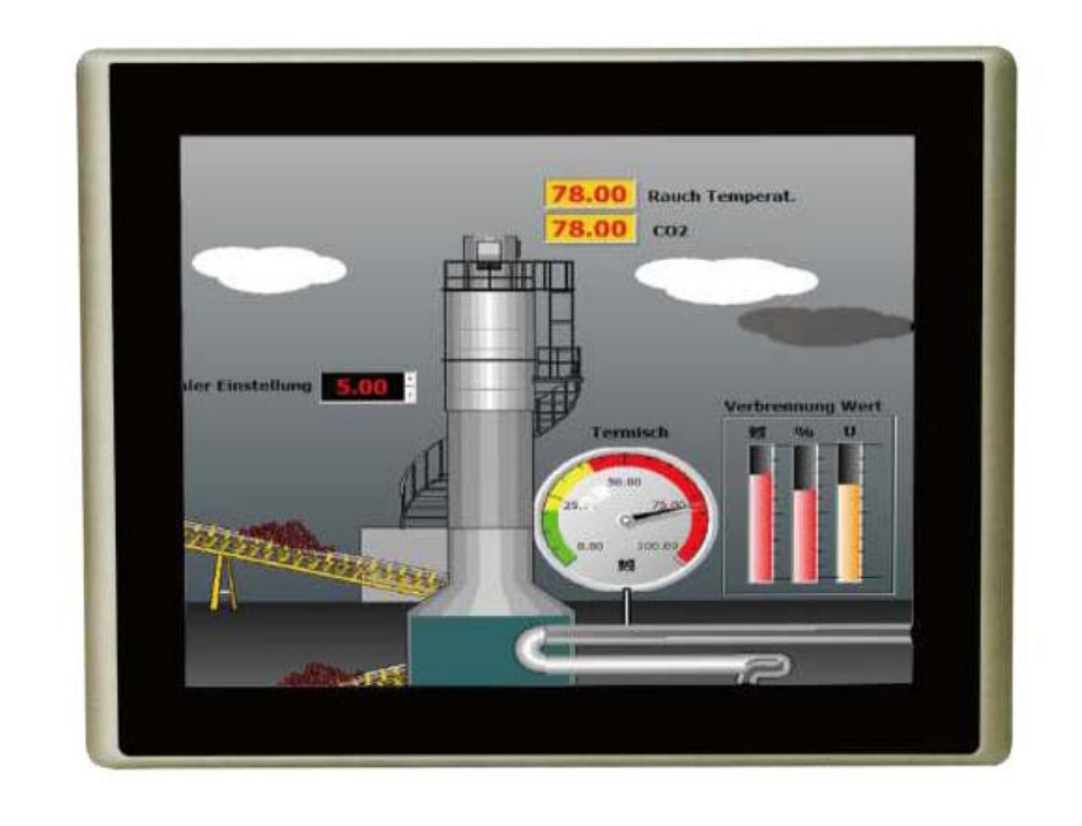

**Figure 1.5: Front View of**

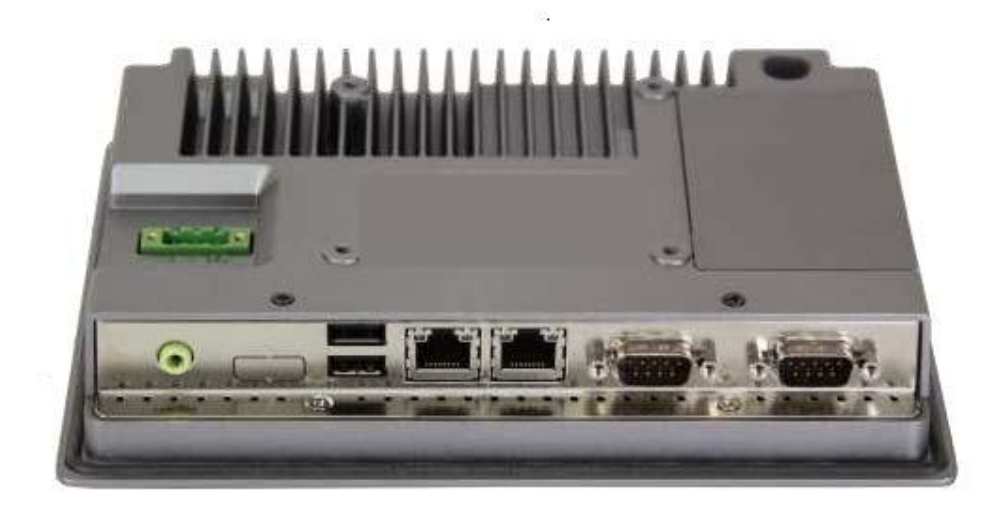

**Figure 1.6: Rear View of PLP-AA757/PLP-AA758**

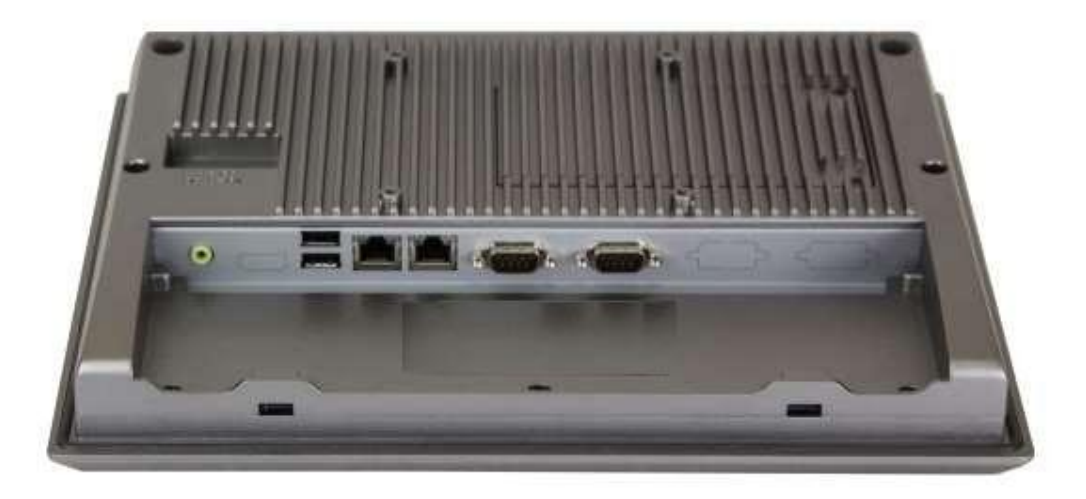

**Figure 1.7: Rear View of PLP-AA752/ PLP-AA751**

## **1.4 Installation of HDD(PLP-AA757/PLP-AA758)**

## **Step 1**

**Step 2**

card.

There are 2 screws to deal with when enclosing or removing the chassis. Gently remove 2screws.

There is a SSD card in the bracket. Gently remove the screw, then carefully pull SSD

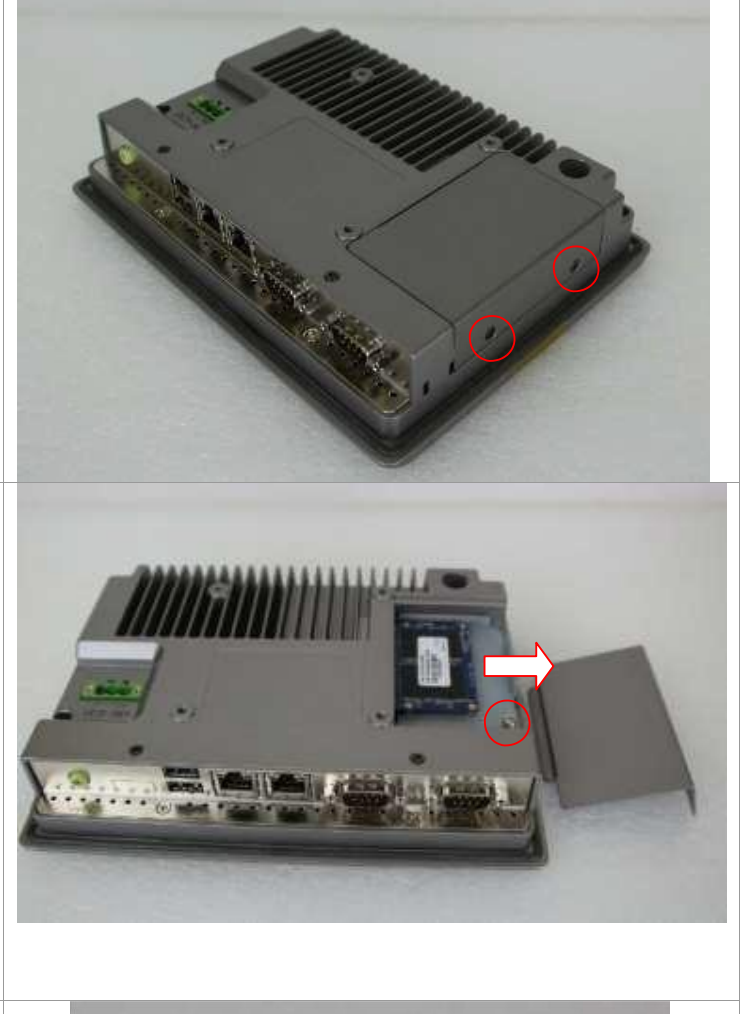

#### **Step 3** Take out SSD Card bracket.

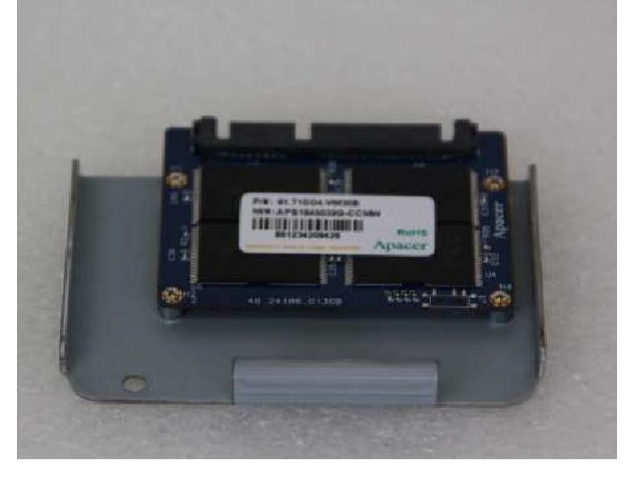

# **Step 4.** You can replace SSD card by unscrewing 4 screws as shown in the picture. Note: 4 screws are packed in the packing list. **Step 5** There is a SD card hole in the side of the machine. You can replace SD card from there. **Step 6.** Gently screw the screws.

## **1.5 Installation of HDD(PLP-AA752 / PLP-AA751)**

#### **Step 1**

There are 2 screws to deal with when enclosing or removing the chassis. Gently remove 2screws.

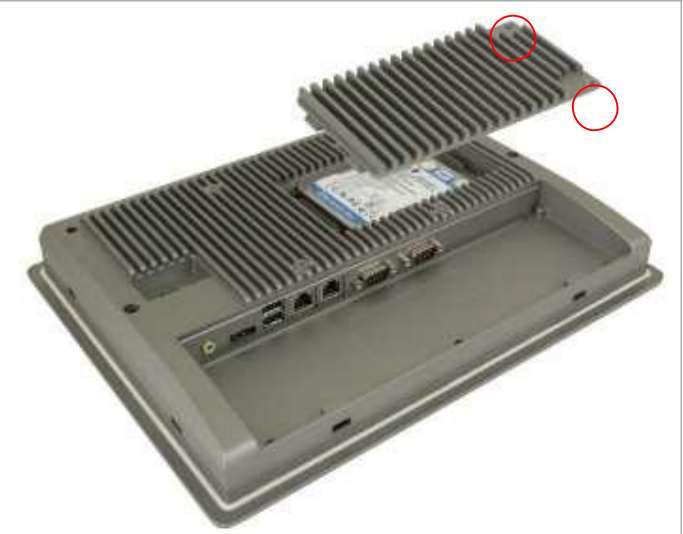

#### **Step 2**

You can put or remove HDD into the machine by pulling the HDD bracket.

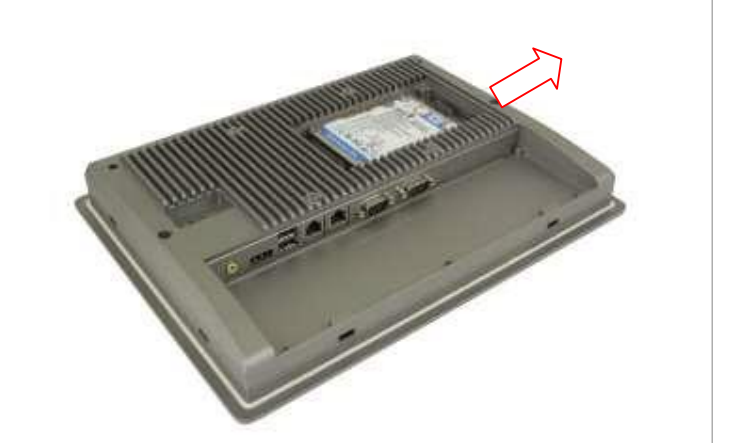

#### **Step 3**

You can remove HDD by unscrewing 4 screws in the HDD bracket. Note: 4 screws are packed in the packing package.

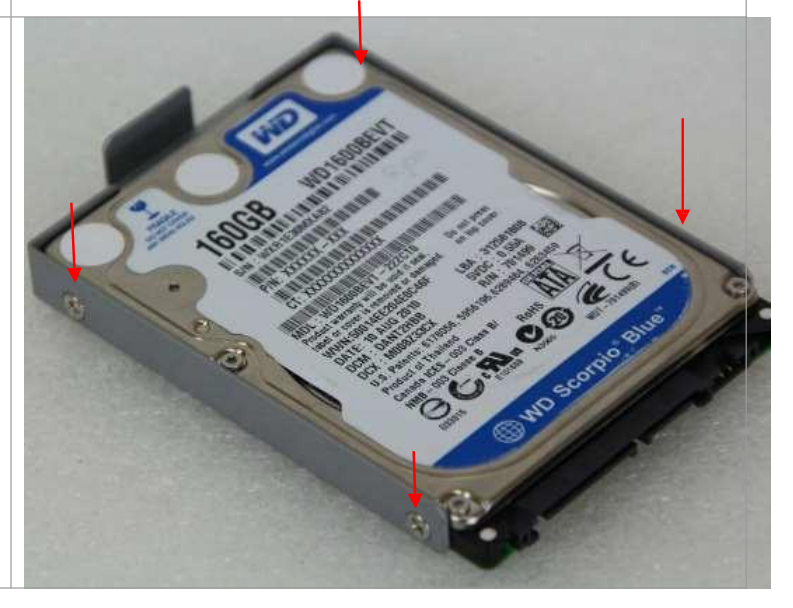

#### **Step 4**

There is a SD hole in the side of machine. You can replace SD card from there.

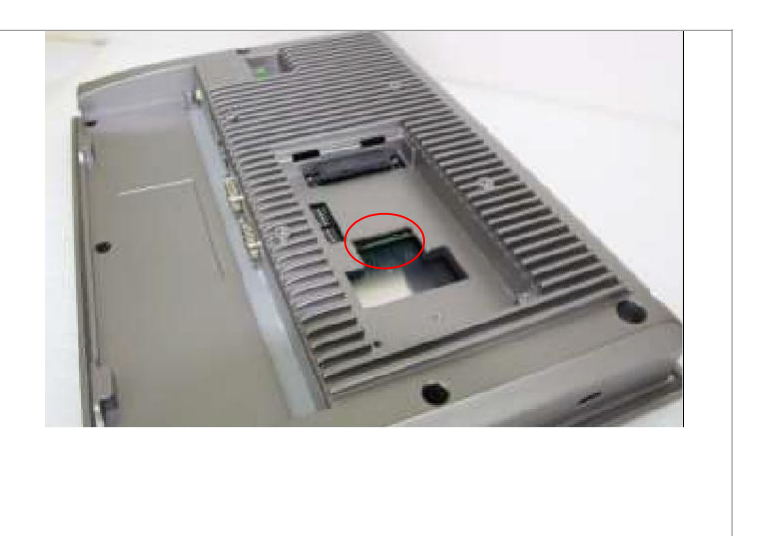

## **Chapter 2 Hardware**

## **2.1 Mainboard**

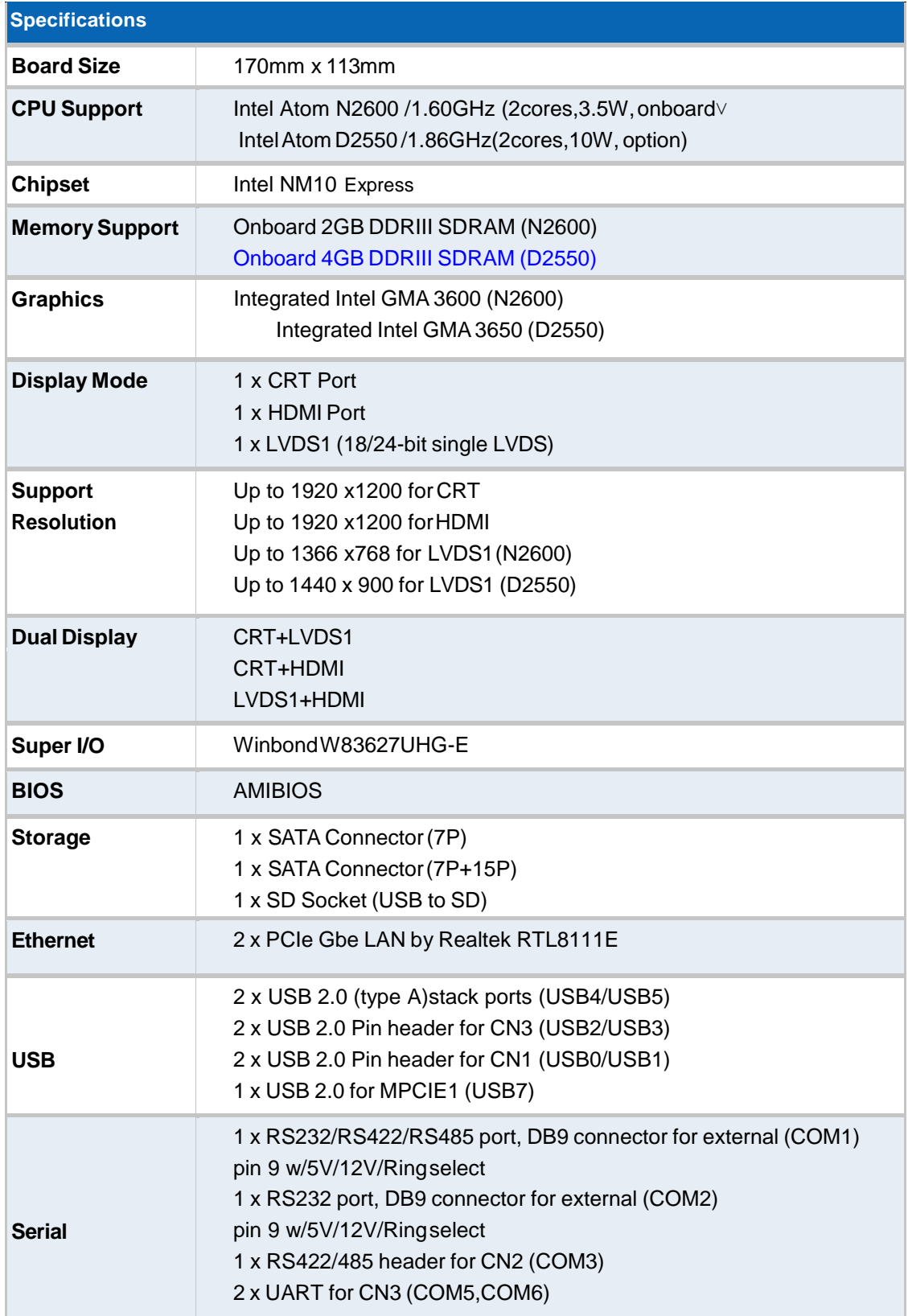

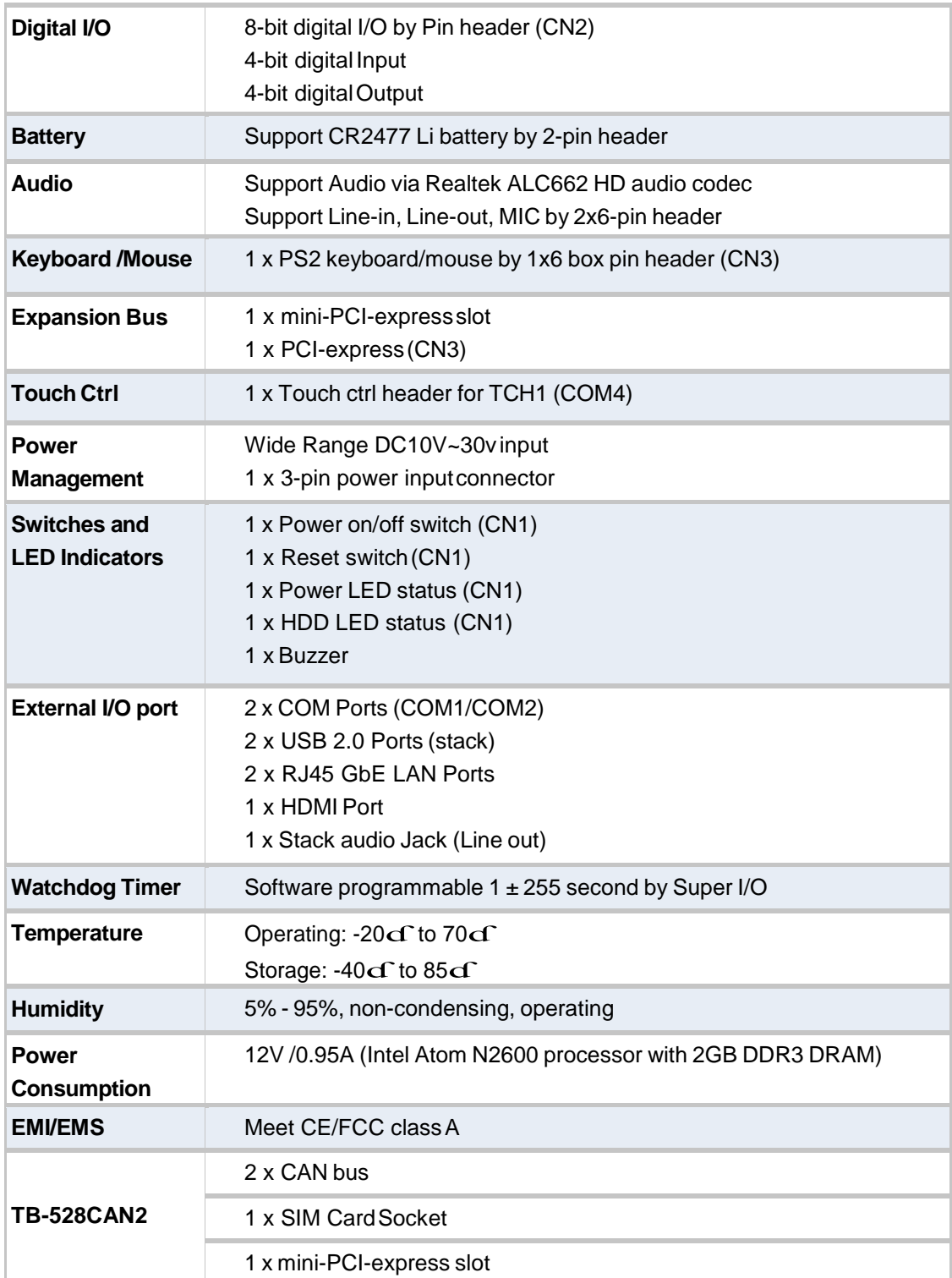

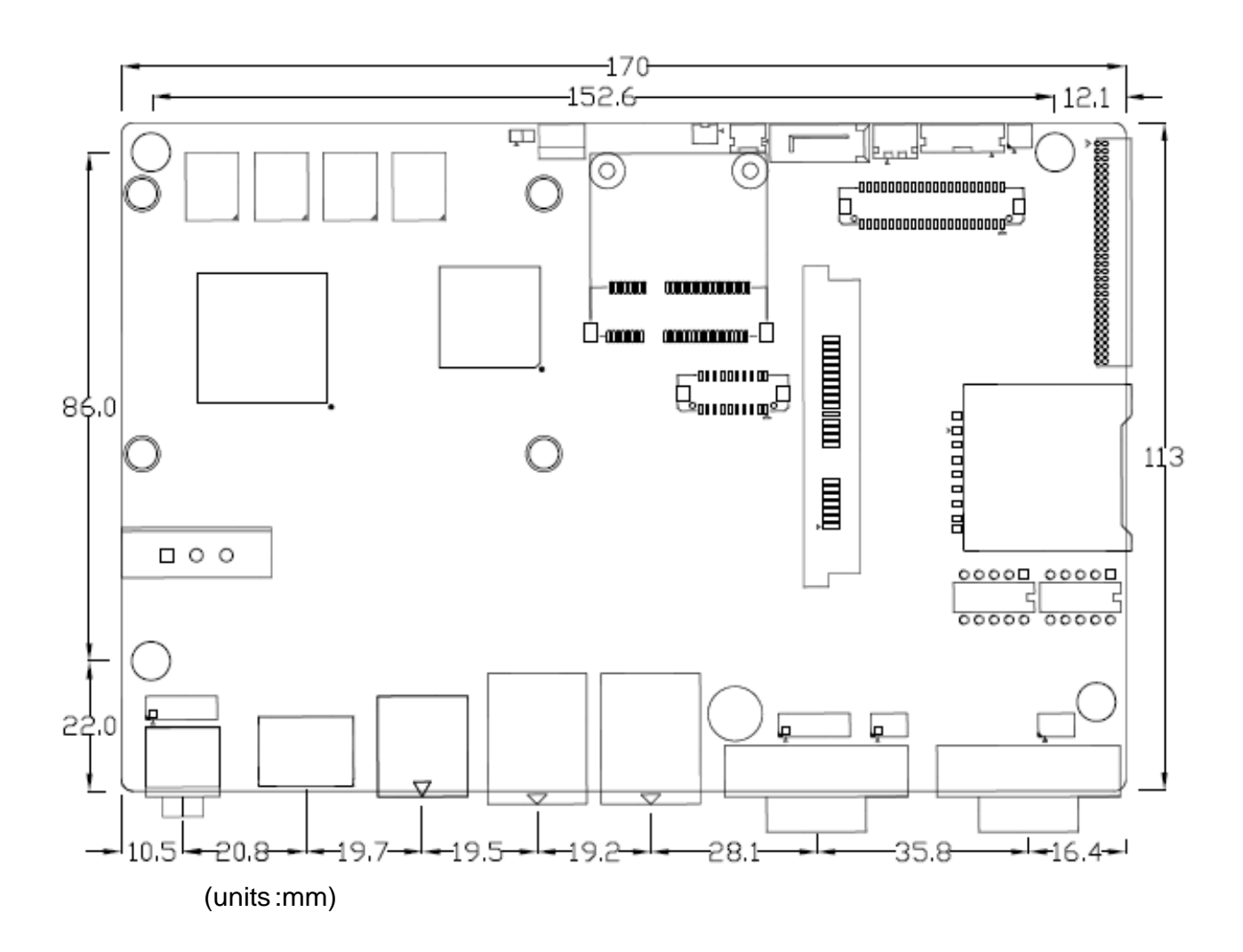

**Figure 2.1: Mainboard Dimensions**

## **2.2 Installations**

SBC-7106 is a 4" industrial motherboard developed on the basis of Intel Cedarview-M Processors and NM10, which provides abundant peripheral interfaces to meet the needs of different customers. Also, it features dual GbE ports, 3-COM ports and one Mini PCIE configuration,one VGA port, one HDMI port, one LVDS interface. To satisfy the special needs of high-end customers, CN1 and CN2 and CN3 richer extension functions. The product is widely used in various sectors of industrial control.

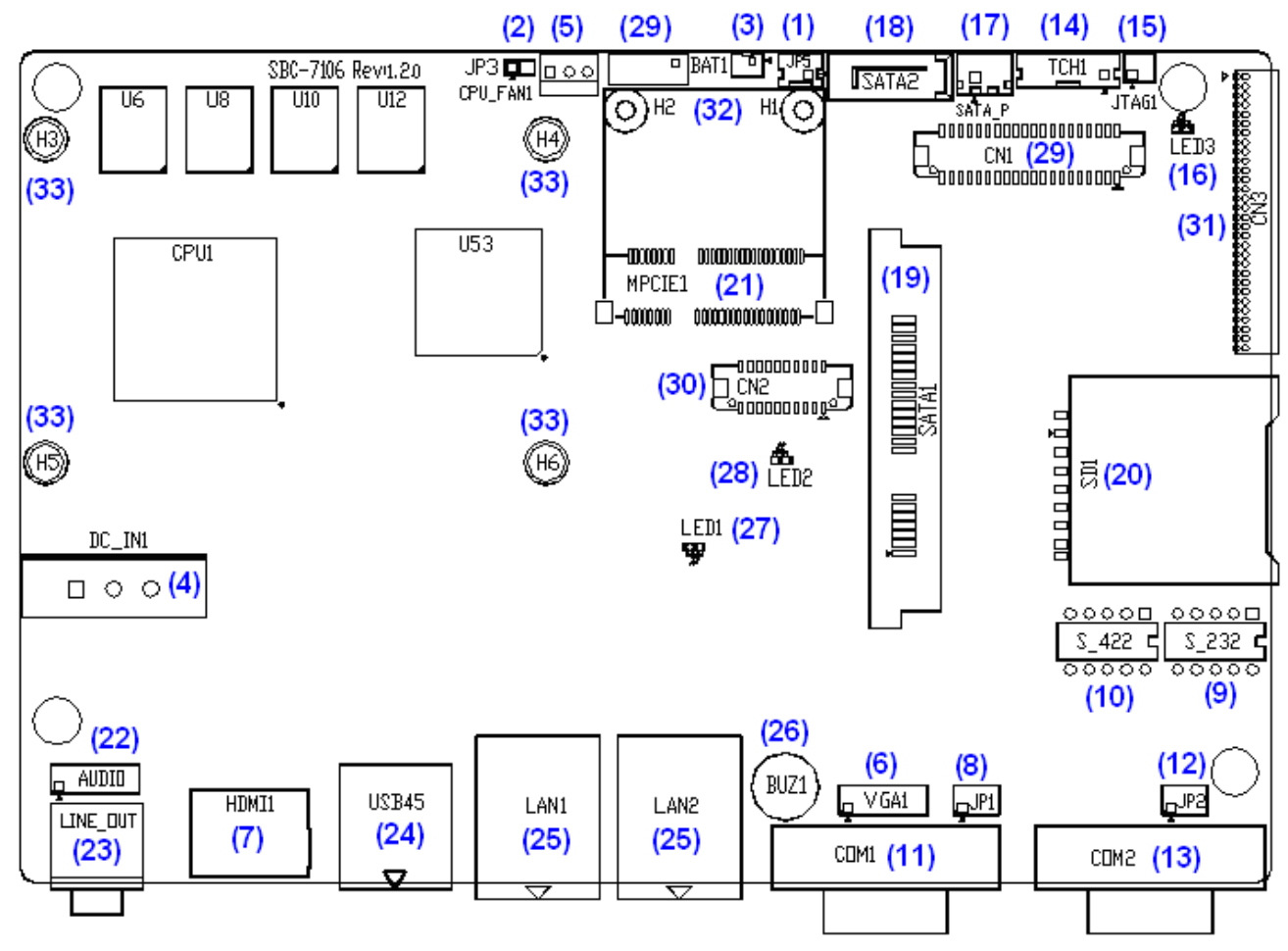

#### **2.2.1 Jumpers Setting and Connectors** BoardTop

**Figure 2.2: Jumpers and Connectors Location\_ Board Top**

BoardBottom

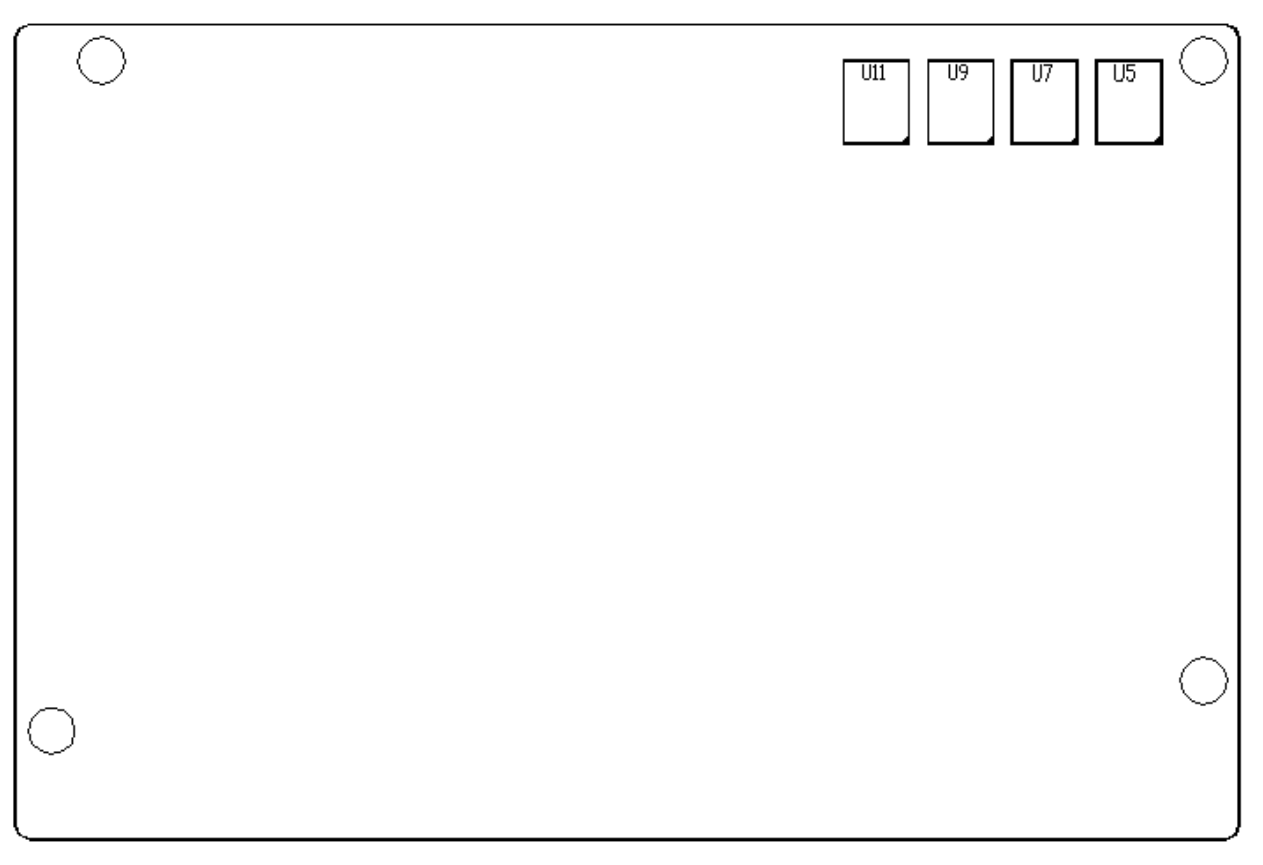

**Figure 2.3: Jumpers and Connectors Location\_ Board Bottom**

## **2.3 Jumpers Setting and Connectors**

#### **1. JP5:**

(2.0mm Pitch 1X2 box Pin Header),ATX Power and Auto Power on jumper setting**.**

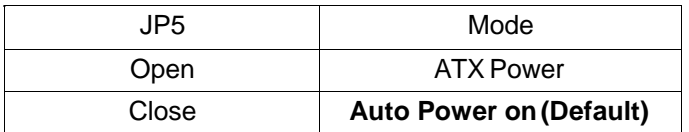

#### **2. JP3:**

(2.0mm Pitch 1X2 Pin Header)CMOS clear jumper, CMOS clear operation will permanently reset old BIOS settings to factory defaults.

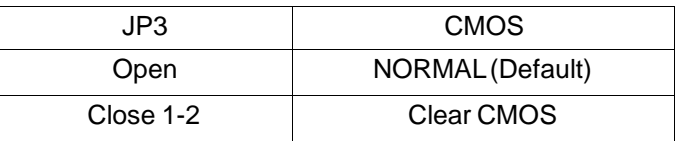

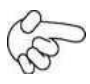

#### **Procedures of CMOS clear:**

- a) Turn off the system and unplug the power cord from the power outlet.
- b) To clear the CMOS settings, use the jumper cap to close pins 1 and 2 for about 3 seconds then reinstall the jumper clip back to pinsopen.
- c) Power on the system again.
- d) When entering the POST screen, press the <F1> or <DEL> key to enter CMOS Setup Utility to load optimal defaults.
- e) After the above operations, save changes and exit BIOSSetup.

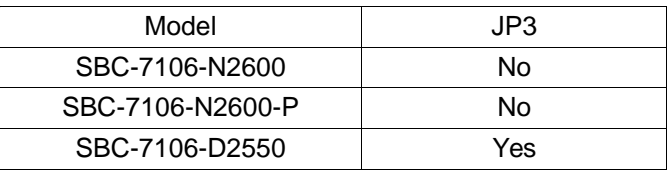

#### **3. BAT1 :**

(1.25mm Pitch 1X2 box Pin Header) 3.0V Li battery is embedded to provide power for CMOS.

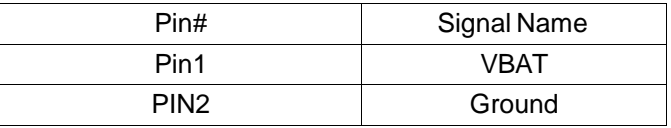

#### **4. DC\_IN1:**

(5.08mm Pitch 1x3Pin Connector),DC9V~32V System powerinput connectorDŽ

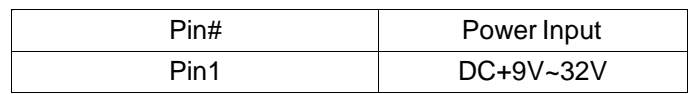

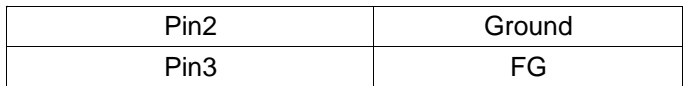

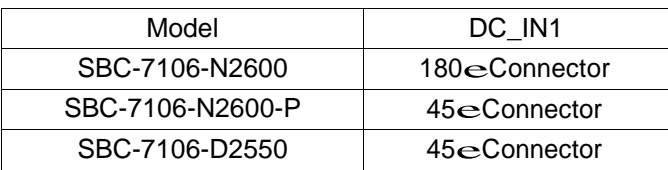

### **5. CPU\_FAN1:**

(2.54mm Pitch 1x3 Pin Header),Fan connector, cooling fans can be connected directly for use. You may set the rotation condition of cooling fan in menu of BIOS CMOS Setup.

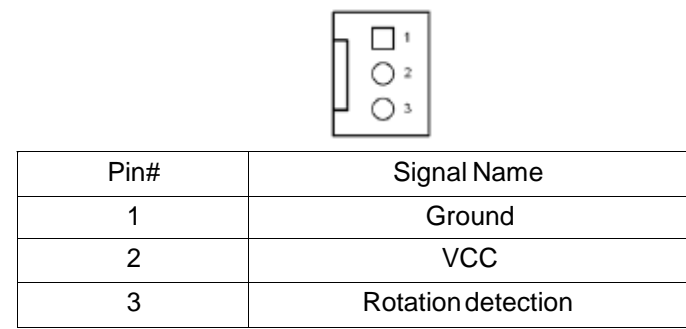

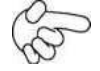

#### Note:

Output power of cooling fan must be limited under 5W.

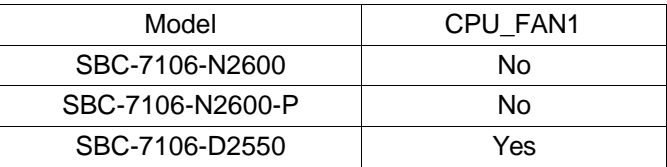

#### **6. VGA1:**

(CRT 2.0mm Pitch 2X6 Pin Header), Video Graphic Array Port, Provide 2x6Pin cable to VGAPort.

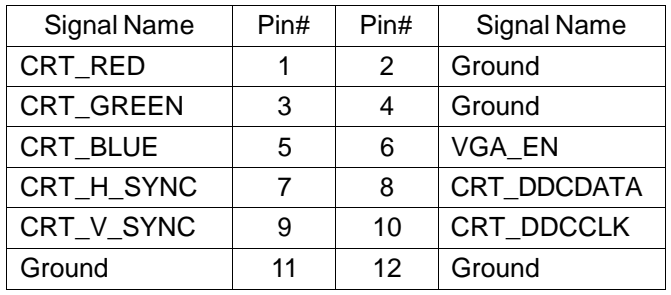

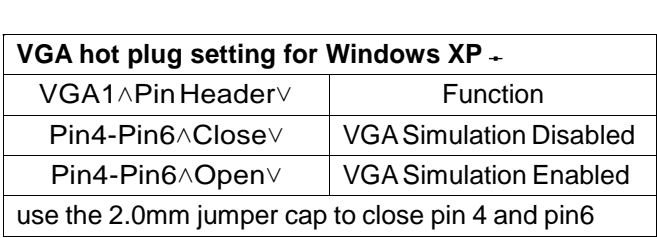

#### **7. HDMI1:**

(HDMI 19P Connector), High Definition Multimedia Interface connector.

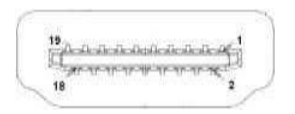

#### **8. JP1:**

(2.0mm Pitch 2x3 Pin Header),COM1 jumper setting, pin 1~6 are used to select signal out of pin 9 of COM1port.

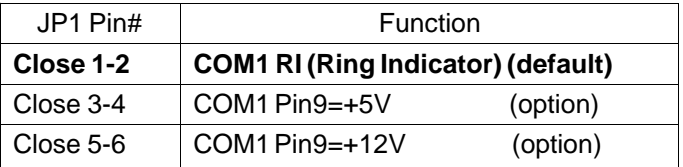

#### **9. S\_232:**

(Switch),COM1 jumper setting, it provides selectable RS232 or RS422 or RS485 serial signal output.

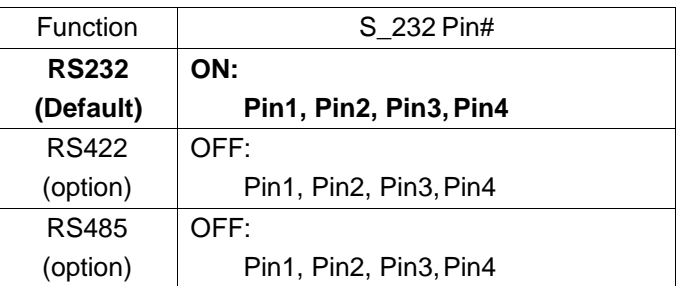

#### **10. S\_422:**

(Switch),COM1 setting, it provides selectable RS232 or RS422 or RS485 serial signal output.

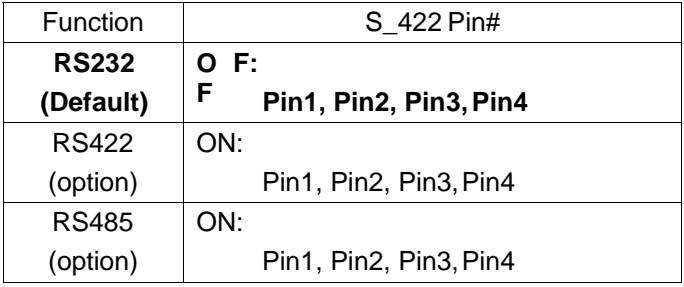

#### **11. COM1:**

**(Type DB9),**Rear serial port, standard DB9 Male serial port is provided to make a direct connection to serial devices. COM1 port is controlled by pins No.1~6 of JP1,select output Signal RI or 5V or 12V, For details, please refer to description of JP1 and S\_232 and S\_422 setting.

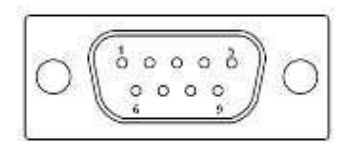

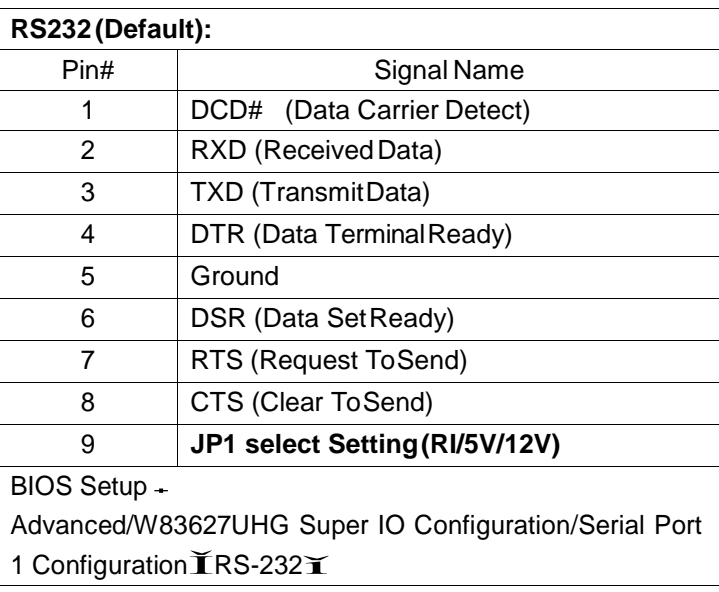

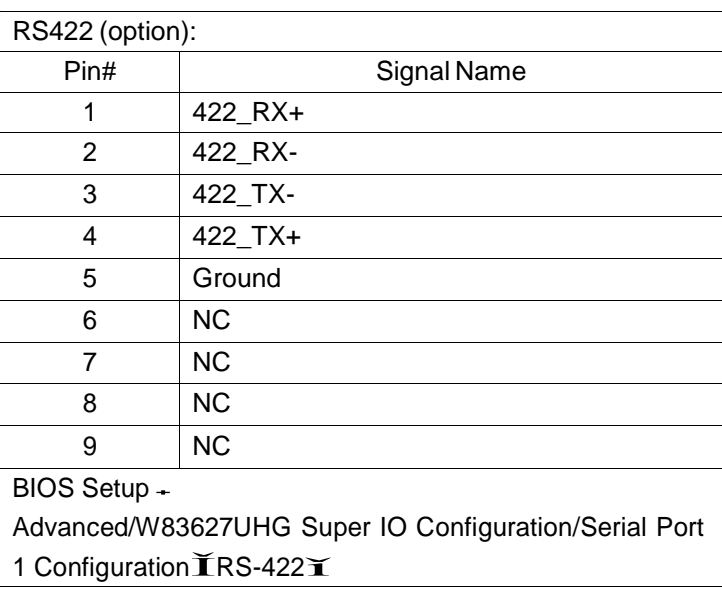

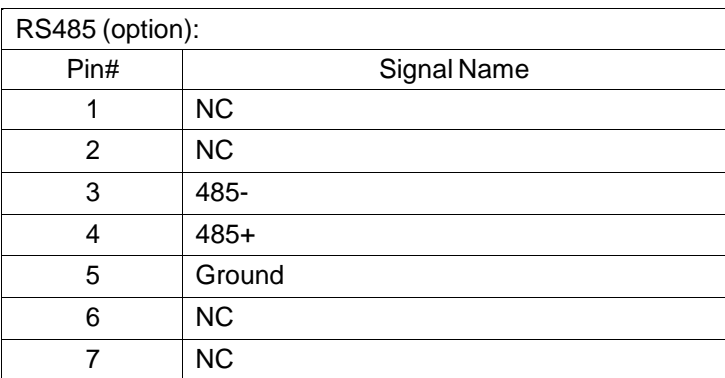

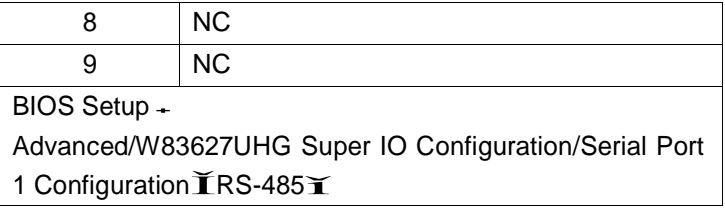

#### **12. JP2:**

(2.0mm Pitch 2x3 Pin Header),COM2 jumper setting, pin 1~6 are used to select signal out of pin 9 of COM2port.

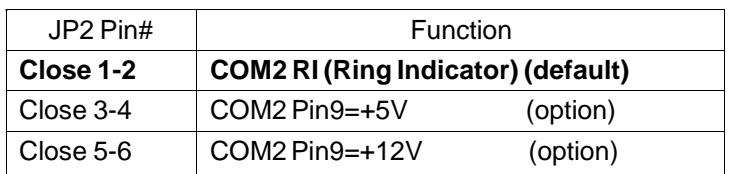

#### **13. COM2:**

**(Type DB9),**Rear serial port, standard DB9 Male serial port is provided to make a direct connection to serialdevices.

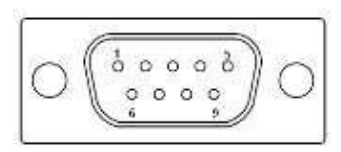

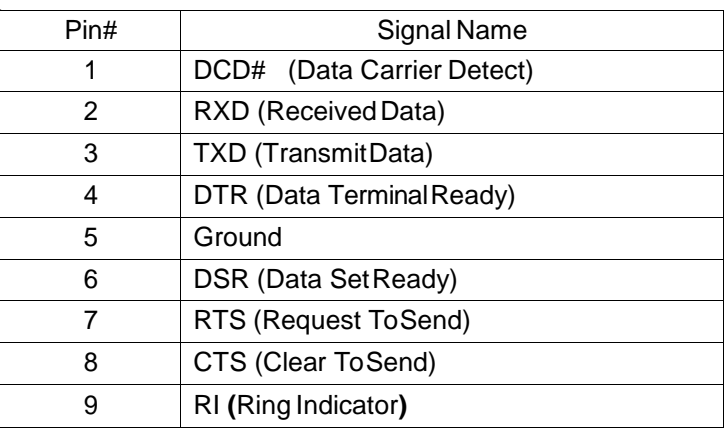

#### **14. TCH1:**

(2.0mm Pitch 1x6 box Pin Header), internal Touch controller connector.

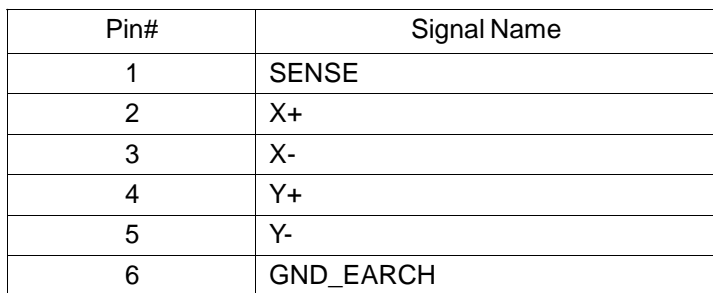

#### **15. JTAG1(**option**):**

(2.0mm Pitch 2x2 Pin Header), Touch eeprom program to write interface

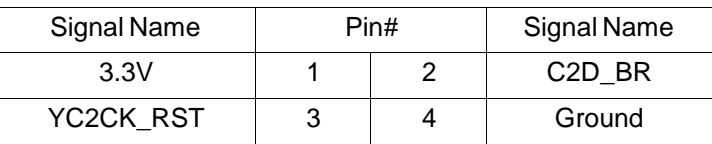

#### **16. LED3**:

LED STATUS. Green LED for Touch Power status.

#### **17. SATA\_P:**

(2.5mm Pitch 1x2 box Pin Header), Two onboard 5V output connectors are reserved to provide power for SATAdevices.

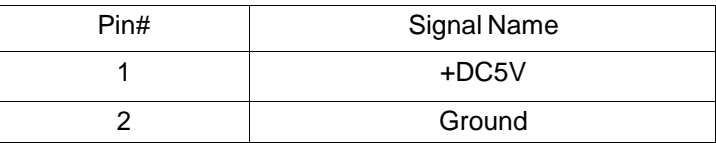

#### **Note:**

**Output current of the connector must not be above 1A.**

#### **18. SATA2:**

(SATA 7Pin), SATA Connectors, one SATA connectors are provided, with transfer speed up to 3.0Gb/s.

#### **19. SATA1:**

(SATA 7Pin+15Pin), SATA Connectors, one SATA connectors are provided, with transfer speed up to3.0Gb/s.

#### **20. SD1:**

(SD card socket),Secure Digital Memory Card socket.

#### **21. MPCIE1**:

(Socket 52Pin),mini PCIe socket, it is located at the top, it supports mini PCIe devices with USB2.0 and LPC and SMBUS and PCIe signal. MPCIe card size is 30x30mm.

#### **22. AUDIO:**

(2.0mm Pitch 2X6 Pin Header), Front Audio, An onboard Realtek ALC662 codec is used to provide high-quality audio I/O ports. Line Out can be connected to a headphone or amplifier. Line In is used for the connection of external audio source via a Line in cable. MIC is the port for microphone input audio.

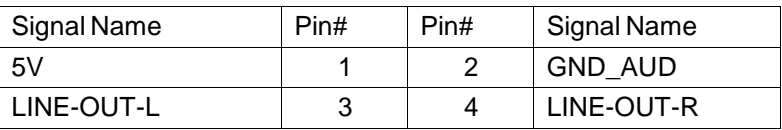

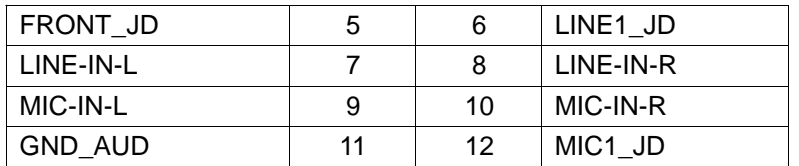

#### **23. LINE\_OUT:**

(Diameter 3.5mm Jack), HD Audio port, An onboard Realtek ALC662 codec is used to provide high quality audio I/O ports. Line Out can be connected to a headphone or amplifier.

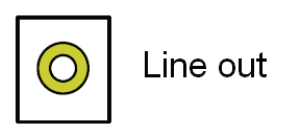

#### **24. USB45:**

**USB4/USB5**˖(Double stack USB type A), Rear USB connector, it provides up to <sup>4</sup> USB2.0 ports, High-speed USB 2.0 allows data transfers up to480 Mb/s ,support USB full-speed and low-speed signaling.

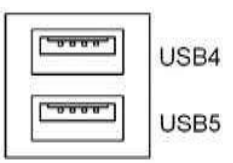

**Each USB Type A Receptacle (2 Ports) Current limited value is 1.5A. If the external USB device current exceeds 1.5A, please separate connectors into differentReceptacle.**

#### **25. LAN1/LAN2:**

**LAN1/LAN2:** (RJ45 Connector), Rear LAN port, Two standard 10/100/1000M RJ-45 Ethernet ports are provided. Used Realtek RTL8111E chipset, LINK LED (green) and ACTIVE LED (yellow) respectively located at the left-hand and right-hand side of the Ethernet port indicate the activity and transmission state of LAN.

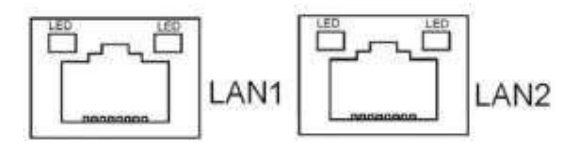

#### **26. BUZ1:**

Onboard buzzer.

#### **27. LED1**:

LED STATUS. Green LED for Motherboard Powerstatus.

#### **28. LED2**:

LED STATUS. Green LED for Motherboard Standby Power Good status.

#### **29. CN1**:

(DF13-40P Connector),For expand output connector, It provides one 18/24bit single

channel LVDS,one Backlight control, two USB ports, one power led, one HDD LED,one power on/off button, one RESET**.**

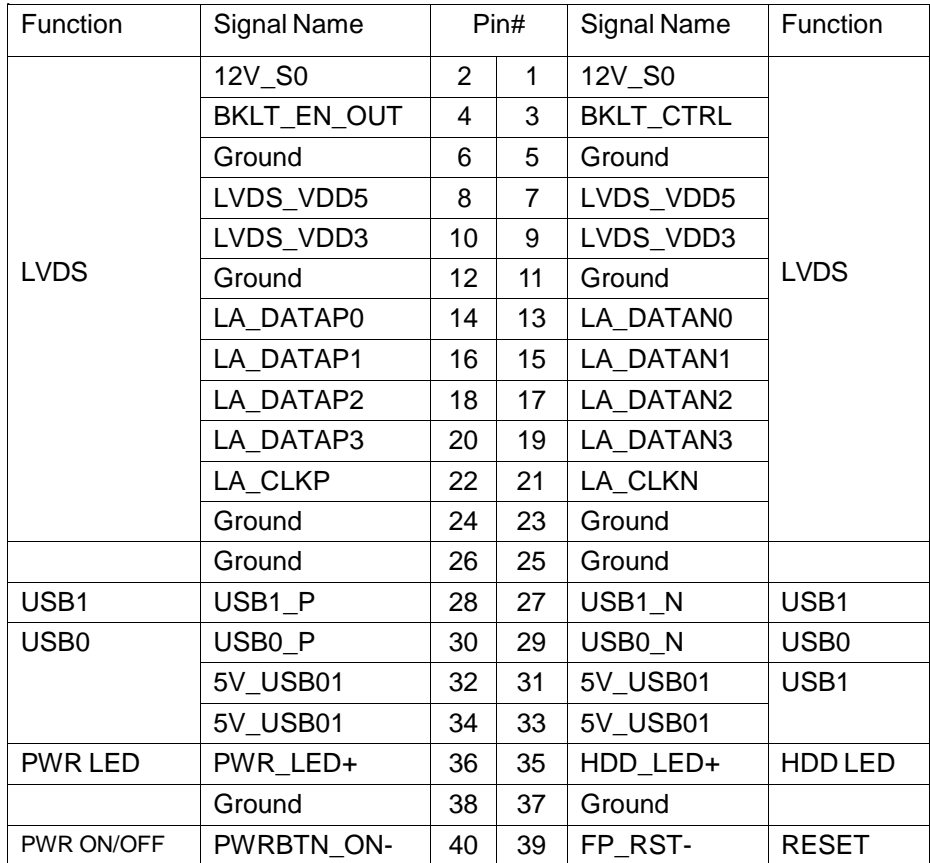

#### **INVT1**˖

(2.0mm Pitch 1x6 Pin wafer connector), Backlight control connector for LVDS.

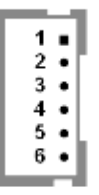

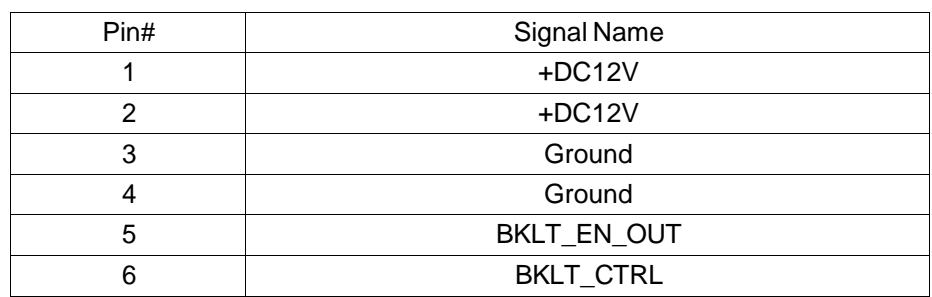

Note:

Pin6 is backlight control signal, support DC or PWM mode, mode select at BIOS CMOS menu.

#### **30. CN2**:

(DF13-20P Connector),For expand output connector, It provides eight GPIO,one RS422 or RS485.

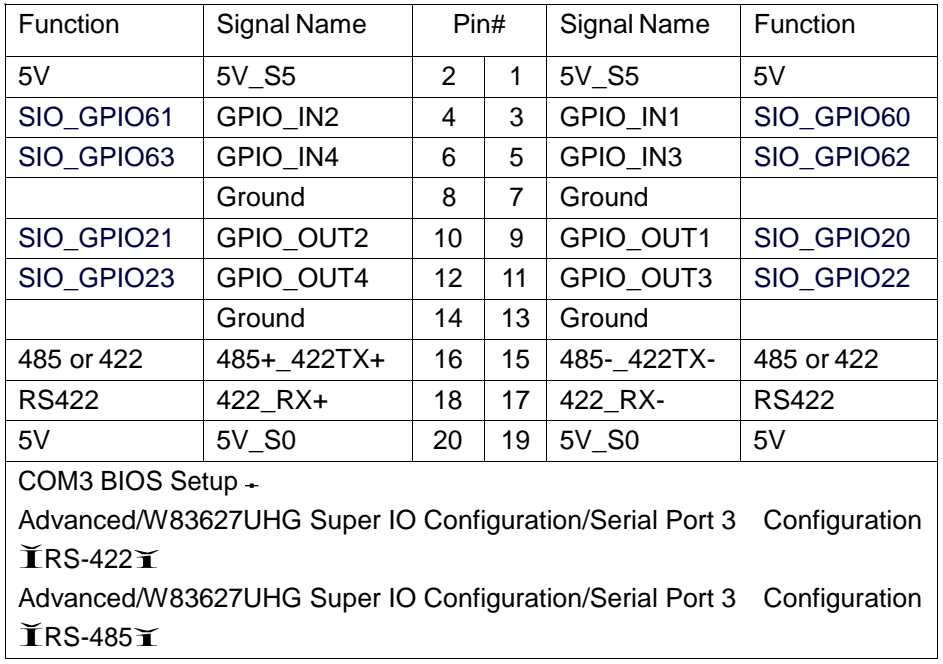

#### **31. CN3**:

(1.27mm Pitch 2X30 Pin Header), For expand output connector, It provides four GPIO, Two USB 2.0,one PS/2 mouseˈone PS/2 keyboard,two uart,one PCIe x1,one SMbus. connected to the TB-528 riser Card.

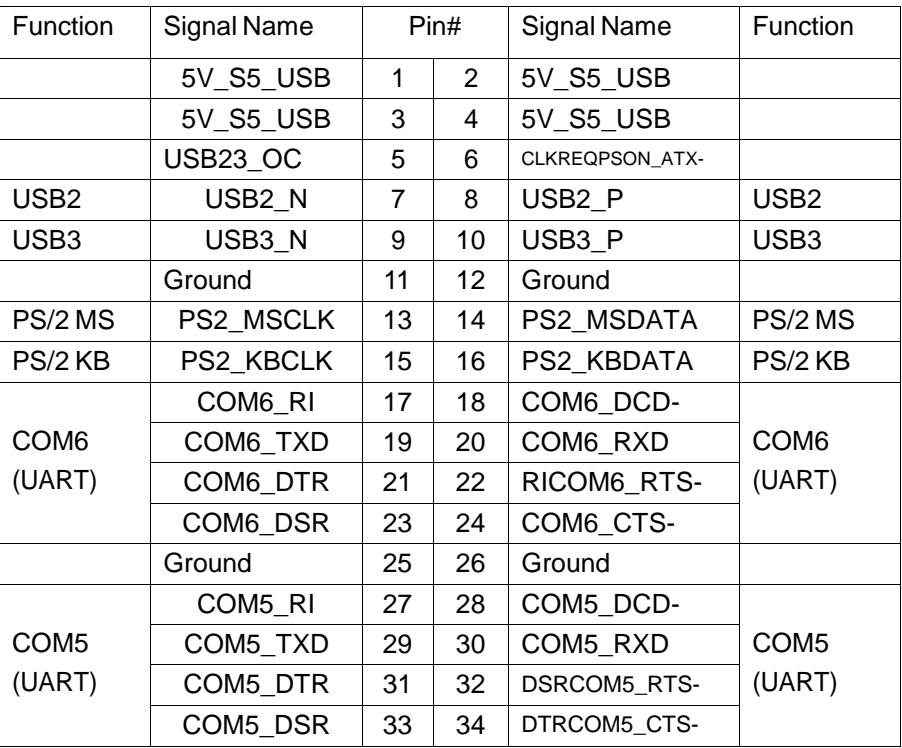

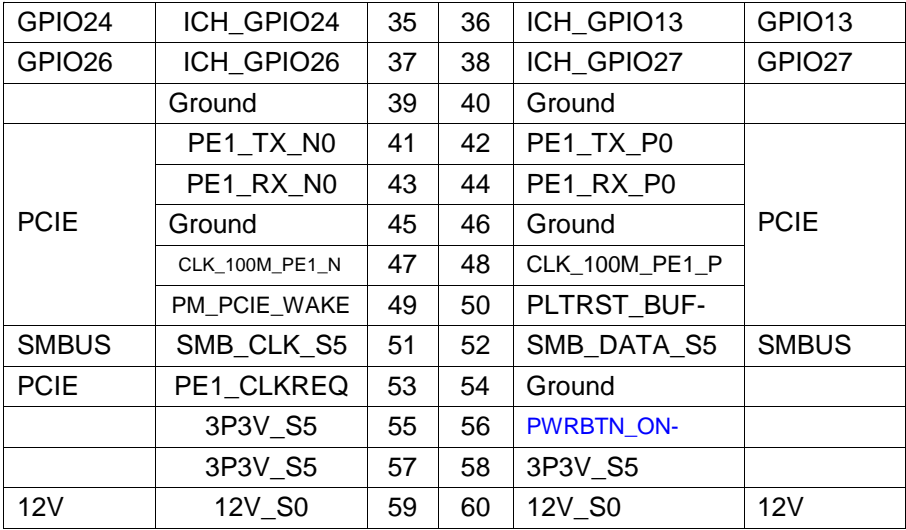

#### **32. H3/H4/H5/H6:**

CPU1 and U53 Heat Sink SCREW HOLES, Four screw holes for intel N2600 and NM10 Heat Sinkassemble.

#### **33. H1/H2:**

MPCIE1 SCREW HOLES, H1and H2 for mini PCIE card (30mmx30mm) assemble.

#### **34. TB-528C2ME1**˄**option**˅**:**

SBC-7106 Riser Card,TB-528C2ME1 CN3 connect to SBC-7106 CN3 pin Header. TB-528C2ME1 Top˖

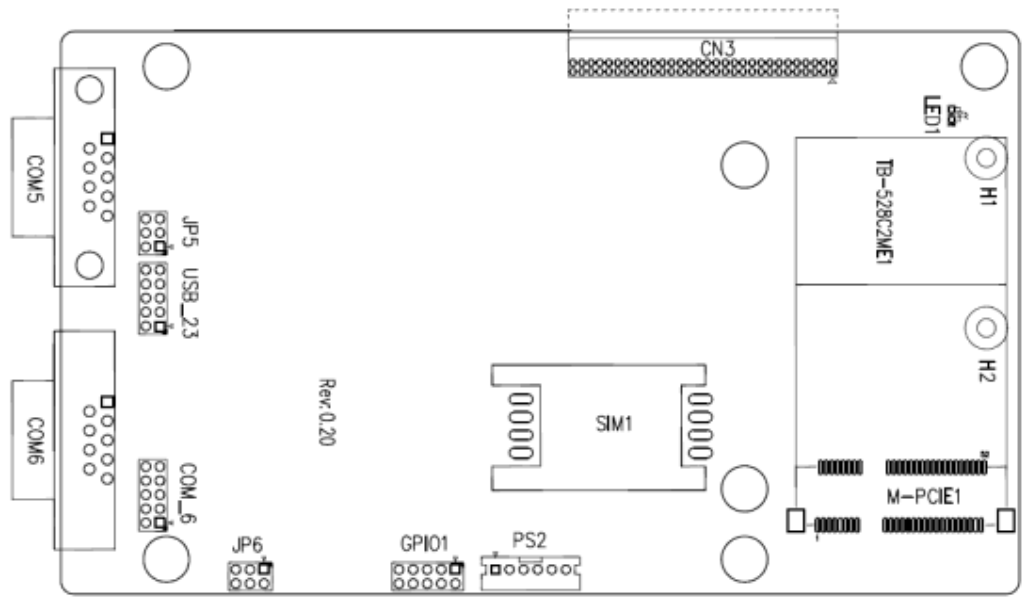

#### **CN3**˖

(1.27mm Pitch 2X30 Pin Header),connect to SBC-7106 CN3 pin Header.

#### **M-PCIE1**˖

(Socket 52Pin),mini PCIe socket, it is located at the top, it supports mini PCIe devices with **USB2.0(USB2)**,Smbus,SIM and PCIe signal. MPCIe card size is 30x30mm or

30x50.95mm.

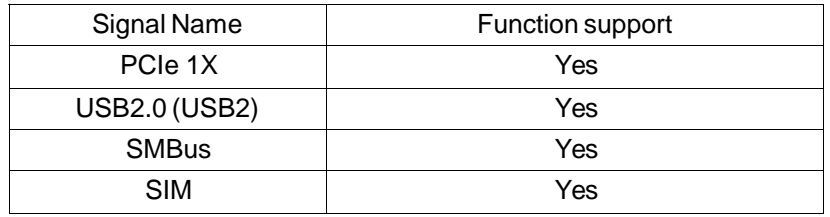

#### **H1/H2:**

MPCIE1 SCREW HOLES, H2 for mini PCIE card (30mmx30mm) assemble. H1 for mini PCIE card (30mmx50.95mm) assemble.

#### **LED1**˖

Mini PCIe devices LEDStatus.

#### **SIM1**˖

(SIM Socket 6 Pin), Support SIM Card devices.

#### **PS2**˖

(2.0mm Pitch 1X6 Pin Wafer), PS/2 keyboard and mouse port, the port can be connected to PS/2 keyboard or mouse via a dedicated cable for direct used.

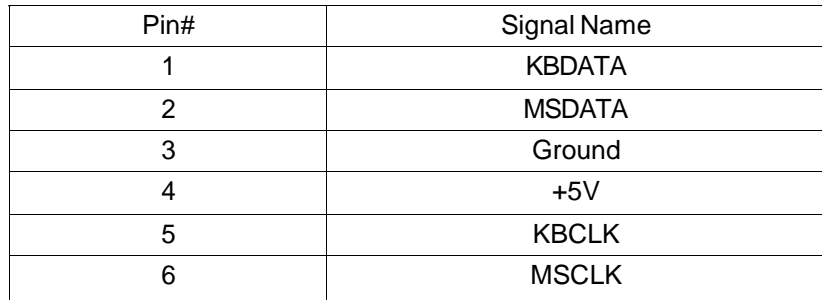

#### **GPIO1**˖

(2.0mm Pitch 2x5 Pin Header),General-purpose input/output port, it provides a group of self-programming interfaces to customers for flexible use.

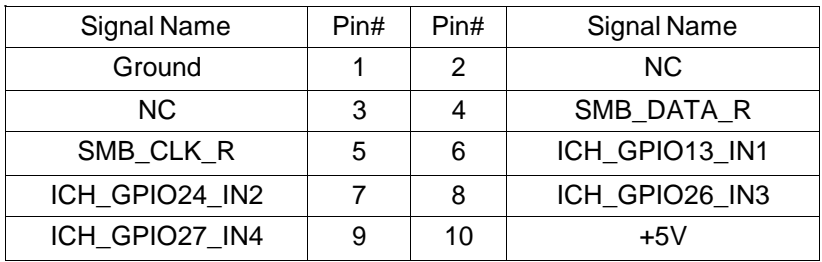

#### **USB\_23**˖

(2.0mm Pitch 2x5 Pin Header) ,Front USB connector, it provides one USB port via a dedicated USB cable, speed up to 480Mb/s.

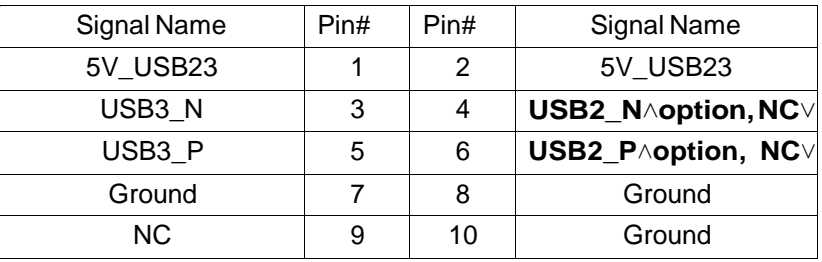

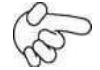

Note:

Before connection, make sure that pinout of the USB Cable is in accordance with that of the said tables. Any inconformity may cause system down and even hardware damages.

#### **JP5**˖

(2.0mm Pitch 2x3 Pin Header),COM5 setting jumper, pin 1~6 are used to select signal out of pin 9 of COM5 port.

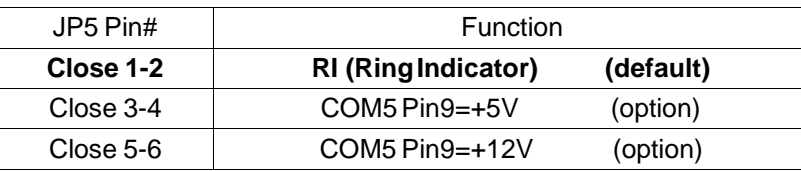

#### **COM5**˖

(Type DB9),serial port, standard DB9 serial port is provided to make a direct connection to serial devices. COM5 port is controlled by pins No.1~6 of **JP5**,select output Signal RI or 5V or 12v, For details, please refer to description of JP3.

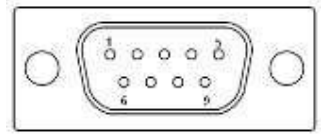

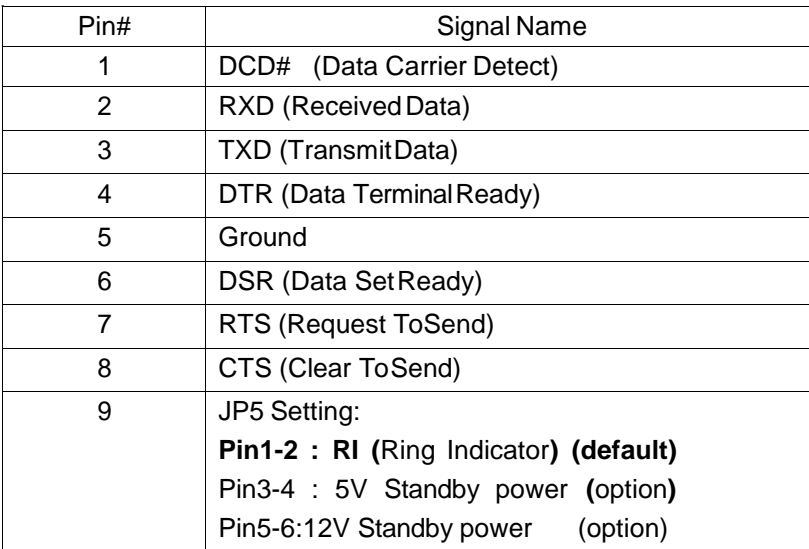

#### **JP6**˖

(2.0mm Pitch 2x3 Pin Header),COM6 setting jumper, pin 1~6 are used to select signal out of pin 9 of COM6 port.

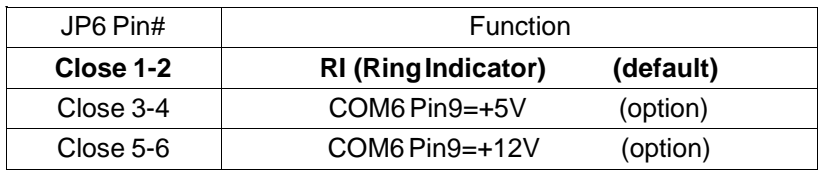

#### **COM6**˖

(Type DB9),serial port, standard DB9 serial port is provided to make a direct connection to serial devices. COM6 port is controlled by pins No.1~6 of **JP6**,select output Signal RI or 5V or 12v, For details, please refer to description of JP6.

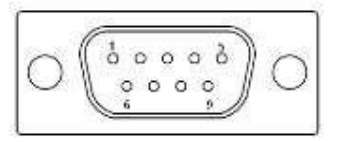

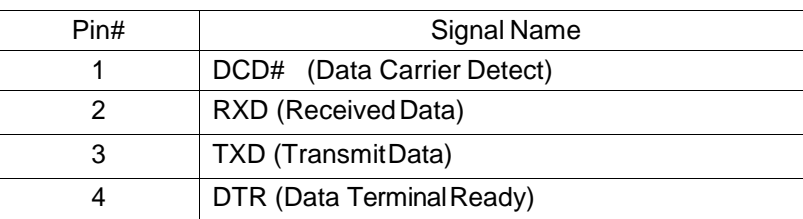
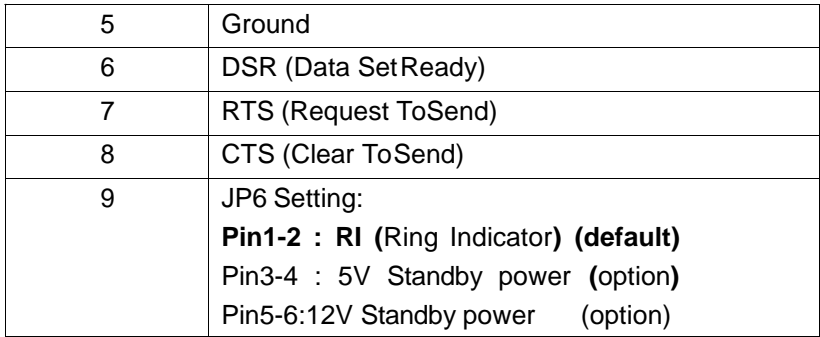

#### **COM\_6**∧option $∨$  +

(2.0mm Pitch 2X5 Pin Header),COM6 Port, up to one standard RS232 port are provided. They can be used directly via COM cable connection.

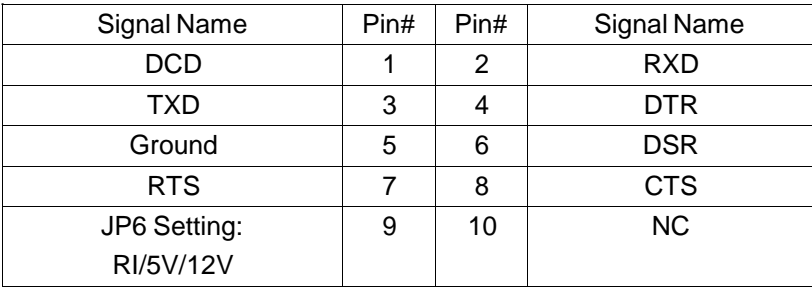

#### **35. TB-528C2**˄**option**˅**:**

SBC-7106 Riser Card,TB-528C2ME1 CN3 connect to SBC-7106 CN3 pin Header. TB-528C2ME1 Top˖

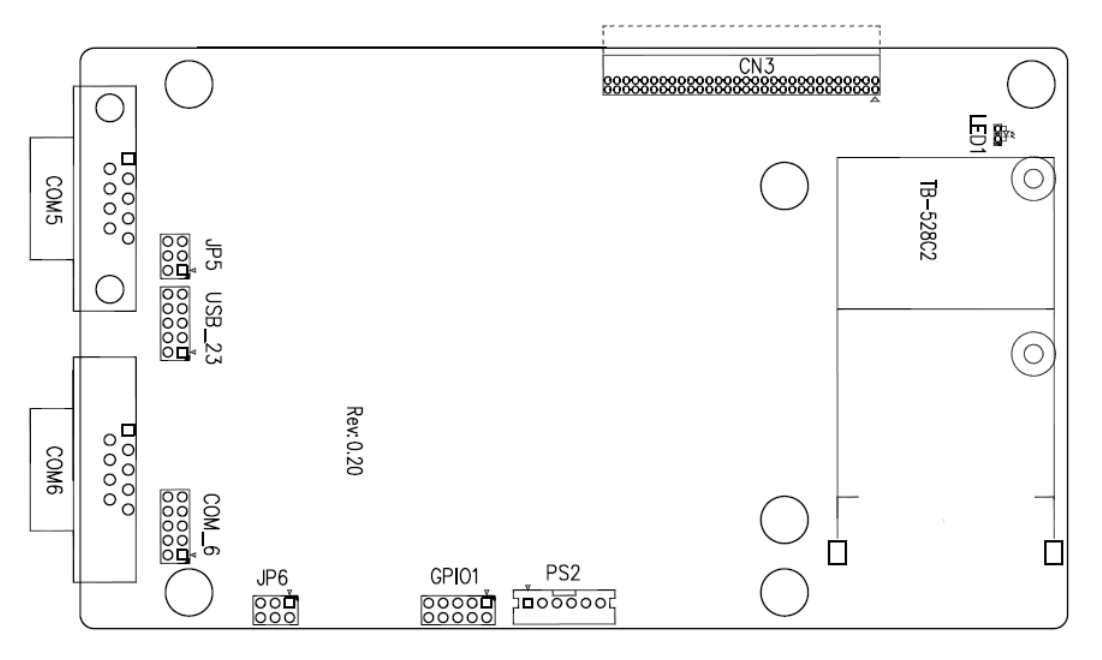

#### **CN3**˖

(1.27mm Pitch 2X30 Pin Header),connect to SBC-7106 CN3 pin Header.

#### **LED1**˖

Mini PCIe devices LEDStatus.

#### **PS2**˖

(2.0mm Pitch 1X6 Pin Wafer), PS/2 keyboard and mouse port, the port can be connected to PS/2 keyboard or mouse via a dedicated cable for direct used.

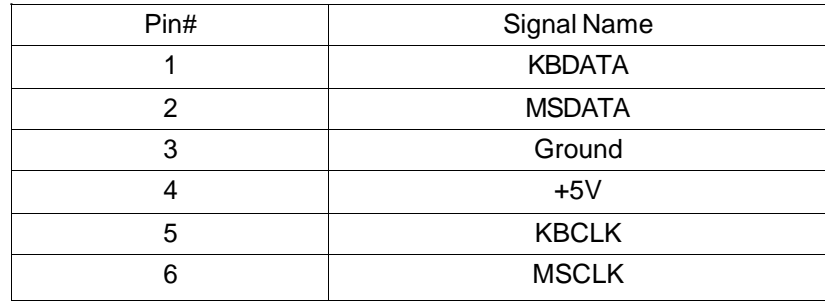

#### **GPIO1**˖

(2.0mm Pitch 2x5 Pin Header),General-purpose input/output port, it provides a group of self-programming interfaces to customers for flexible use.

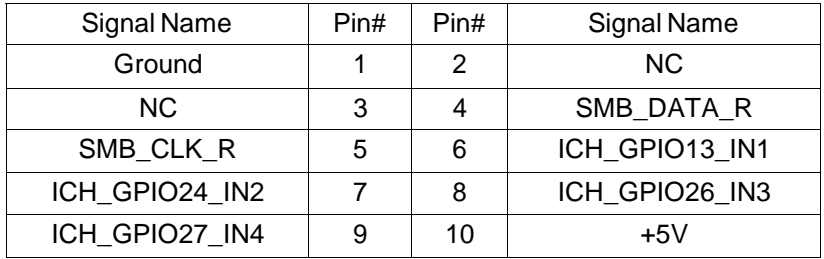

#### **USB\_23**˖

(2.0mm Pitch 2x5 Pin Header) ,Front USB connector, it provides one USB port via a dedicated USB cable, speed up to 480Mb/s.

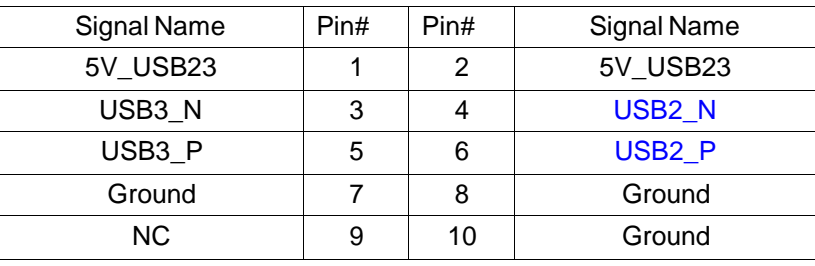

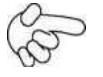

#### Note:

Before connection, make sure that pinout of the USB Cable is in accordance with that of the said tables. Any inconformity may cause system down and even hardware damages.

#### **JP5**˖

(2.0mm Pitch 2x3 Pin Header),COM5 setting jumper, pin 1~6 are used to select signal out of pin 9 of COM5 port.

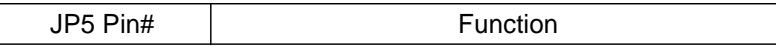

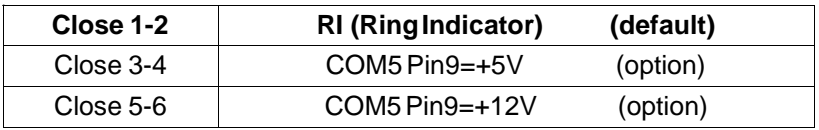

#### **COM5**˖

(Type DB9),serial port, standard DB9 serial port is provided to make a direct connection to serial devices. COM5 port is controlled by pins No.1~6 of **JP5**,select output Signal RI or 5V or 12v, For details, please refer to description of JP3.

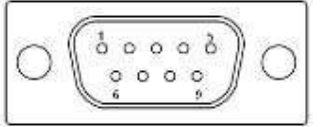

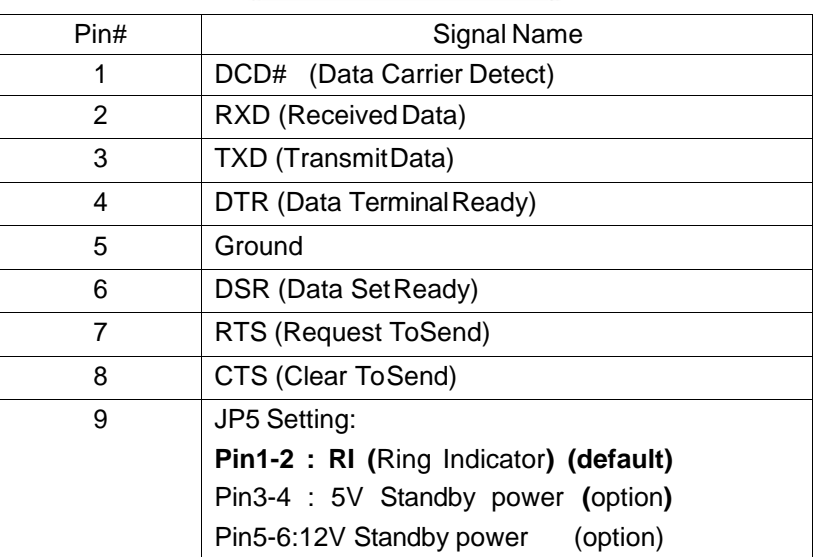

#### **JP6**˖

(2.0mm Pitch 2x3 Pin Header),COM6 setting jumper, pin 1~6 are used to select signal out of pin 9 of COM6 port.

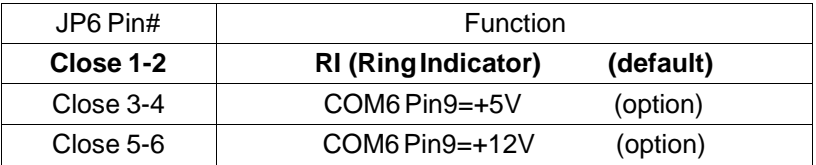

#### **COM6**˖

(Type DB9),serial port, standard DB9 serial port is provided to make a direct connection to serial devices. COM6 port is controlled by pins No.1~6 of **JP6**,select output Signal RI or 5V or 12v, For details, please refer to description of JP6.

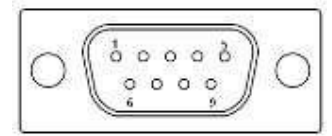

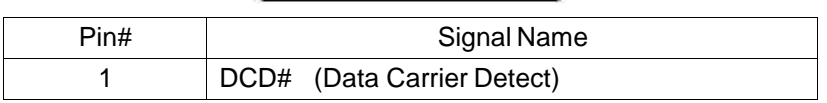

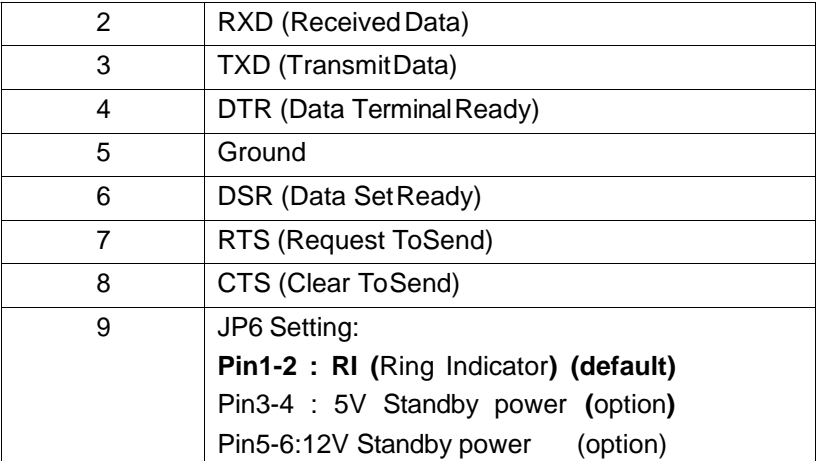

#### **COM\_6**∧option $∨$  +

(2.0mm Pitch 2X5 Pin Header),COM6 Port, up to one standard RS232 port are provided. They can be used directly via COM cable connection.

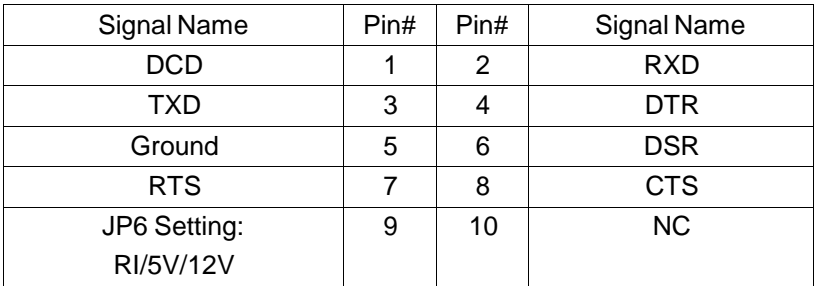

#### **36. TB-528C1U2P1**˄**option**˅**:**

SBC-7106 Riser Card,TB-528C1U2P1 CN3 connect to SBC-7106 CN3 pin Header.<br>TB-528C1U2P1 Top <sub>+</sub>

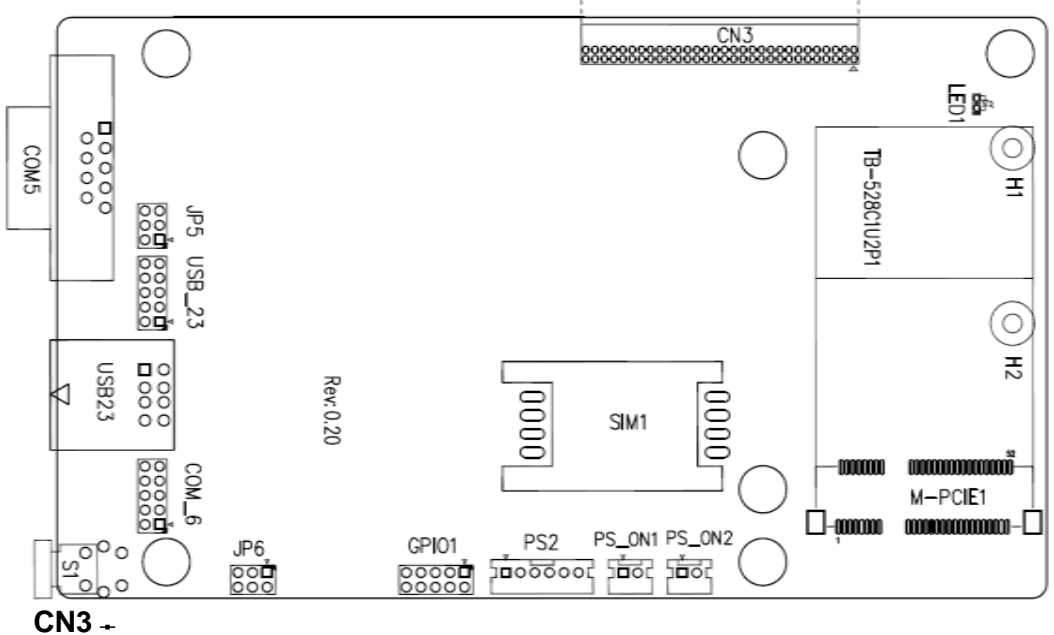

(1.27mm Pitch 2X30 Pin Header),connect to SBC-7106 CN3 pin Header.

#### **M-PCIE1**˖

(Socket 52Pin),mini PCIe socket, it is located at the top, it supports mini PCIe devices with Smbus,SIM and PCIe signal. MPCIe card size is 30x30mm or 30x50.95mm.

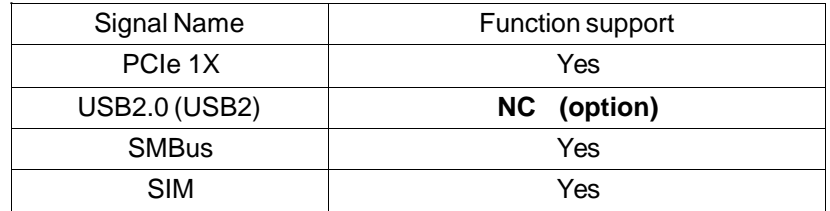

#### **H1/H2:**

MPCIE1 SCREW HOLES, H2 for mini PCIE card (30mmx30mm) assemble. H1 for mini PCIE card (30mmx50.95mm) assemble.

#### **LED1**˖

Mini PCIe devices LEDStatus.

#### **SIM1**∧option∨+

(SIM Socket 6 Pin), Support SIM Card devices.

#### **PS\_ON1**˖

(2.0mm Pitch 1X2 Pin Wafer),ATX Power and Auto Power on jumper setting**.**

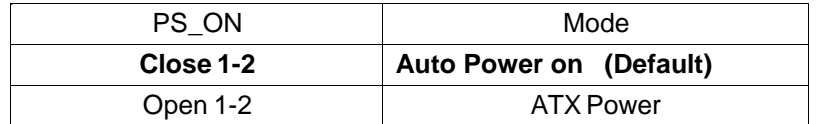

#### **PS\_ON2**˄**option**˅˖

(2.0mm Pitch 1X2 Pin Wafer),They can be used directly via cable connection to

SBC-7106 JP5.

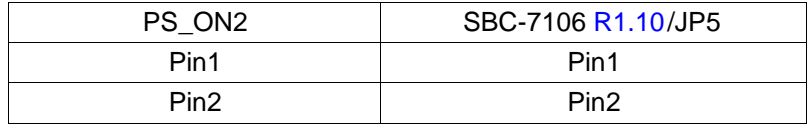

#### **PS2**˖

(2.0mm Pitch 1X6 Pin Wafer), PS/2 keyboard and mouse port, the port can be connected to PS/2 keyboard or mouse via a dedicated cable for direct used.

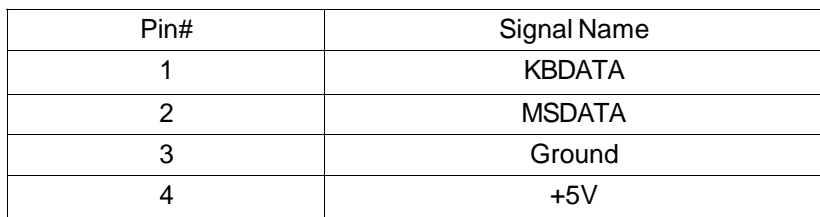

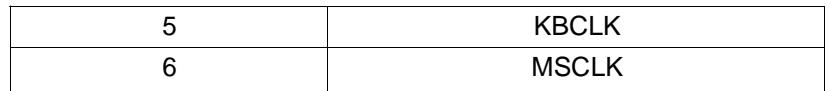

#### **GPIO1**˖

(2.0mm Pitch 2x5 Pin Header),General-purpose input/output port, it provides a group of self-programming interfaces to customers for flexible use.

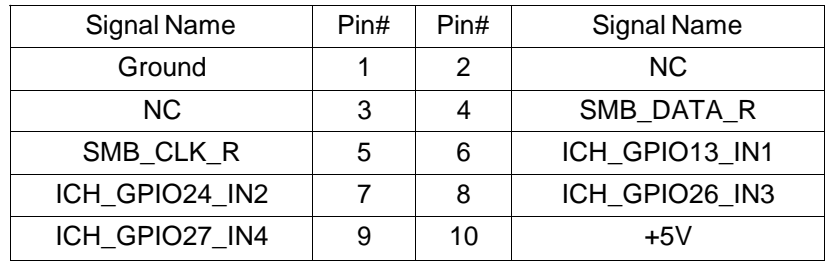

#### **USB23**˖

(Double stack USB type A), Rear USB connector, it provides up to 2 USB2.0 ports, speed up to480Mb/s.

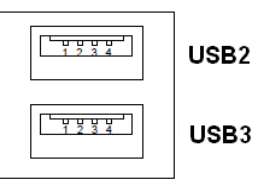

#### **USB\_23**∧option∨ -

(2.0mm Pitch 2x5 Pin Header) ,Front USB connector, it provides one USB port via a dedicated USB cable, speed up to 480Mb/s.

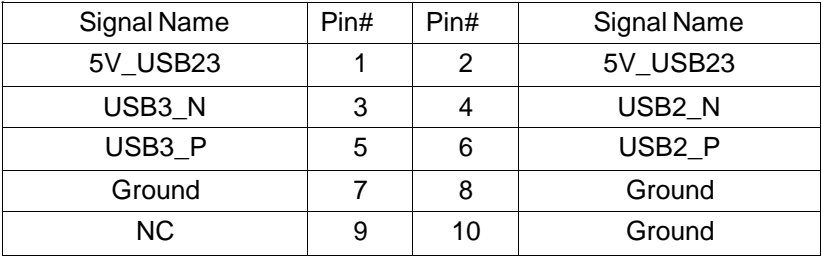

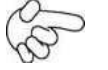

Note:

Before connection, make sure that pinout of the USB Cable is in accordance with that of the said tables. Any inconformity may cause system down and even hardware damages.

#### **JP5**˖

(2.0mm Pitch 2x3 Pin Header),COM5 setting jumper, pin 1~6 are used to select signal out of pin 9 of COM5 port.

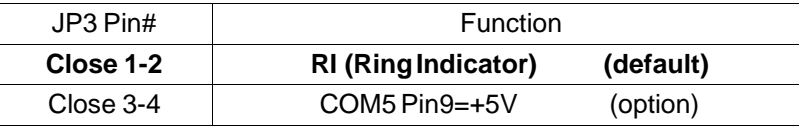

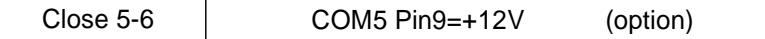

#### **COM5**˖

(Type DB9),serial port, standard DB9 serial port is provided to make a direct connection to serial devices. COM5 port is controlled by pins No.1~6 of **JP5**,select output Signal RI or 5V or 12v, For details, please refer to description of JP3.

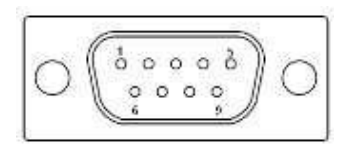

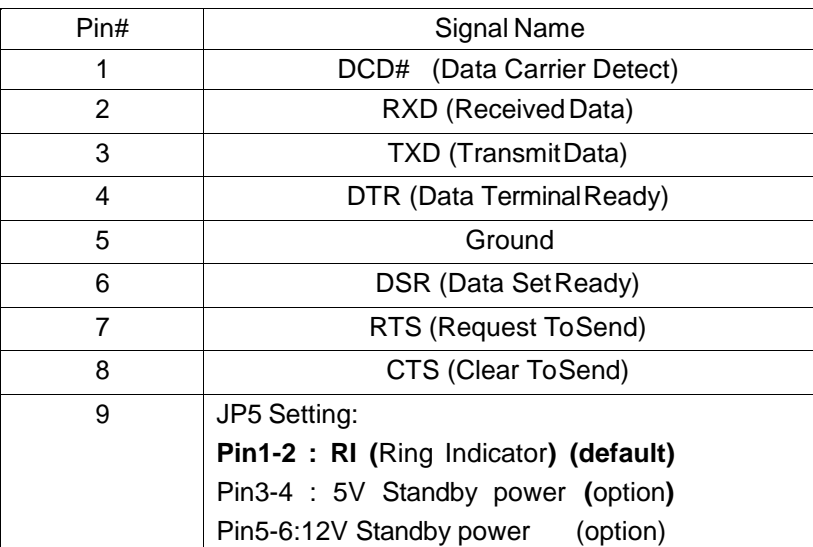

#### **JP6**˖

(2.0mm Pitch 2x3 Pin Header),COM6 setting jumper, pin 1~6 are used to select signal out of pin 9 of COM6 port.

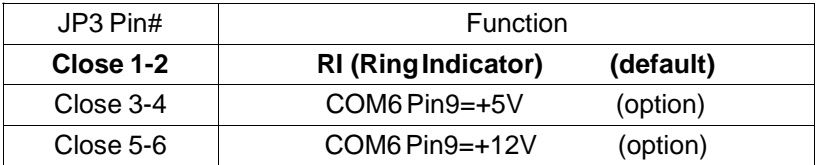

#### **COM6**˖

(Type DB9),serial port, standard DB9 serial port is provided to make a direct connection to serial devices. COM6 port is controlled by pins No.1~6 of **JP6**,select output Signal RI or 5V or 12v, For details, please refer to description of JP6.

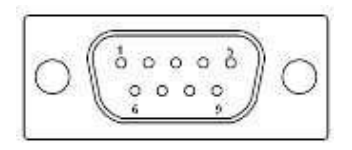

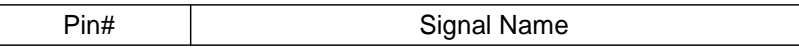

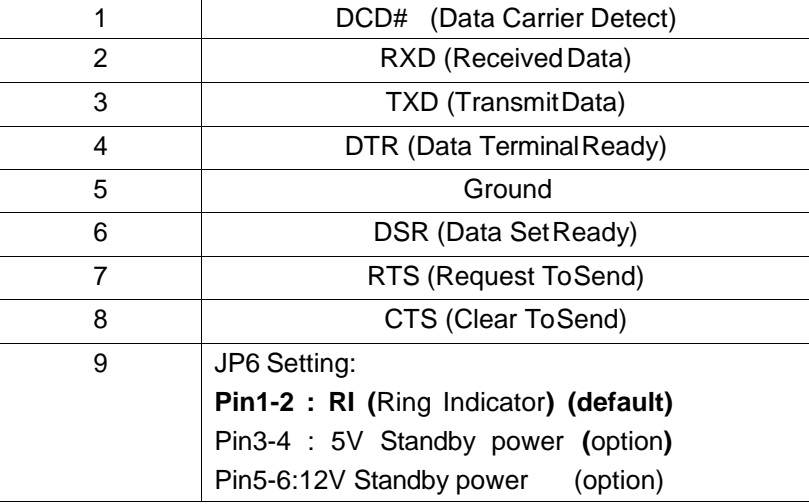

## **S1**˖

**PWR BT: POWER on/off Button**, They are used to connect power switch button. The two pins are disconnected under normal condition. You may short them temporarily to realize system startup & shutdown or awaken the system from sleep state. **PWR LED:** POWER LED status.

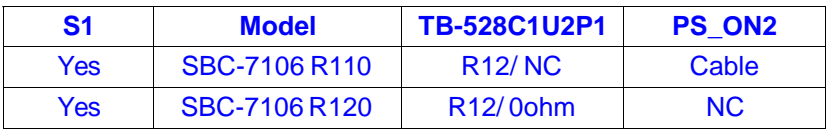

#### **37. TB-528CAN2 R0.10**˄**option**˅**:**

SBC-7106 Riser Card,TB-528CAN2 CN3 connect to SBC-7106 CN3 pin Header. It provides two CAN-bus Interface. TB-528CAN2 Top +

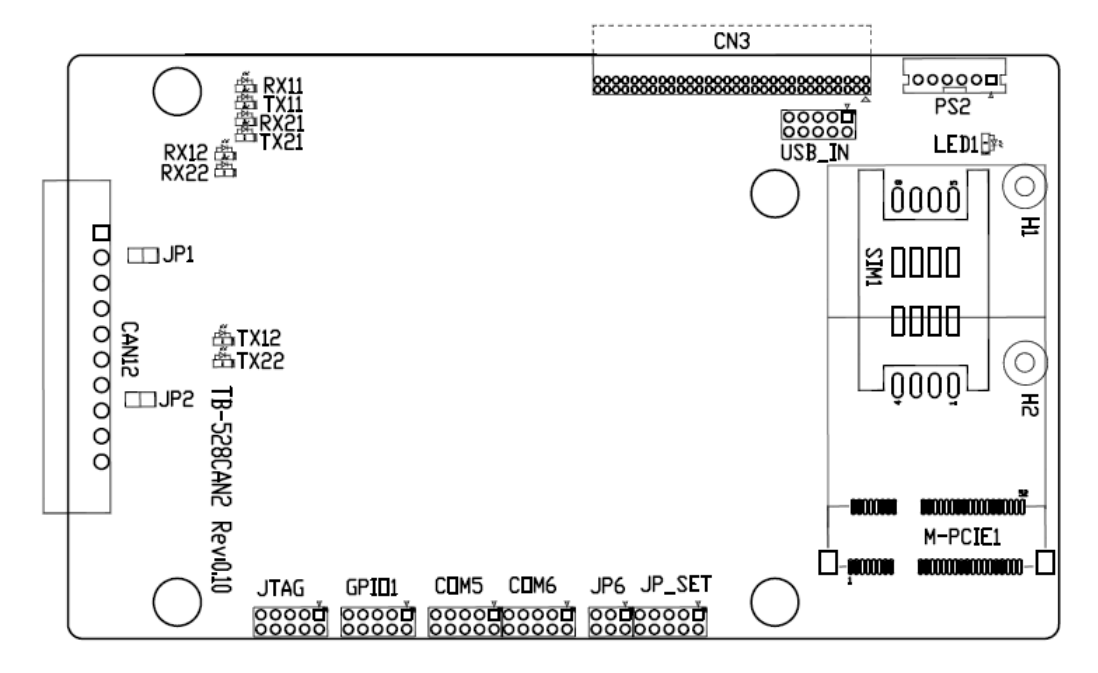

#### **CN3**˖

(1.27mm Pitch 2X30 Pin Header),connect to SBC-7106 CN3 pin Header.

#### **M-PCIE1**˖

(Socket 52Pin),mini PCIe socket, it is located at the top, it supports mini PCIe devices with Smbus,USB2.0,SIM and PCIe signal. MPCIe card size is 30x30mm or 30x50.95mm.

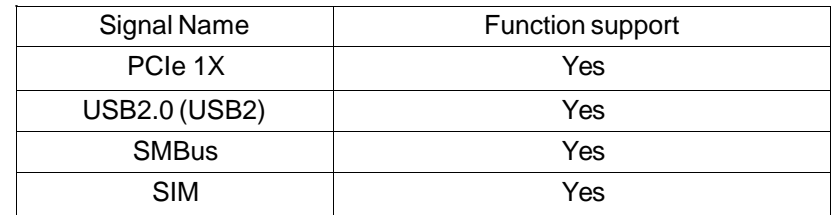

#### **H1/H2:**

MPCIE1 SCREW HOLES, H2 for mini PCIE card (30mmx30mm) assemble. H1 for mini PCIE card (30mmx50.95mm) assemble.

#### **LED1**˖

Mini PCIe devices LEDStatus.

#### **SIM1**  $\land$  option  $\lor$  +

(SIM Socket 6 Pin), Support SIM Card devices.

#### **PS2**˖

(2.0mm Pitch 1X6 Pin Wafer), PS/2 keyboard and mouse port, the port can be connected to PS/2 keyboard or mouse via a dedicated cable for direct used.

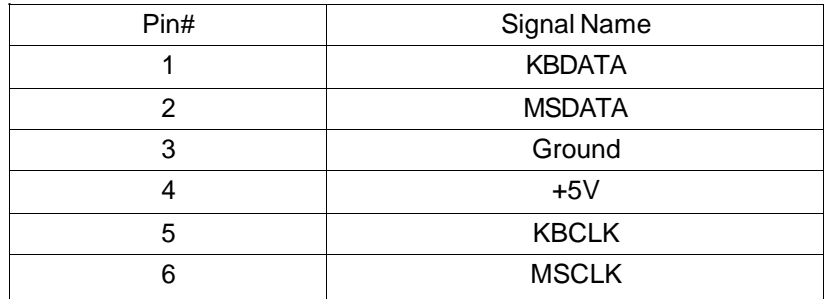

#### **USB\_IN**∧option∨ +

(2.0mm Pitch 2x5 Pin Header) ,Front USB connector, it provides two USB port via a dedicated USB cable, speed up to 480Mb/s.

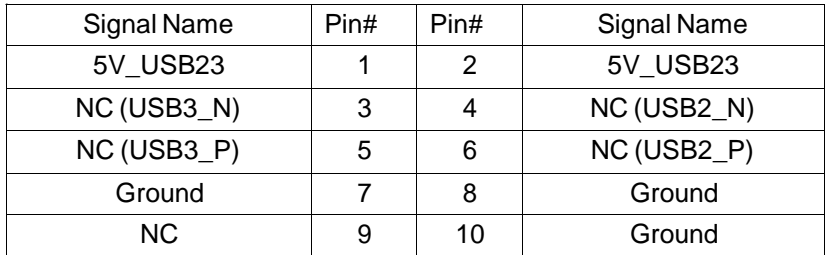

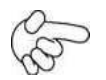

Note:

Before connection, make sure that pinout of the USB Cable is in accordance with that of the said tables. Any inconformity may cause system down and even hardware damages.

#### **JP\_SET**˄**option**˅˖

(2.0mm Pitch 2x5 Pin Header).

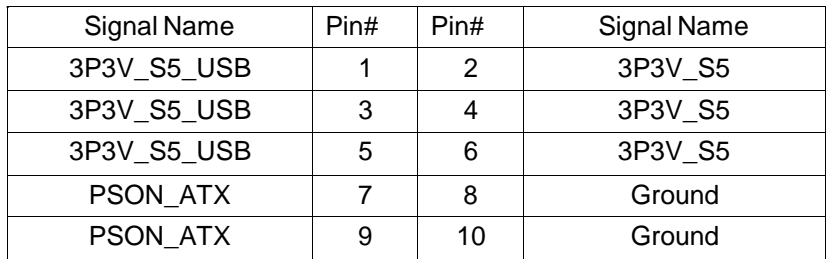

#### **JP6**˖

(2.0mm Pitch 2x3 Pin Header),COM6 setting jumper, pin 1~6 are used to select signal out of pin 9 of COM6 port.

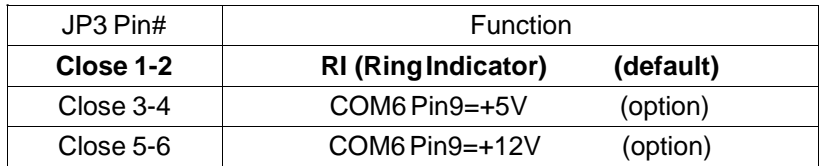

#### **COM6**˖

(2.0mm Pitch 2X5 Pin Header),COM6 Port, up to one standard RS232 port are provided. They can be used directly via COM cable connection.

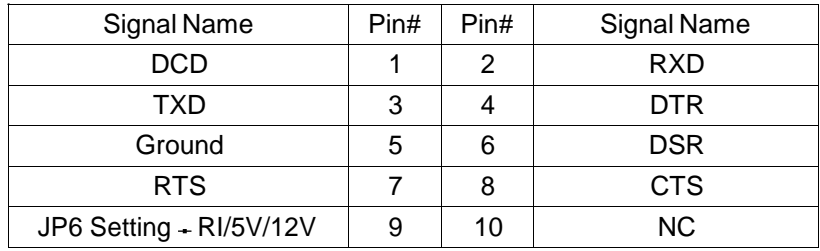

#### **COM5**˖

(2.0mm Pitch 2X5 Pin Header),COM5 Port, up to one standard RS232 port are provided. They can be used directly via COM cable connection.

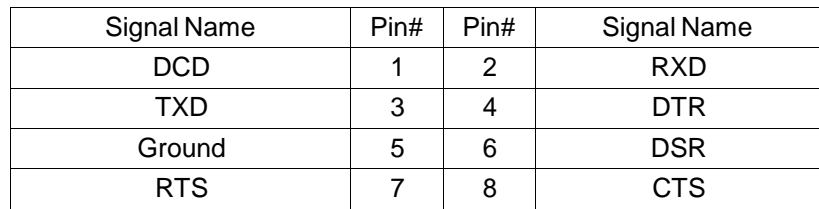

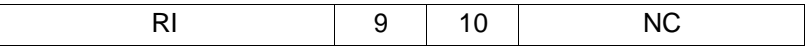

#### **GPIO1**˖

(2.0mm Pitch 2x5 Pin Header),General-purpose input/output port, it provides agroup of self-programming interfaces to customers for flexible use.

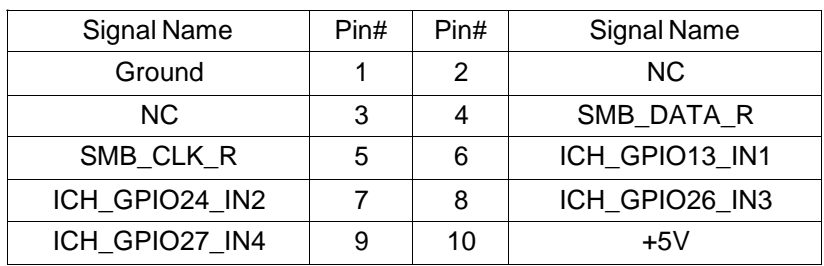

### **JTAG**˖

(2.0mm Pitch 2x5 Pin Header), Reserve.

#### **JP1**˖

(2.0mm Pitch 1x2 Pin Header), Reserve.

### **JP2**˖

(2.0mm Pitch 1x2 Pin Header), Reserve.

#### **CAN12**˖

(3.5mm Pitch 1x10 Pin connector), it provides two CAN-bus Interface.

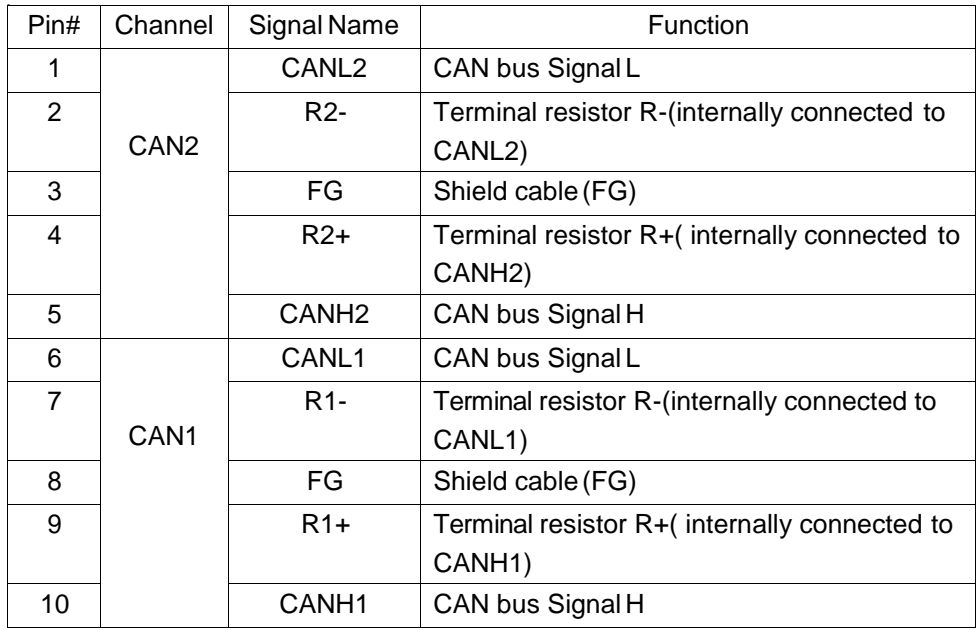

ǏSee TB-528AN2 Manualǐ

# **37.1 Operations after POST Screen**

After CMOS discharge or BIOS flashing operation,.Press [Delete] key to enter CMOS Setup.

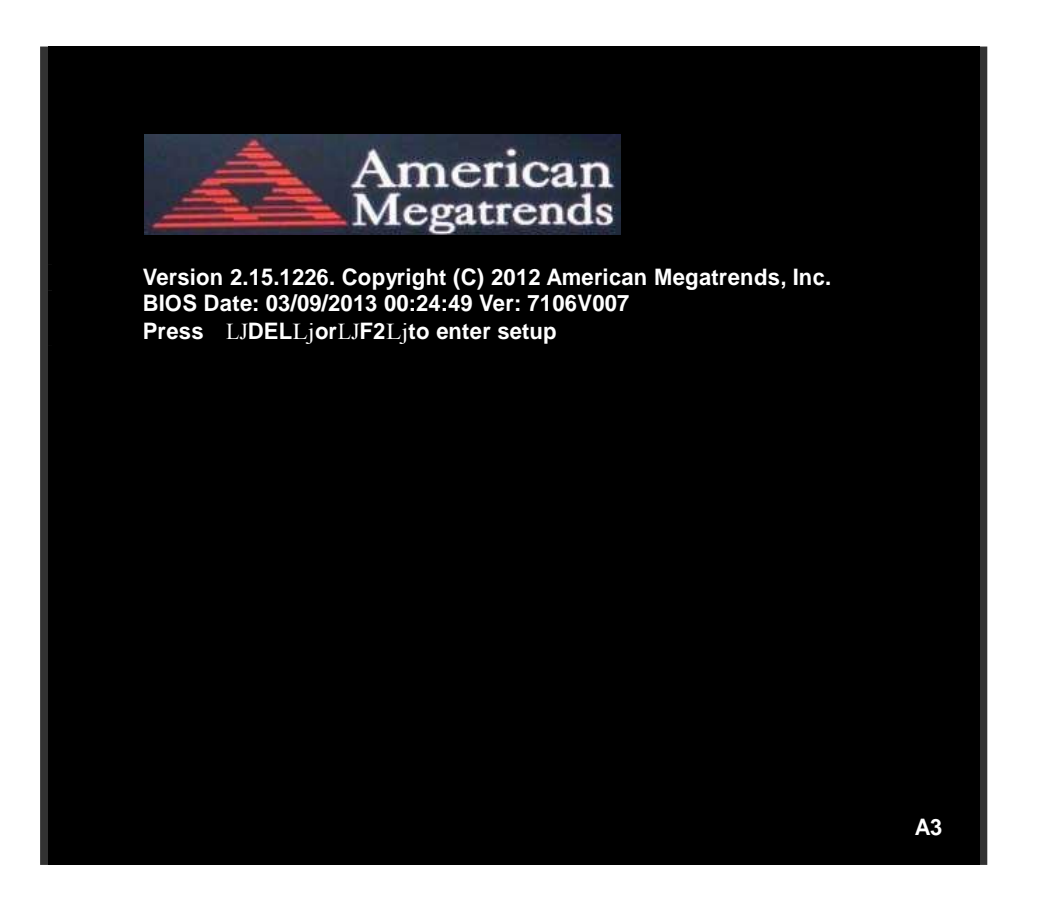

After optimizing and exiting CMOS Setup, the POST screen displayed for the first time is as follows and includes basic information on BIOS, CPU, memory, and storage devices.

# **37.2 BIOS SETUP UTILITY**

Press [Delete] key to enter BIOS Setup utility during POST, and then a main menu containing system summary information will appear.

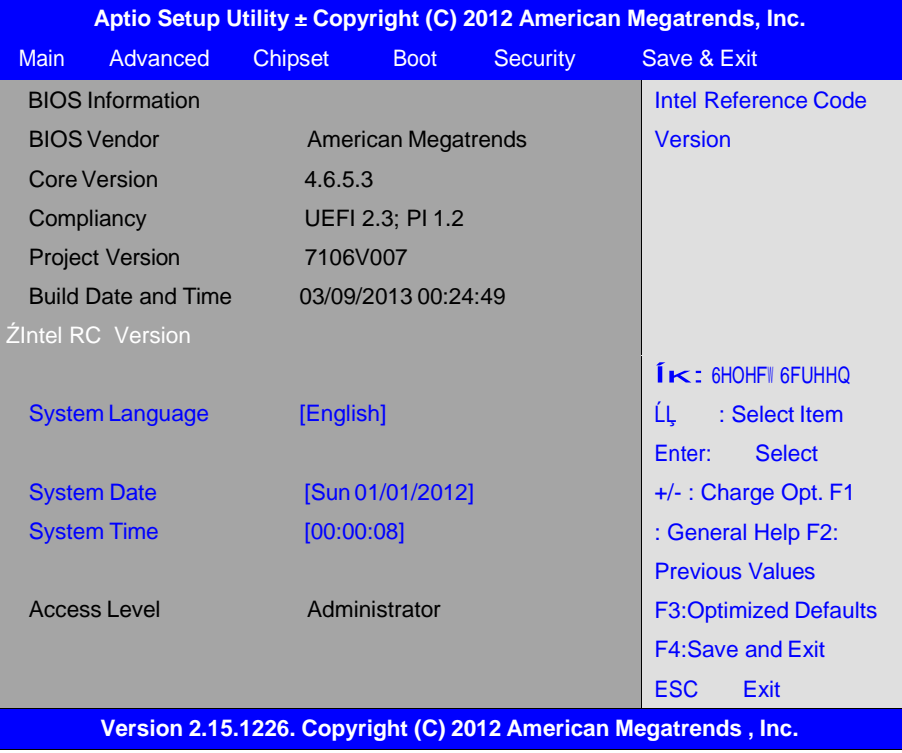

# **37.3 Main Settings**

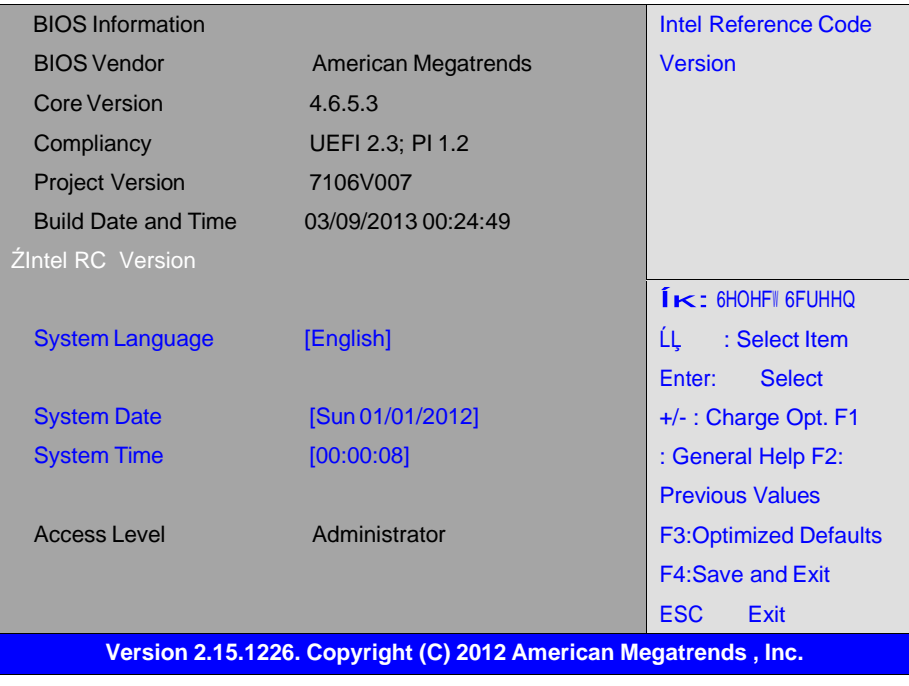

#### **System Time:**

Set the system time, the time format is:

Hour: 0 to 23

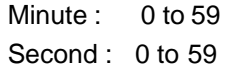

#### **System Date:**

Set the system date, the date format is:

**Day:** Note that WKH  $\upmu$ <sup>\*</sup> D\| DXtomatically changes when you set the date.

**Month**: 01 to 12

**Date:** 01 to 31

**Year:** 1998 to 2099

# **37.4 Advanced Settings**

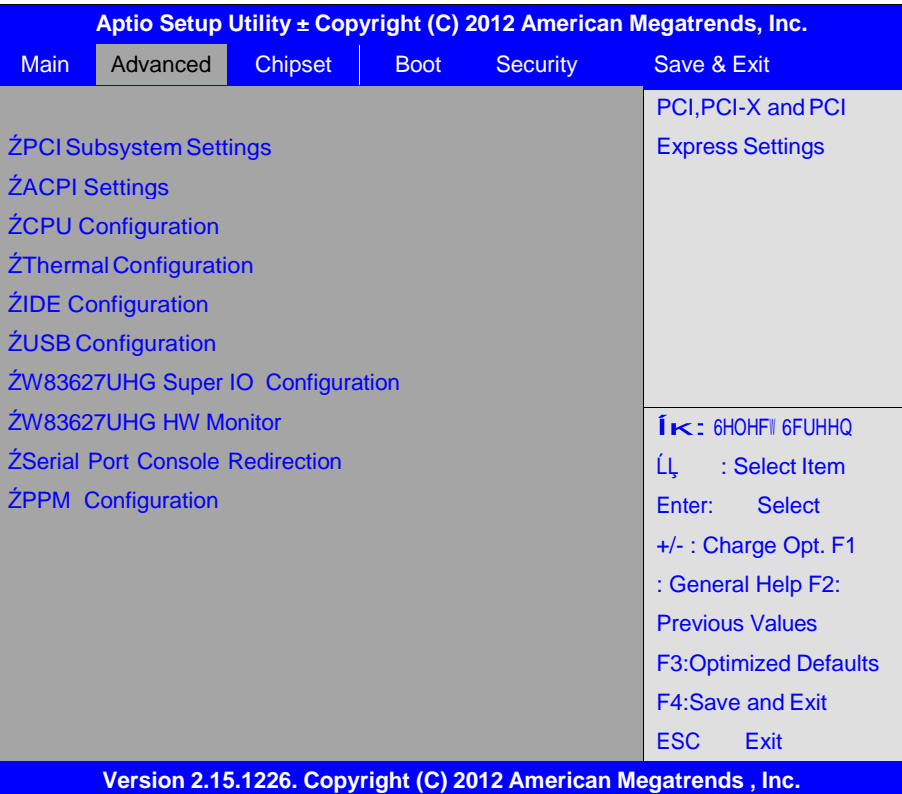

#### **37.4.1 PCI Subsystem Settings**

PCI Bus Driver VersioV2.05.02

#### **PCI CommonSettings: PCI LatencyTimer:**

### **[32 PCI BusClocks]** [64 PCI Bus Clocks] [96 PCI Bus Clocks] [128 PCI BusClocks] [160 PCI BusClocks] [192 PCI BusClocks] [224 PCI BusClocks]

### [248 PCI BusClocks] **VGA Palette Snoop: [Disabled]** [Enabled]

**PERR# Generation: [Disabled]** [Enabled]

**SERR# Generation: [Disabled]** [Enabled]

**37.4.2 ACPI Settings Enable ACPI Auto Conf: [Disabled]** [Enabled]

### **EnableHibernation:**

**[Enabled]** [Disabled]

#### **ACPI Sleep State:**

**[Both S1 and S3 available for OS to choose from ]** [Suspend Disabled] [S1 only(CPU Stop Clock)]

[S3 only (Suspend to RAM) ]

### **Lock LegacyResources:**

**[Disabled]**

[Enabled]

#### **S3 VideoRepost:**

# **[Disabled]**

[Enabled]

#### **37.4.3 CPU Configuration**

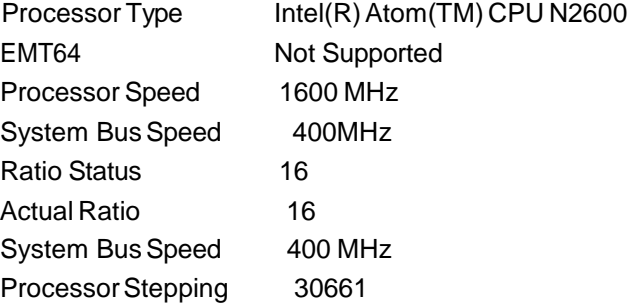

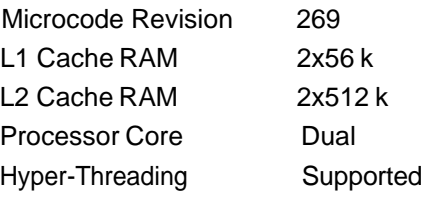

Hyper-Threading:

# **[Enabled]**

[Disabled]

Execute Disable Bit:

## **[Enabled]**

[Disabled]

#### **Limit CPUIDMaximum:**

# **[Disabled]**

[Enabled]

**37.4.4 Thermal Configuration** CPU ThermalConfiguration DTS SMM

## **[Disabled]**

[Enabled]

Platform ThermalConfiguration Critical Trip Point [POR] Active Trip Point Lo [55C] Active Trip Point Hi [71C] Passive Trip Point [95] Passive TC1 Value 1 Passive TC2 Value 5 Passive TSP Value 10

#### **3.4.5 IDE Configuration**

SATA Port0 Not Present SATA Port1 Not Present

#### **SATAController(S):**

### **[Enabled]**

[Disabled]

**Configure SATAas:**

### **[IDE]**

[AHCI]

#### **Misc Configuration for hard disk**

**3.4.6 USB Configuration**

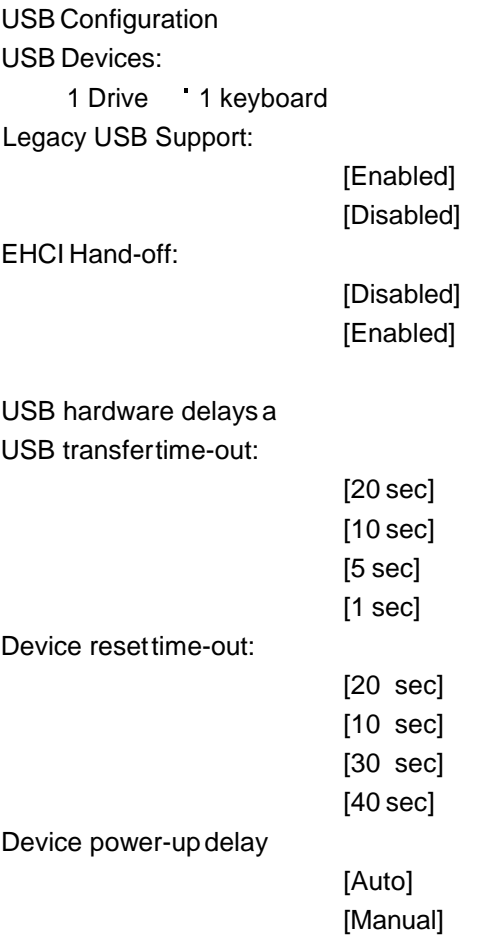

#### **3.4.7 W83627UHG Super IO Configuration**

W83627UHG Super IO ch W83627UHG Serial Port 1 Configuration UART Mode Selection -

#### **[RS-232]**

[RS-485] [RS-422]

Serial Port 2 Configuration Serial Port 3Configuration UART Mode Selection -

#### **[RS-485]**

[RS-422]

Serial Port 4 Configuration Serial Port 5 Configuration Serial Port 6Configuration

**3.4.8 W83627UHG HW Monitor**

PC Health Status

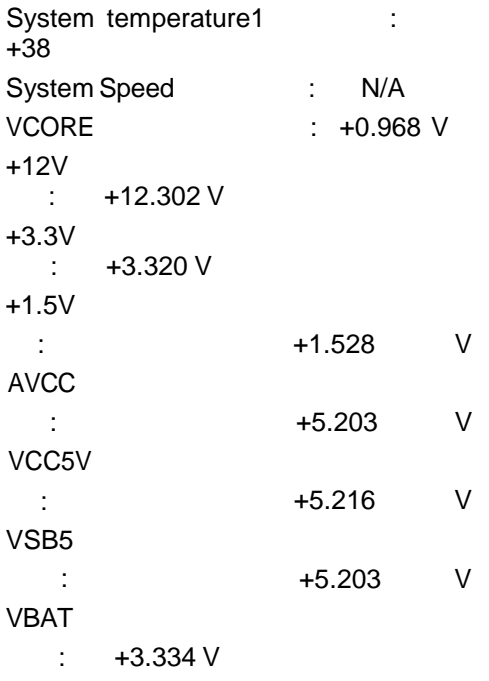

#### **3.4.9 Serial Port Console Redirection**

COM0

Console Redirection

[Enabled] [Disabled]

Console Redirection Settings Serial Port for Out-of-Band Management/ Windows Emergency Management Services (EMS) Console Redirection

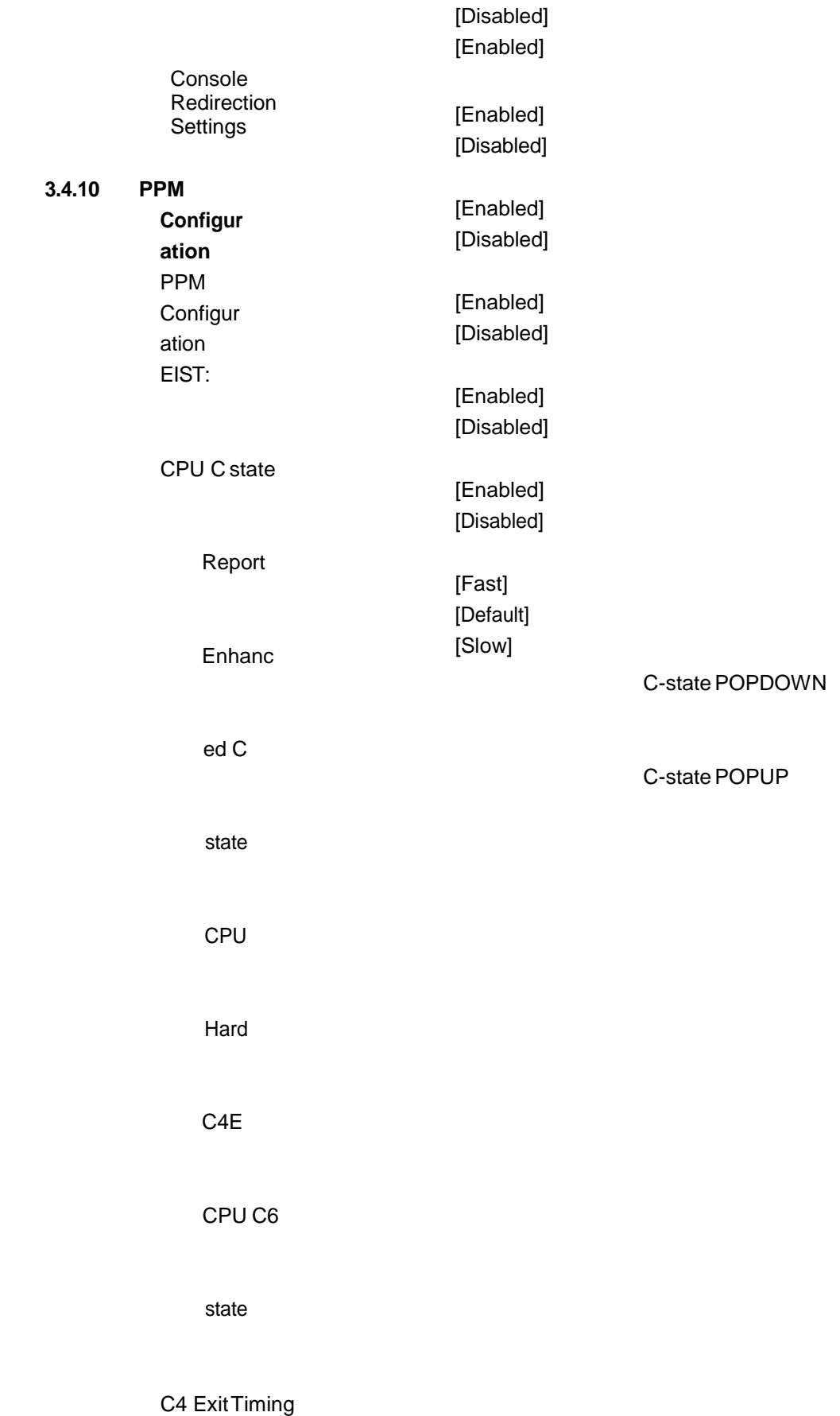

[Enabled] [Disabled] [Enabled] [Disabled]

# **3.5 Chipset Settings**

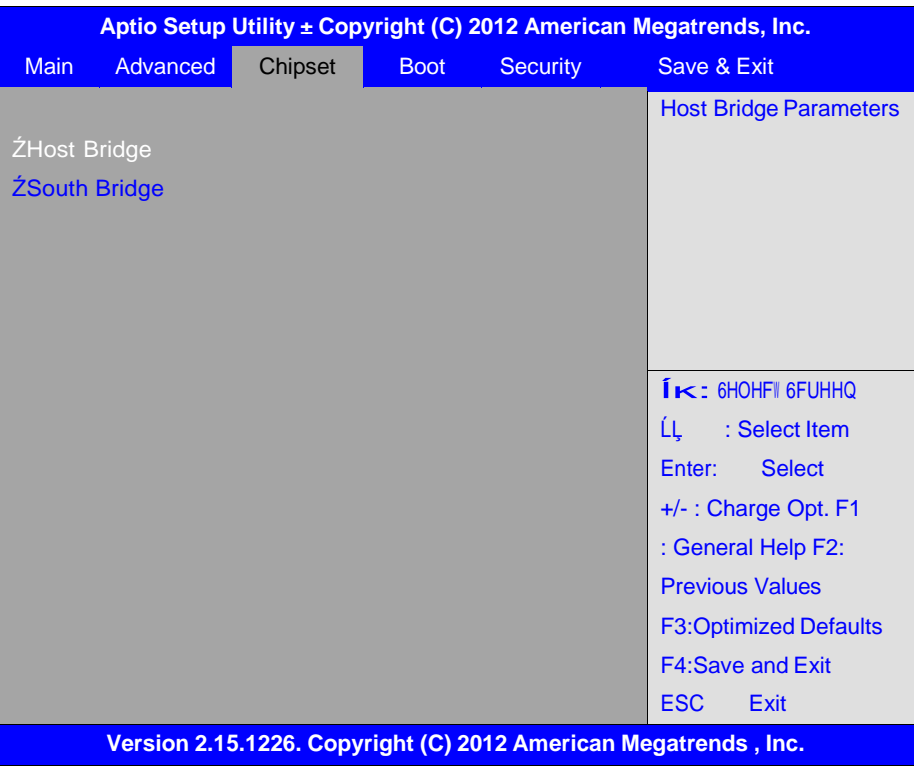

#### **3.5.1 Host Bridge**

Ź**Memory Frequency and Timing** Ź**Intel IGD Configuration**

\*\*\*\*\*\*\*\* Memory Information \*\*\*\*\*\*\*

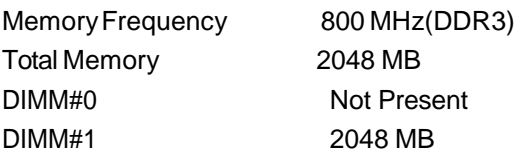

**Memory Frequency and Timing**

MRC Fast Boot

**[Enabled]**

#### [Disabled]

MaxTOLUD

### **[Dynamic]** [1GB] [1.25GB] [1.5GB] [1.75GB] [2GB] [2.25GB] [2.5GB] [2.75GB] [3GB] [3.25GB]

#### **Intel IGDConfiguration**

IGFX ± BootType

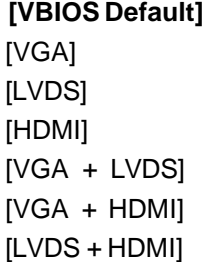

LCD Panel Type

**[VBIOS Default]**  [640x480ˈ18bit] [640x480 18bit]<br>[800x480 18bit] [800x600ˈ18bit] .<br>[800x600 18bit]<br>[1024x600 18bit ] .<br>[1024x600 18bit ]<br>[1024x768 18bit ] [1024x768 18bit]<br>[1280x768 18bit] .<br>[1280x768 18bit ]<br>[1280x800 18bit ] .<br>[1280x800 18bit ]<br>[1280x1024 18bit] .<br>[1280x1024 18bit<br>[1366x768 18bit] .<br>[1366x768 18bit]<br>[1024x768 24bit] [1024x768 24bit]<br>[1280x768 24bit]<br>[1280x800 24bit] [1280x768 24bit] .<br>[1280x800 24bit]<br>[1280x1024 24bit] .<br>[1280x1024 24bi<mark>t]</mark><br>[1366x768 24bit]

Panel Scaling

#### **[Auto]**

[ForceScaling] [off]

[MaintainAspect Ratio]

Active LFP

**[LVDS]** [No LVDS] [EDP]

**IGD Clock Source** 

**[ExternalClock]** [Internal Clock]

Fixed GraphicsMemory

[128MB] [256MB]

**[DC]** [PWM]

**[Disabled]** [Enabled]

**[Positive]**

ALS Support

Back light Control

Back light Logic

Back light Control Lev

[Negative] [Auto] [Disabled] [Level 8] [Level 1] [Level 2] [Level 3] [Level 4] [Level 5] [Level 6] [Level 7] [Level 8] [Level 9] [Level 10] [Level 11] [Level 12] [Level 13] [Level 14] [Level 15]

#### **3.5.2 South Bridge**

TPT Devices PCI Express Root Port 0

PCI Express Root Port 1

PCI Express Root Port 2

PCI Express Root Port 3

DMI Link ASPM Control

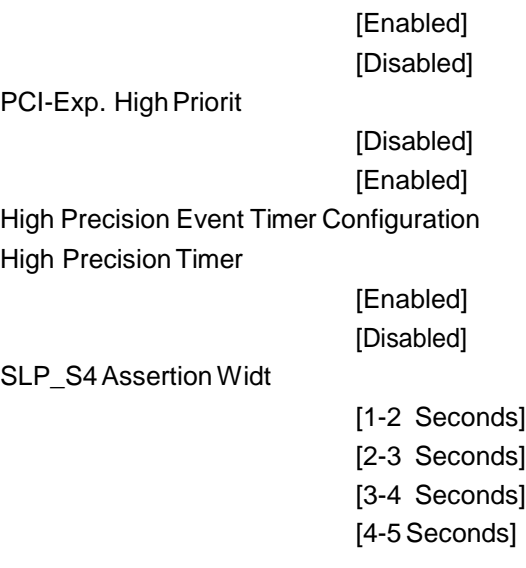

# **3.6 Boot Settings**

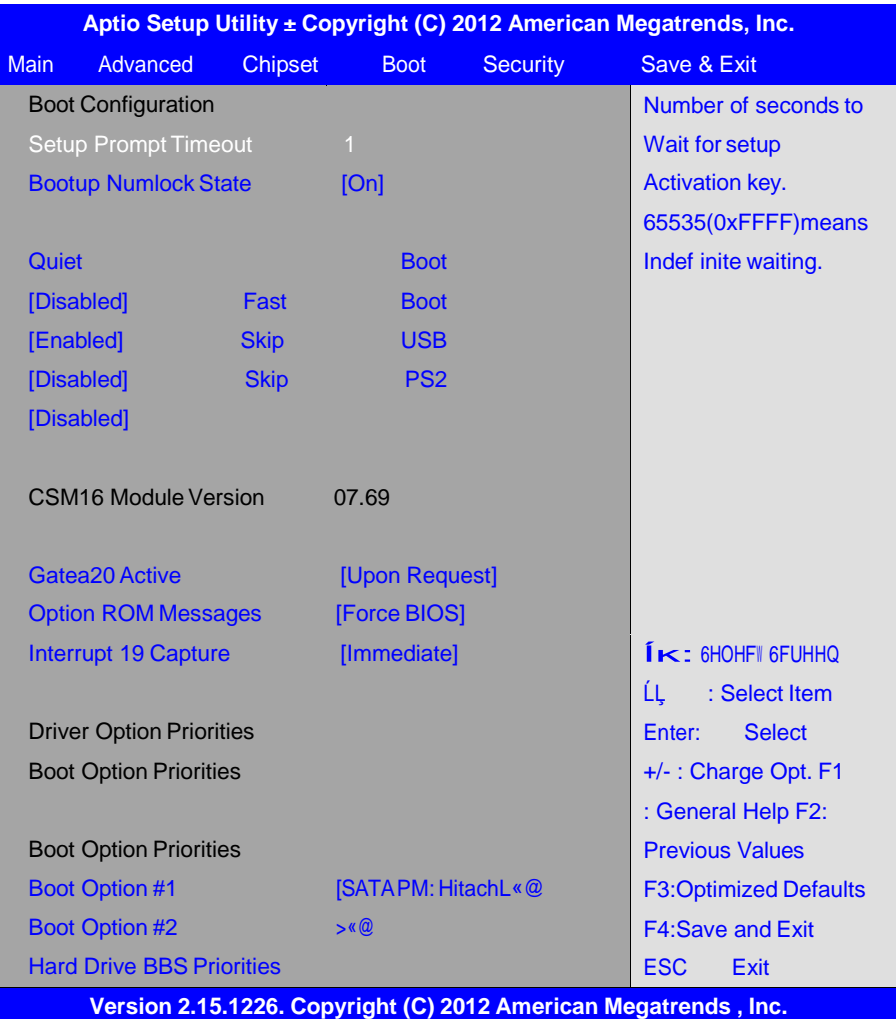

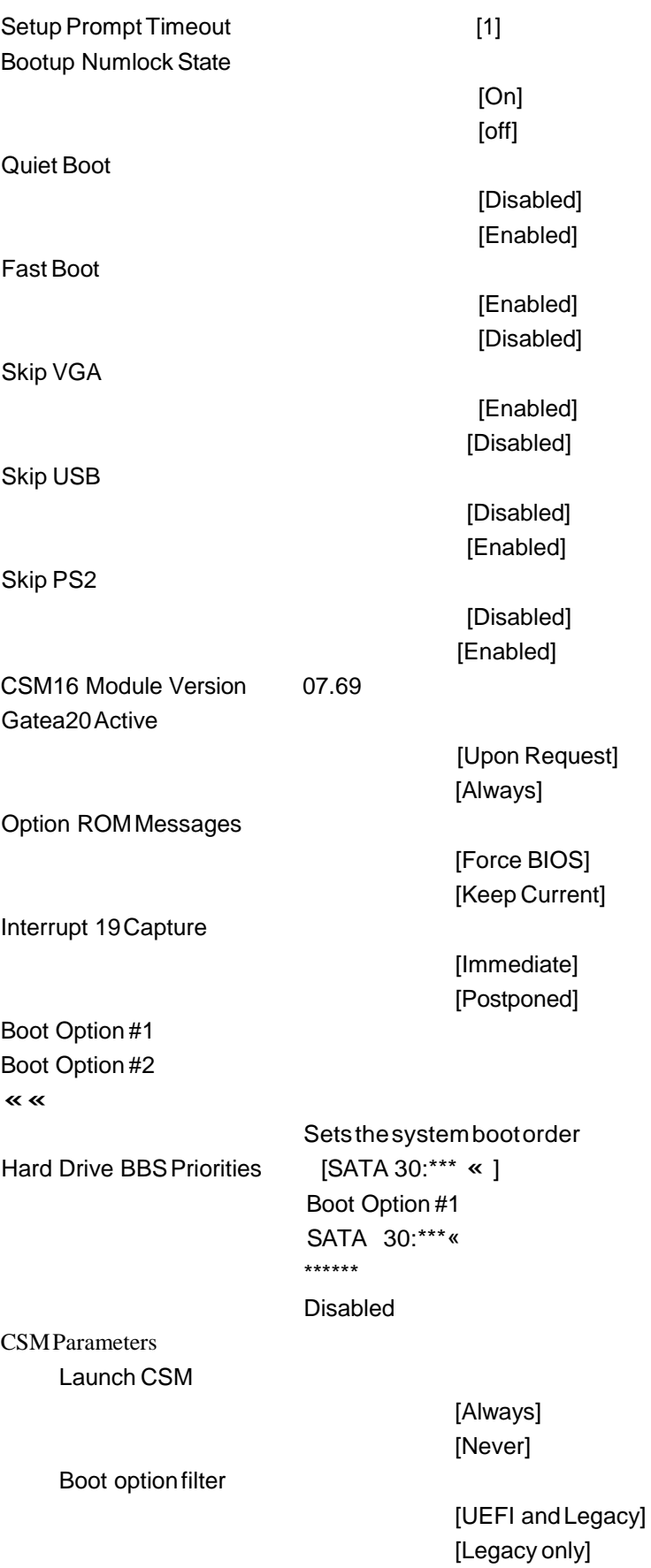

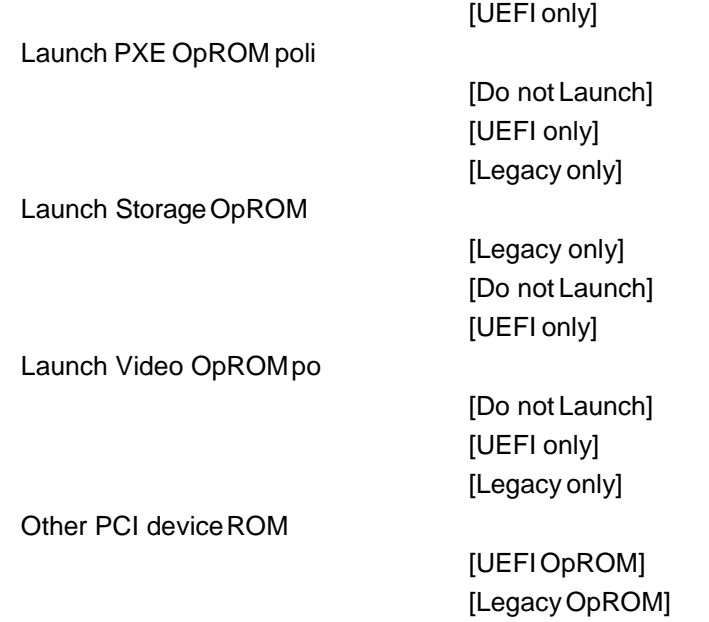

# **3.7 Security Settings**

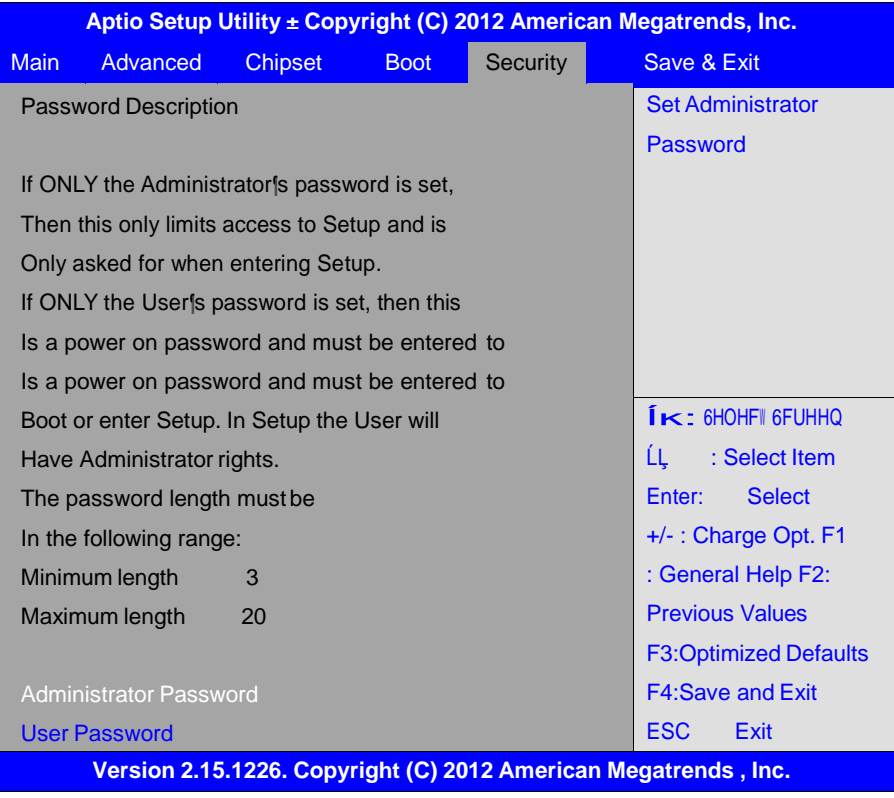

#### **3.7.1 Administrator Password**

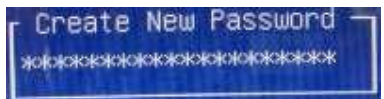

#### **3.7.2 User Password**

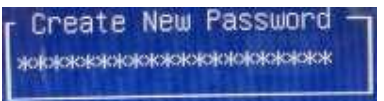

Type the password with up to 20 characters and then press 1/2Enter<sup>3</sup>/4 key. This will clear all previously typed CMOS passwords. You will be requested to confirm the password. Type the password again and press  $\frac{1}{2}$ Enter<sup>3</sup>/<sub>4</sub> key. You may press  $\frac{1}{2}$ Esc<sup>3</sup>/<sub>4</sub> key to abandon password entry operation.

To clear the password, just press  $\frac{1}{2}$ Enter $\frac{3}{4}$  key when password input window pops up. A confirmation message will be shown on the screen as to whether the password will be disabled. You will have direct access to BIOS setup without typing any password after system reboot once the password is disabled.

Once the password feature is used, you will be requested to type the password each time you enter BIOS setup. This will prevent unauthorized persons from changing your systemconfigurations.

Also, the feature is capable of requesting users to enter the password prior to system boot to control unauthorized access to your computer. Users may enable the feature in Security Option of Advanced BIOS Features. If Security Option is set to System, you will be requested to enter the password before system boot and when entering BIOS setup; if Security Option is set to Setup, you will be requested for password for entering BIOSsetup.

# **3.8 Save & Exit Settings**

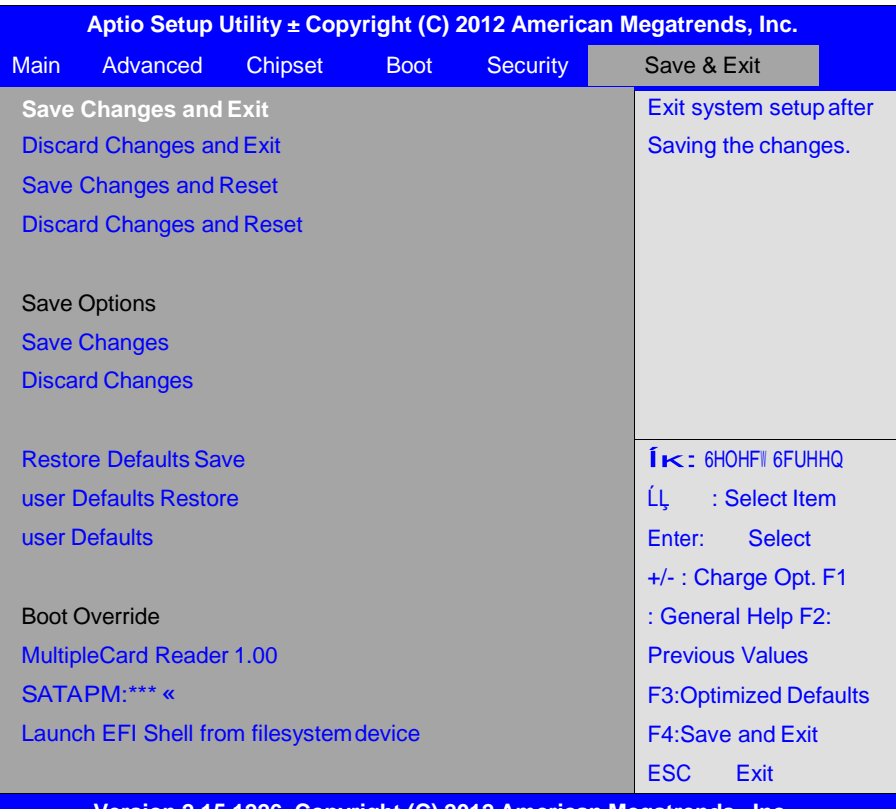

**Version 2.15.1226. Copyright (C) 2012 American Megatrends , Inc.**

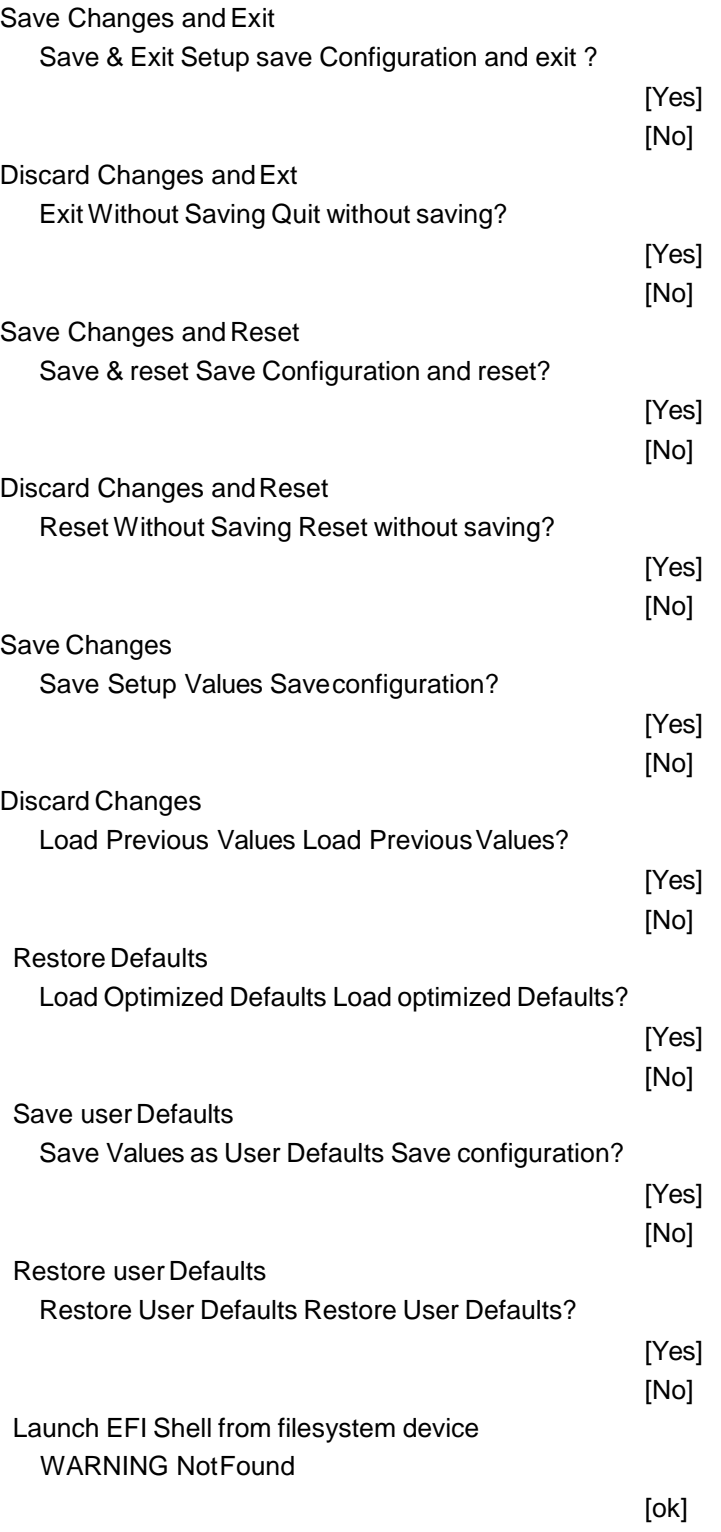

# **Chapter 4 Installation of Drivers**

This chapter describes the installation procedures for software and drivers underthe windows 7. The software and drivers are included with the motherboard. The contents include **Intel chipset driver, VGAdriver, LAN drivers, Audio driverInstallation instructions are given below.**

#### **Important Note:**

After installing your Windows operating system, you must install first the Intel Chipset Software Installation Utility before proceeding with the installation of drivers.

# **4.1 Intel Chipset Driver**

To install the Intel chipset driver, please follow the steps below. **Step 1**. Select **Intel (R) Chipset NM10 Express** from the list

**Step 2.** Click **Next** to setup program.

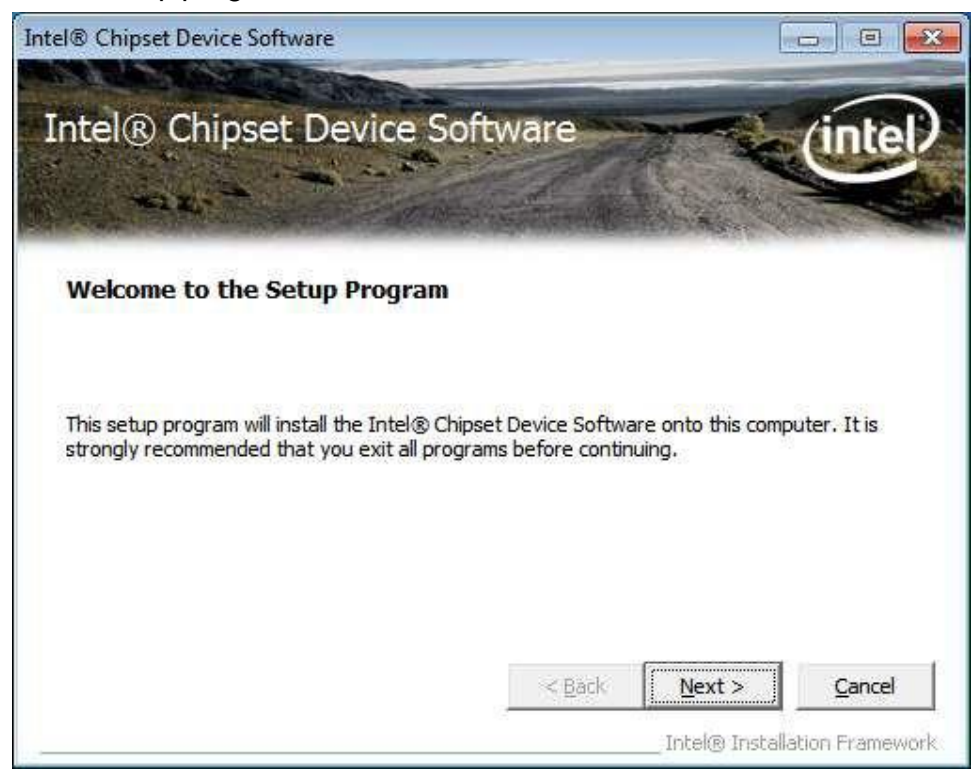

**Step 3.** Read the license agreement. Click **Yes** to accept all of the terms of the license agreement.

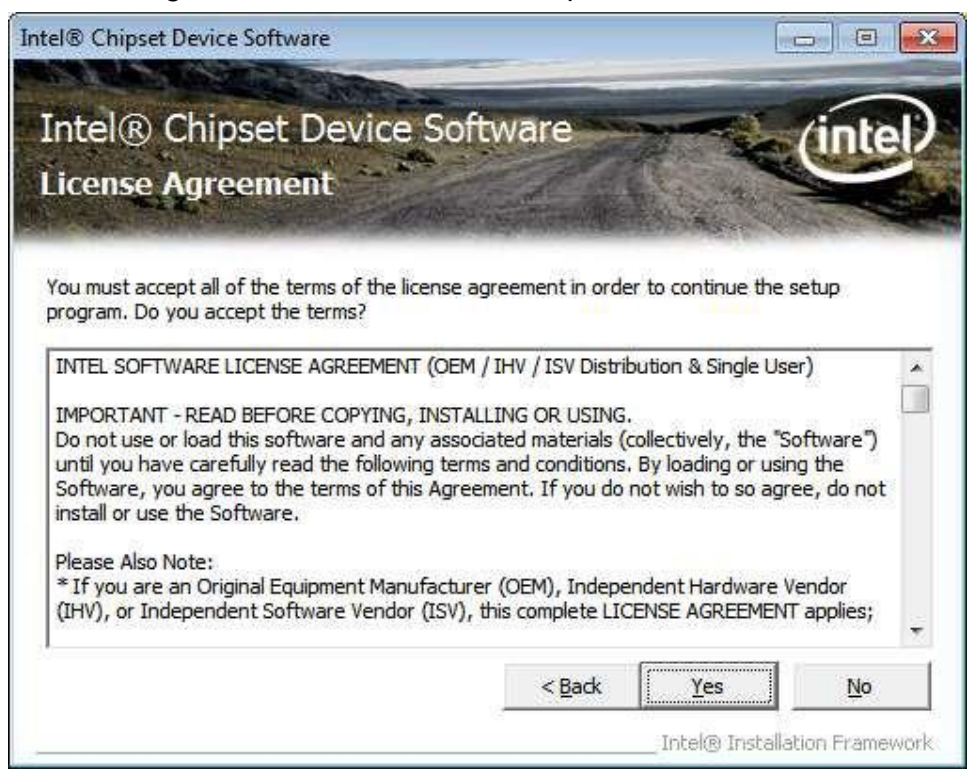

#### Step 4. Click **Next** to continue.

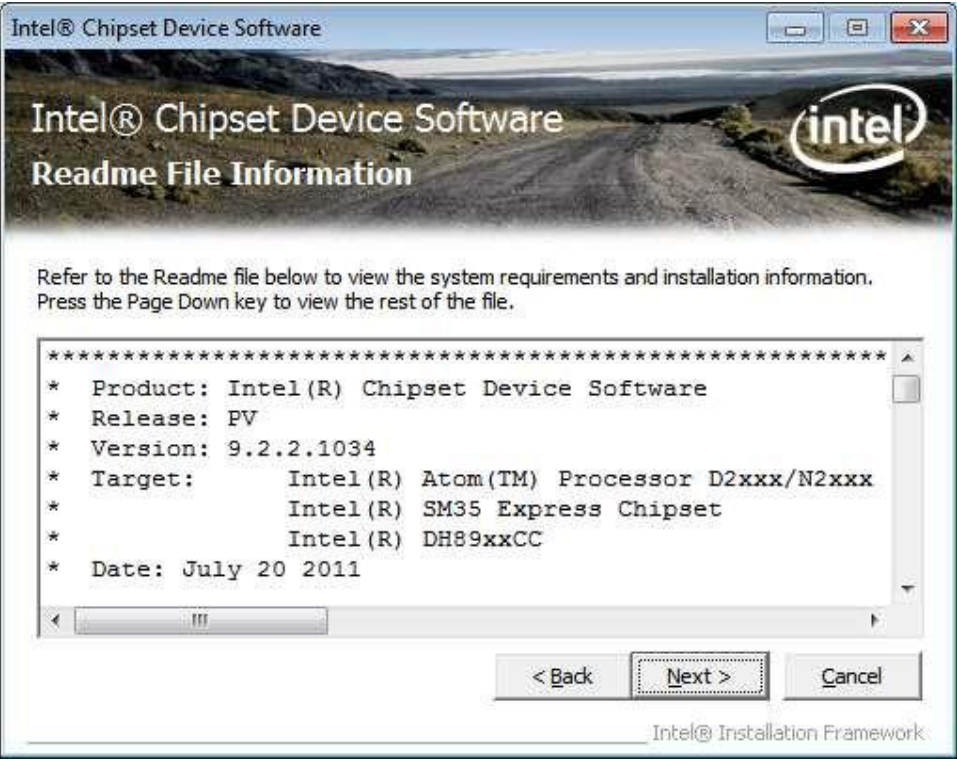

#### **Step 5.** Click**Next**.

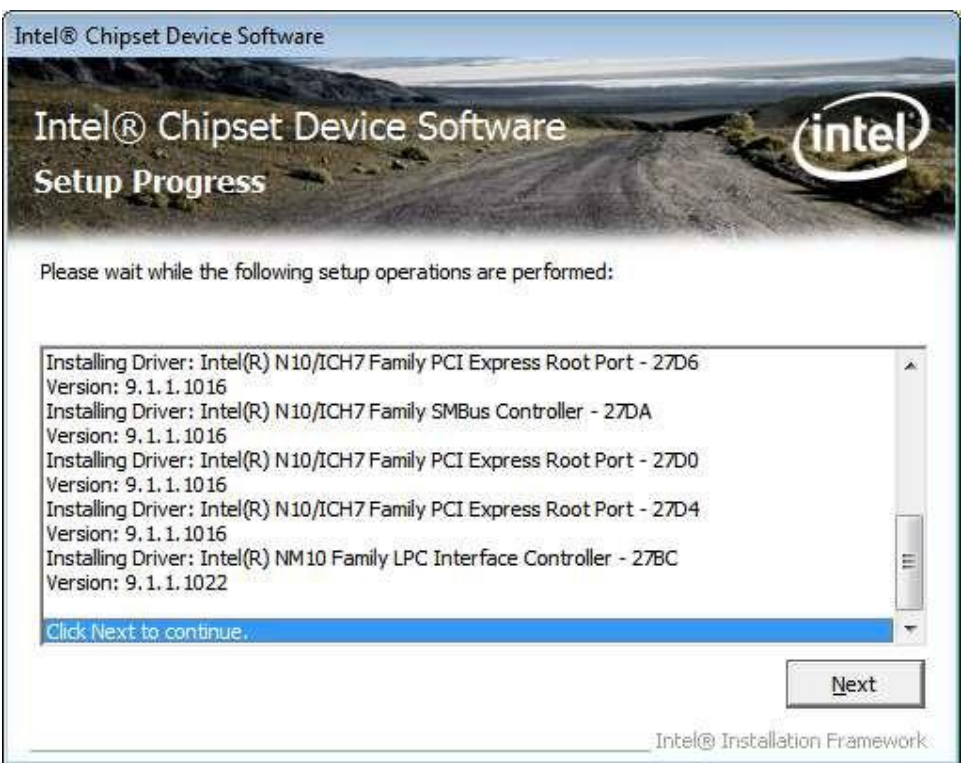

**Step 6**. Select **Yes, I want to restart this computer now**. Click **Finish**, then remove any installation media from the drives.

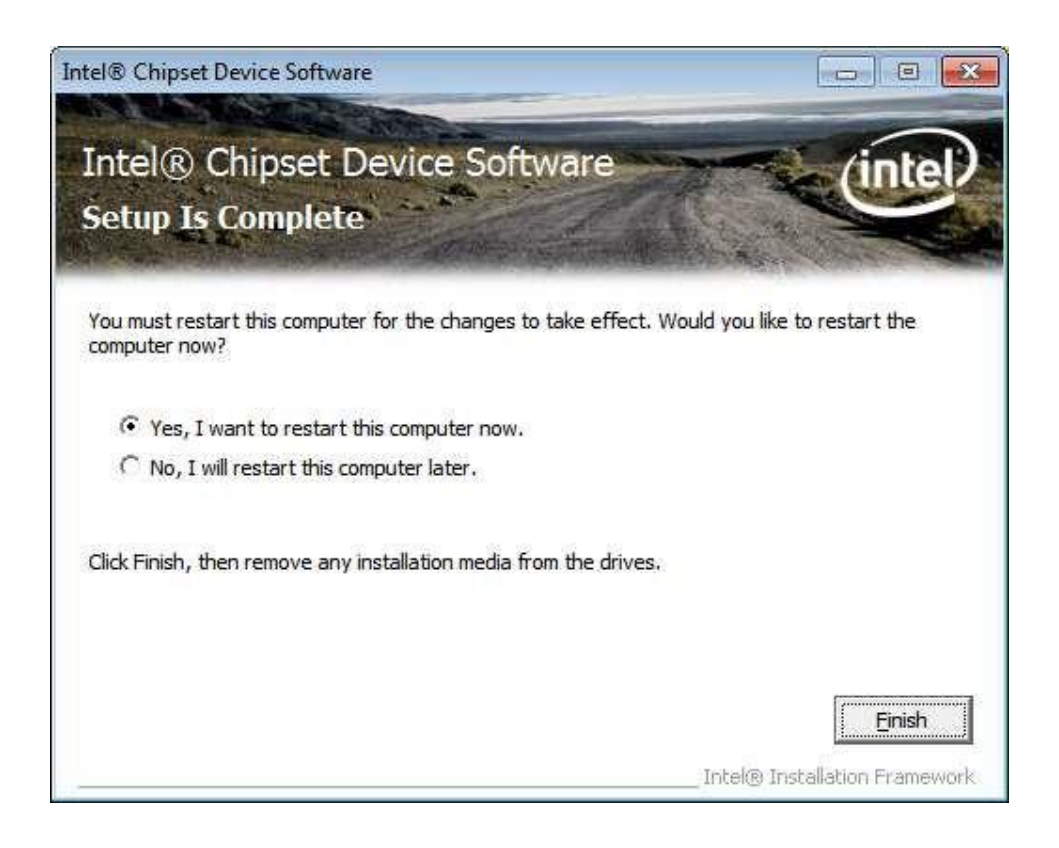

# **4.2 Intel Graphics Media Accelerator driver**

To install the VGA drivers, follow the steps below to proceed with the installation. **Step 1**.Select **Intel(R) VGA Chipset Driver.**

**Step 2.** Tick **Automatically run WinSAT and enable the Windows Aero desktop theme(if supported).** Click **Next.**

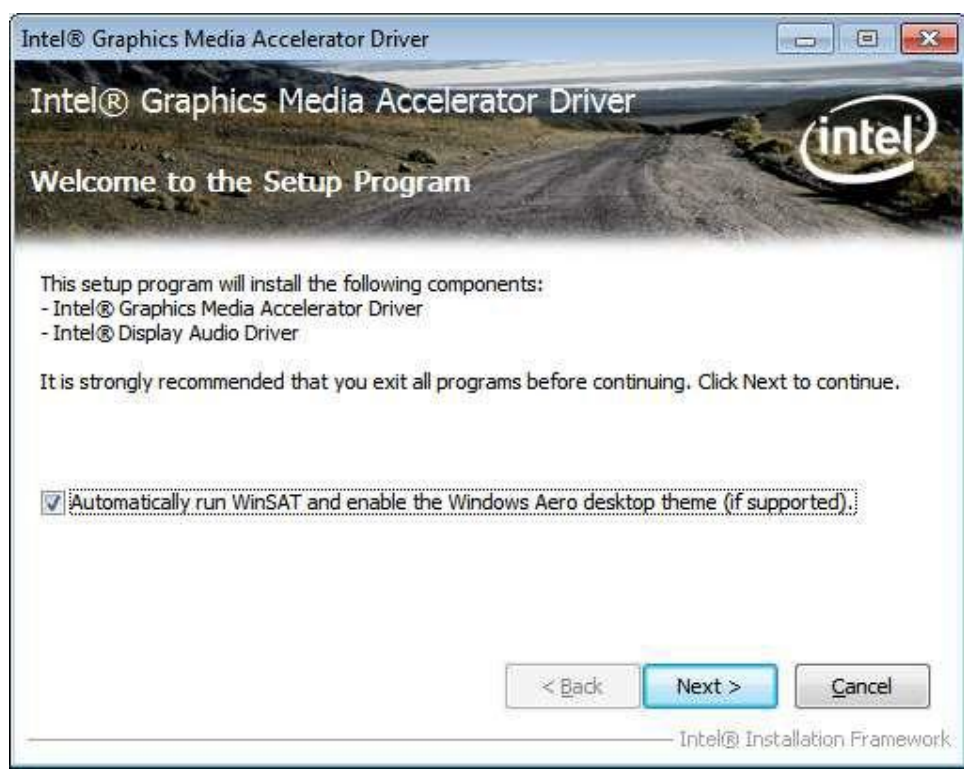

#### **Step 3.** Read license agreement. Click**Yes.**

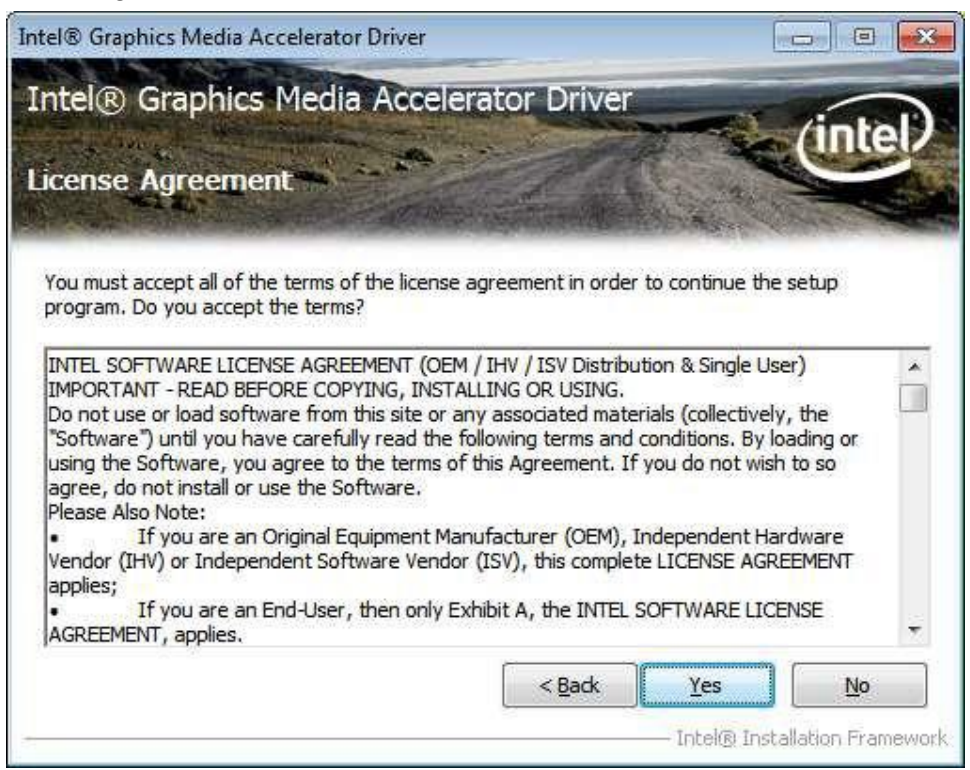

#### **Step 4.** Click **Next**.

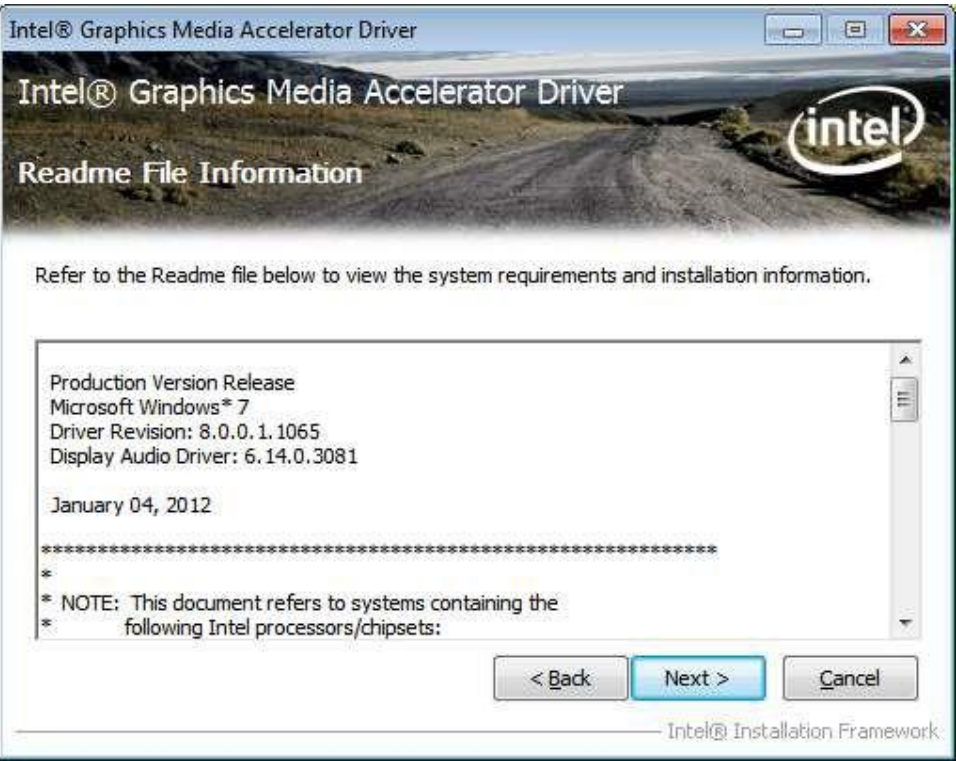

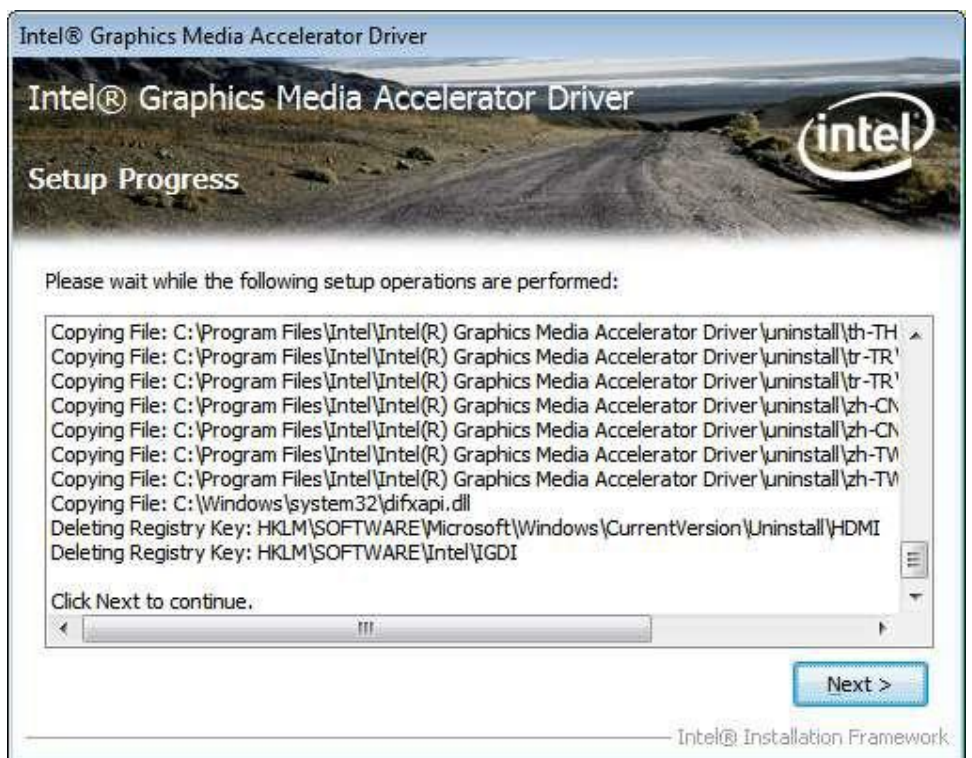

**Step 6.** To restart the computer, select **Yes, I want to restart this computer now**. Thenclick **Finish**.

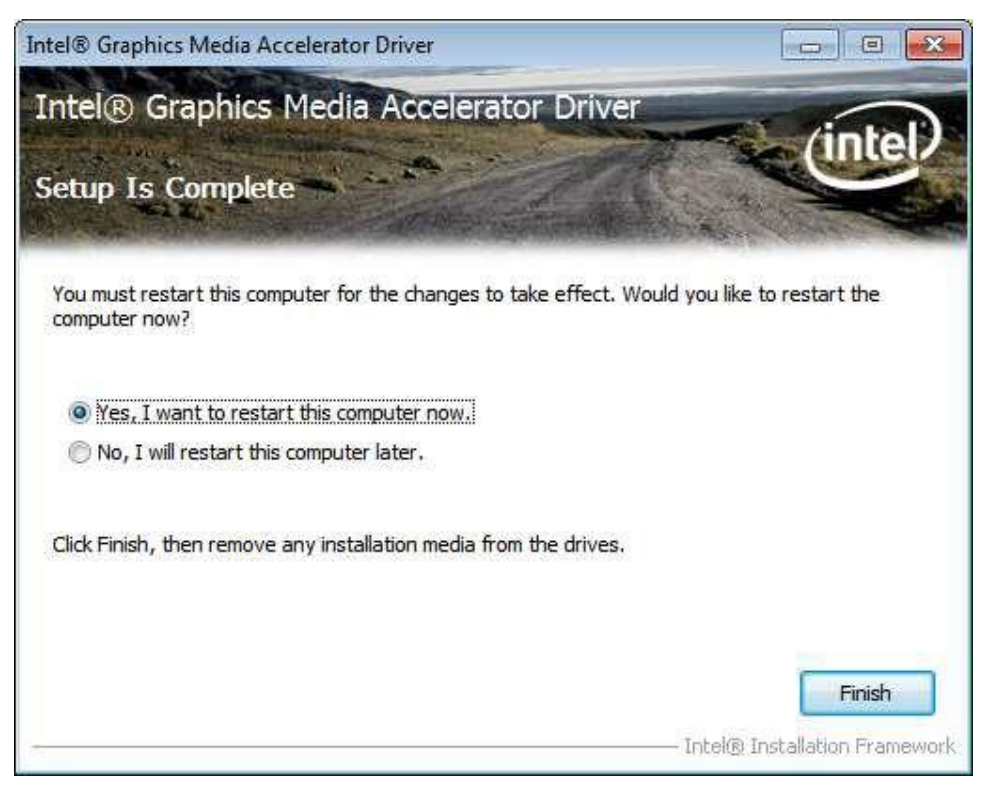

# **4.3 Intel (R) Network Adapter**

To install the Intel (R) NetworkAdapter device driver, please follow the steps below. **Step 1.** Select **Realtek RTL8111D Driver**.

**Step 2.** Click **Next** to continue.

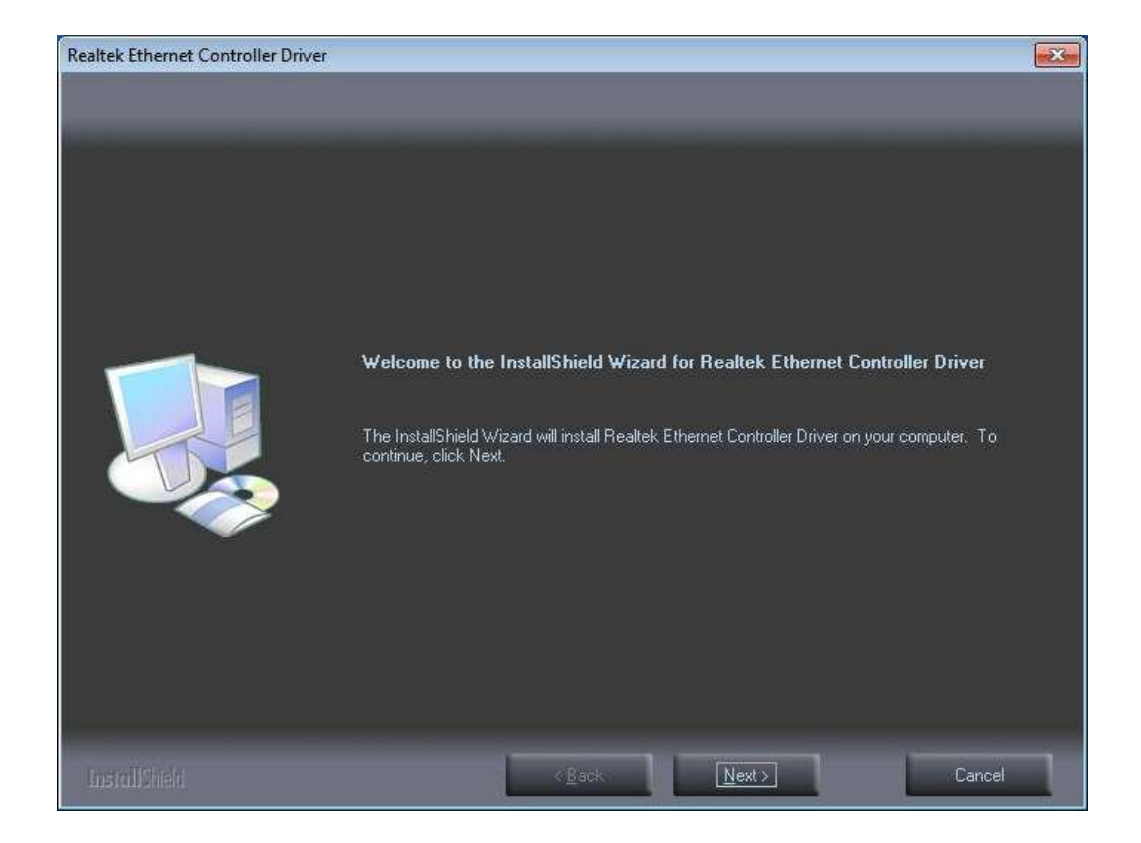

#### **Step 3.** Click **Install** to begin the installation.

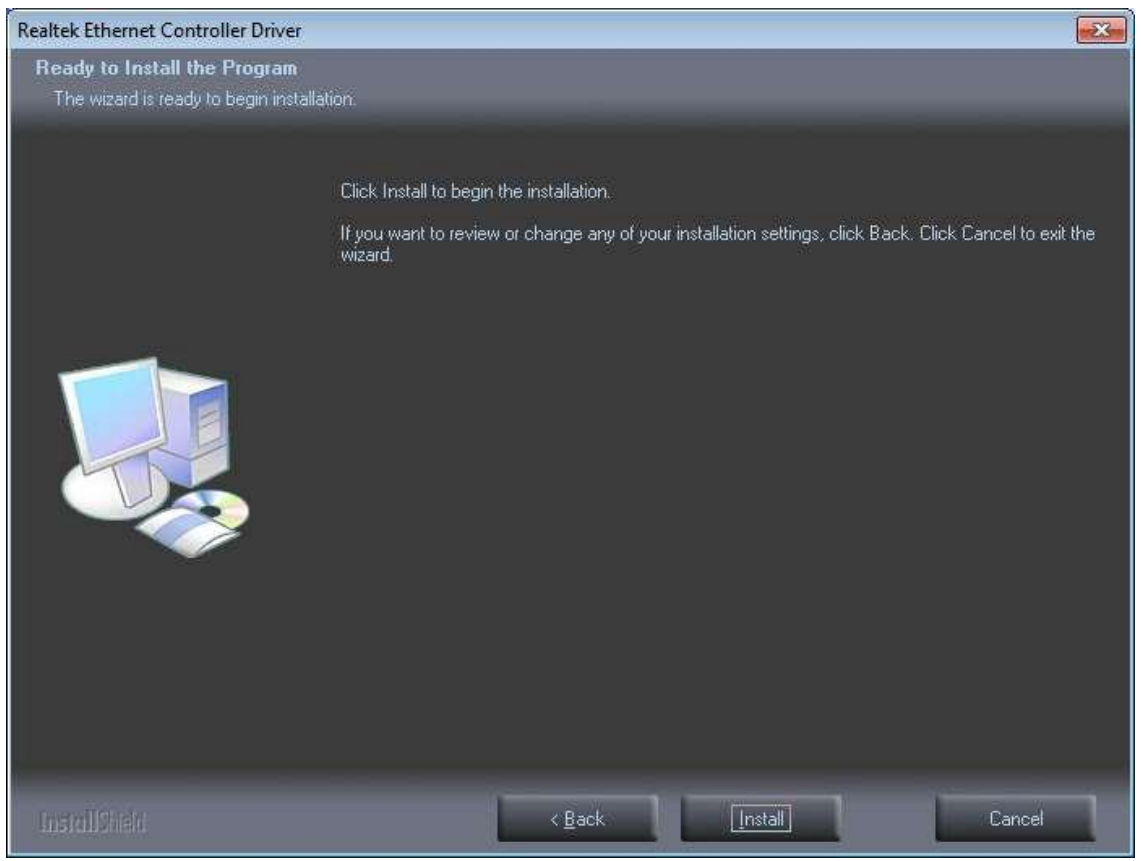

**Step 4.** Click **Finish** to exist the wizard.
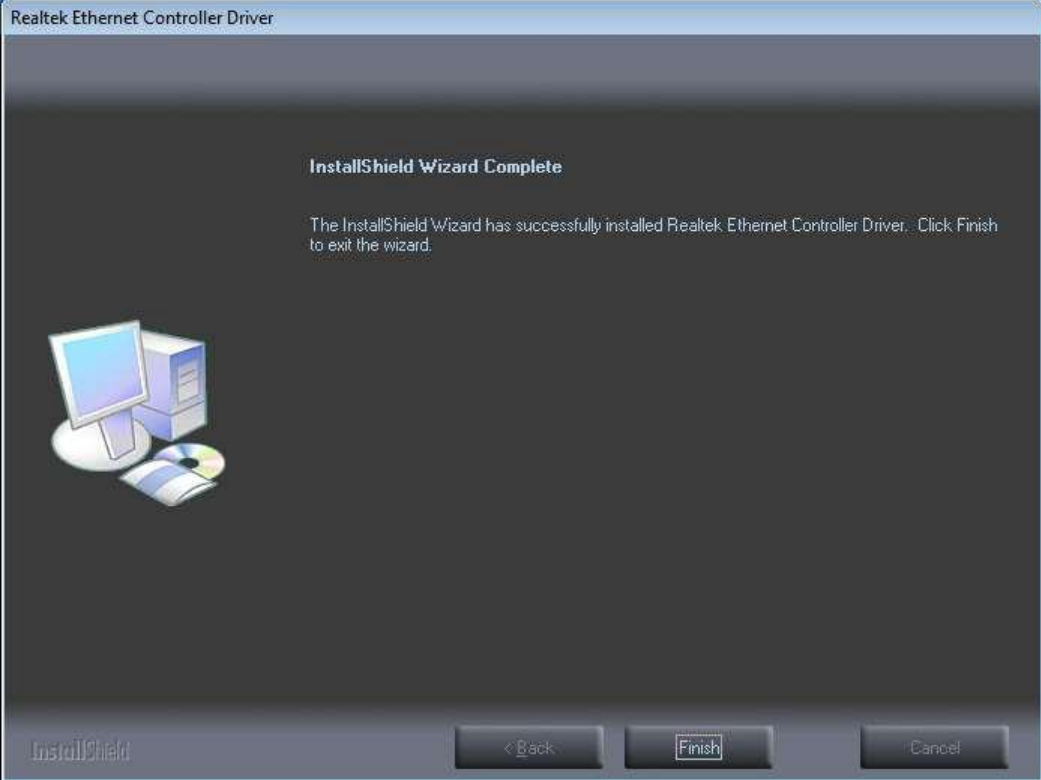

## **4.4 Realtek ALC662 HD Audio Codec Driver Installation**

To install the Realtek ALC662 HD Audio Codec Driver, please follow the steps below. **Step 1.** Select **Realtek AL662 Audio Codec Driver** from the list

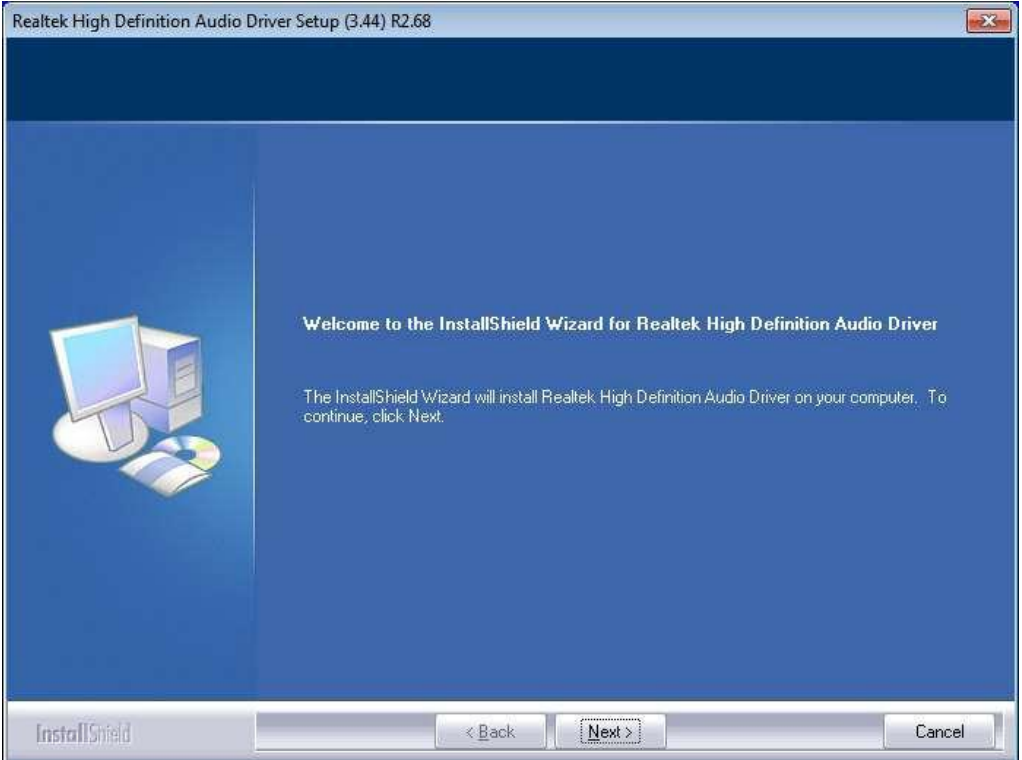

**Step 3.** Click **Yes, I want to restart my computer now**. Click **Finish** to complete the installation.

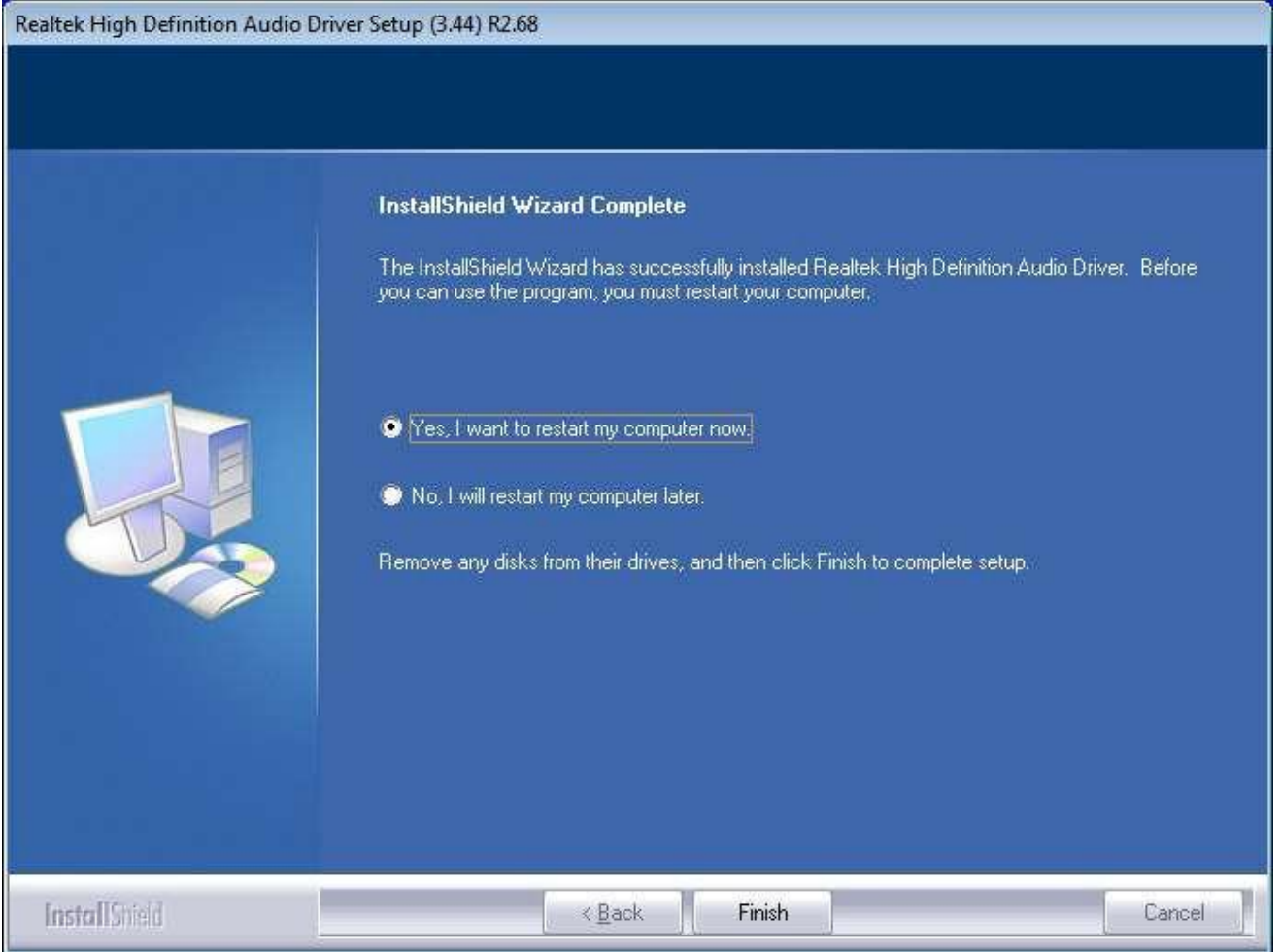

# **Chapter 5 Touch Screen Installation**

This chapter describes how to install drivers and other software that will allow your touch screen work with different operating systems.

### **5.1 Windows 2000/2003/Vista/WIN7 Universal Driver Installation**

### **for PenMount 6000 Series**

Before installing the Windows 2000/WIN7 driver software, you must have the Windows 2000/WIN 7 system installed and running on your computer. You must also have one of the following PenMount 6000 series controller or control boards installed: PM6500, PM6300.

### **5.1.1 Installing Software(Resistive Touch)**

If you have an older version of the PenMount Windows 2000/WIN7 driver installed in your system, please remove it first. Follow the steps below to install the PenMount DMC6000 Windows 2000/WIN7 driver.

**Step 1.** Insert the product CD, the screen below would appear. Click touch panel driver.

#### **Step 2.** Select**ResistiveTouch.**

#### **Step 3.** Click **Next** to continue.

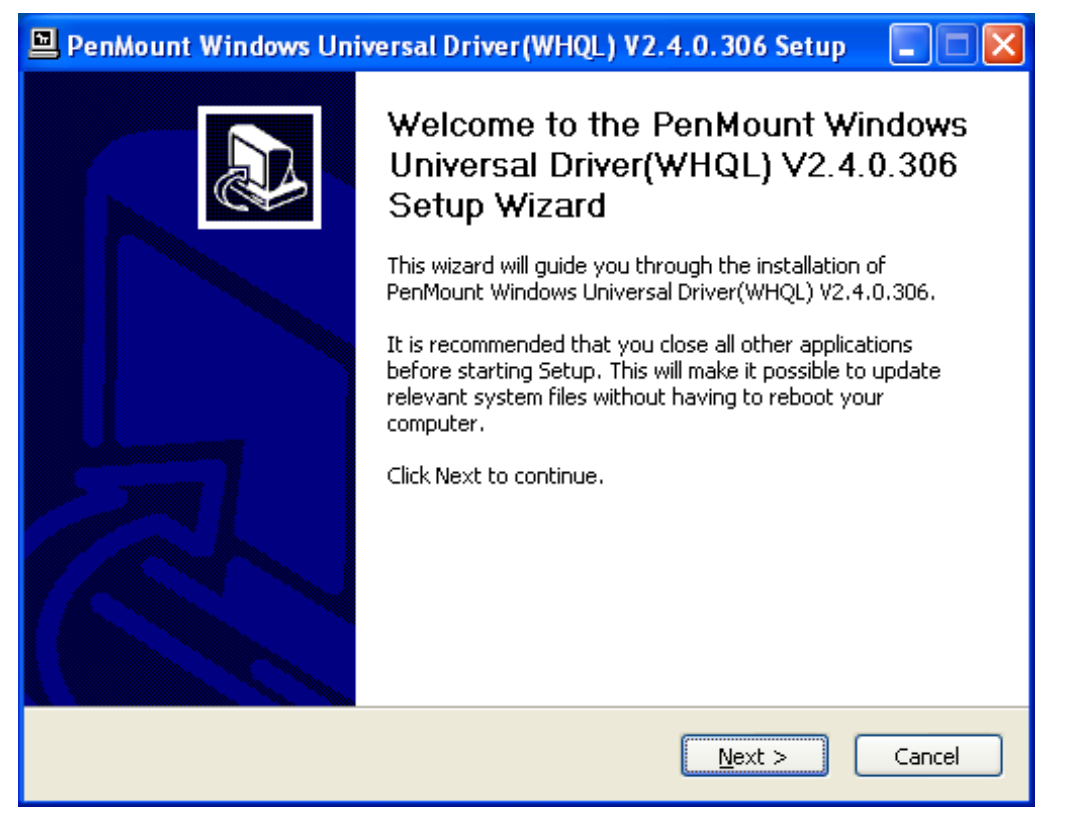

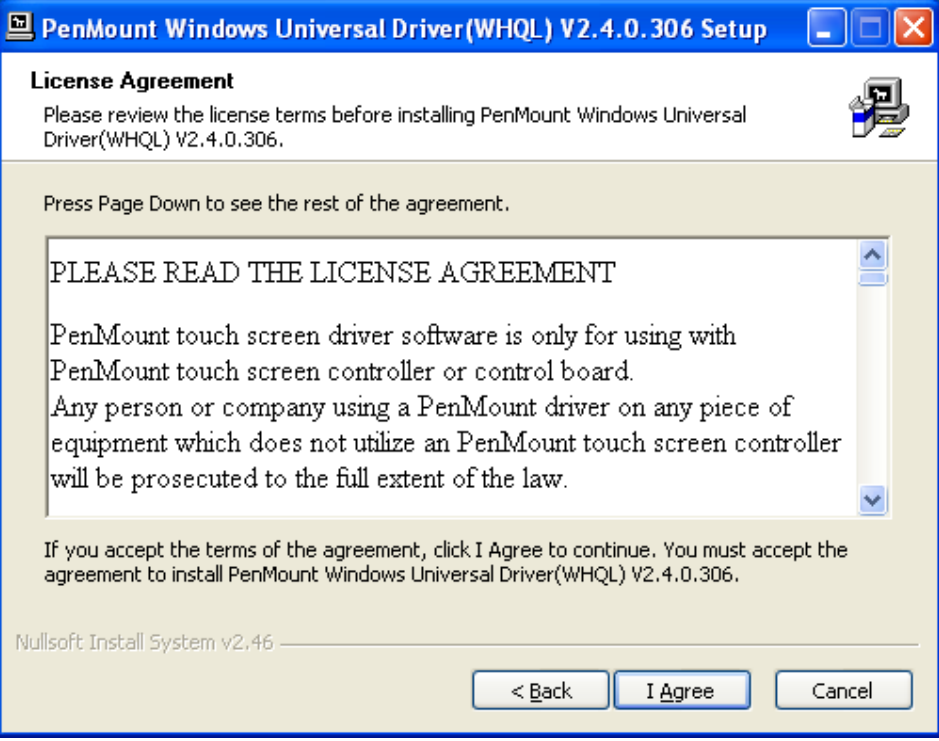

**Step 5.** Choose the folder in which to install PenMount Windows Universal Driver. Click **Install** to start the installation.

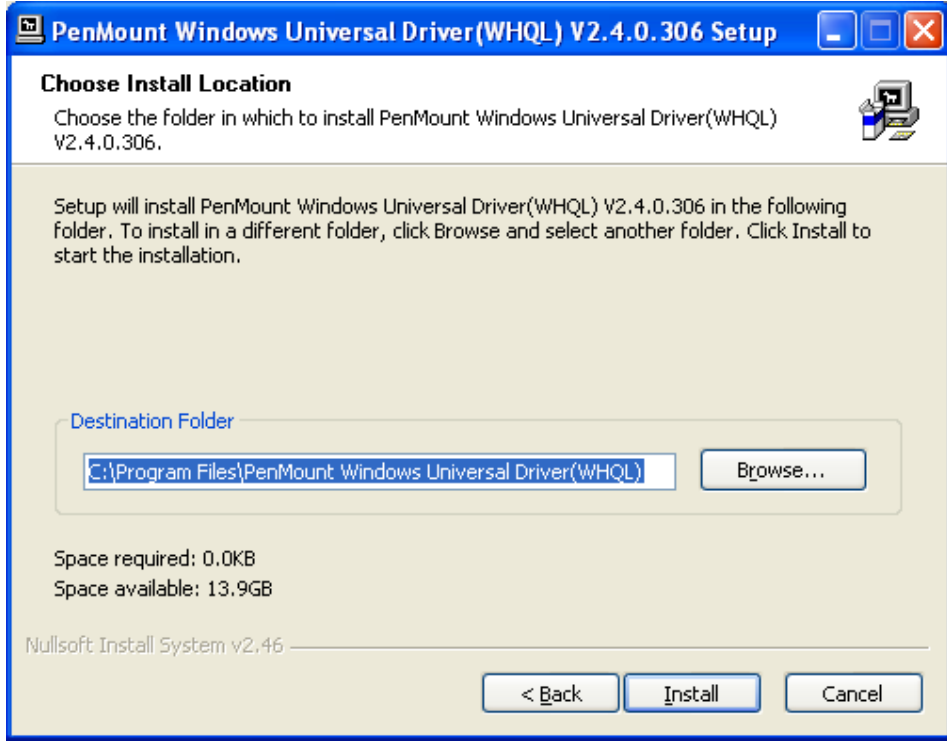

**Step 6.** Wait for installation. Then click **Next** to continue.

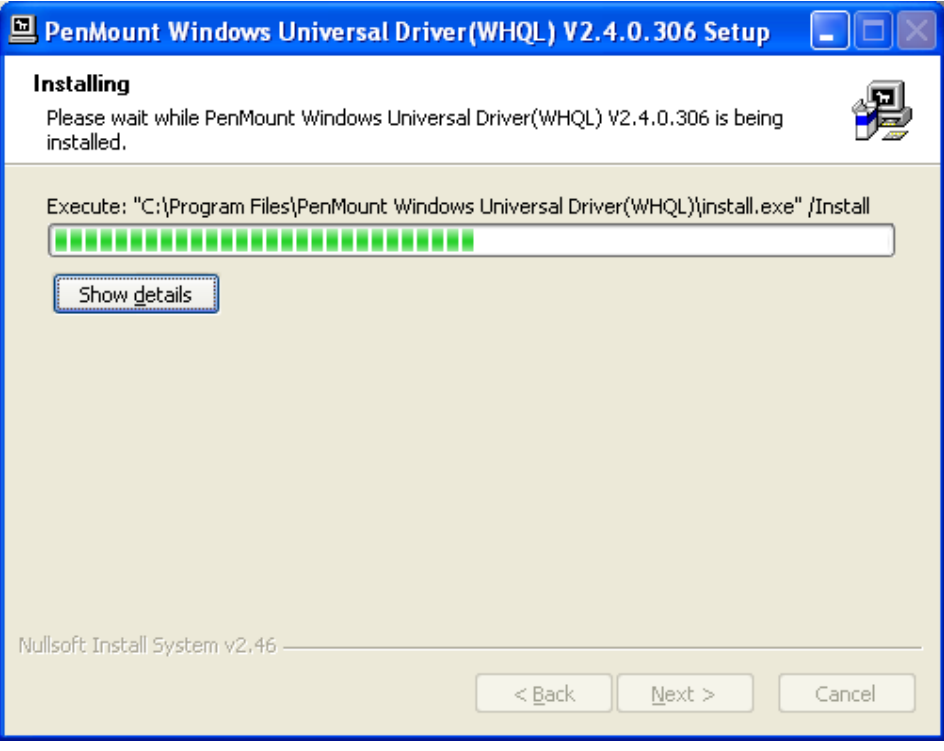

### **Step 7.** Click **Continue Anyway**.

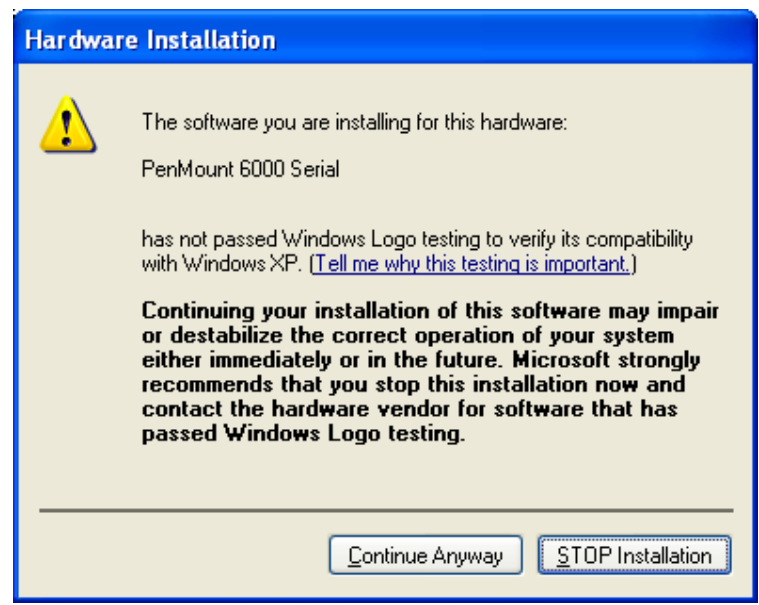

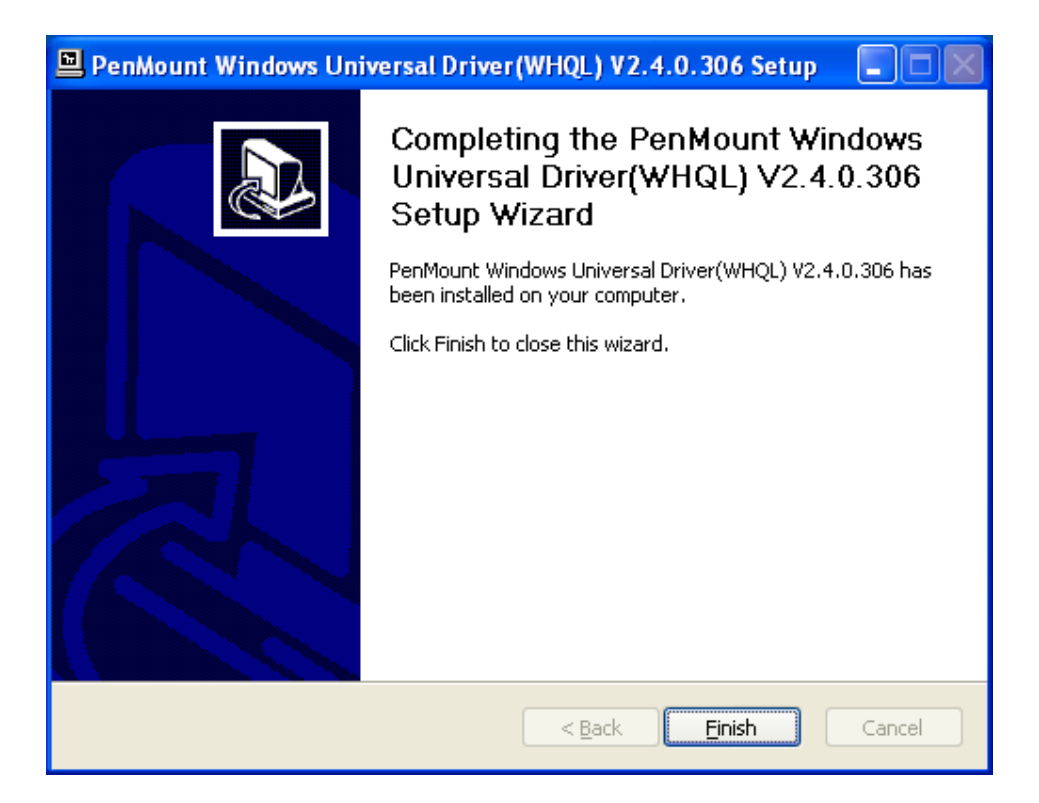

## **5.1.2 Installing Software (Projected Capacitive)**

Step 1. Insert the product CD, the screen below would appear. Click touch panel driver.

**Step 2.** Select **Projected Capacitive.**

#### **Step 3**. Click **Next** to continue.

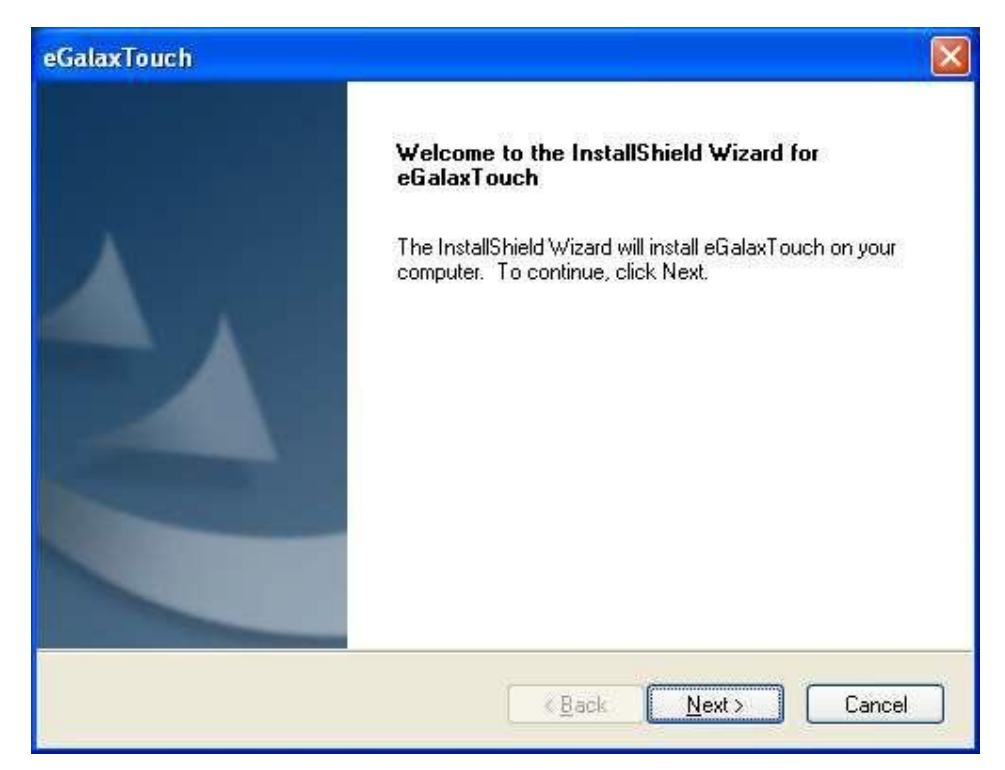

**Step 4.** Select **I accept the terms of the license agreement**. Click**Next.**

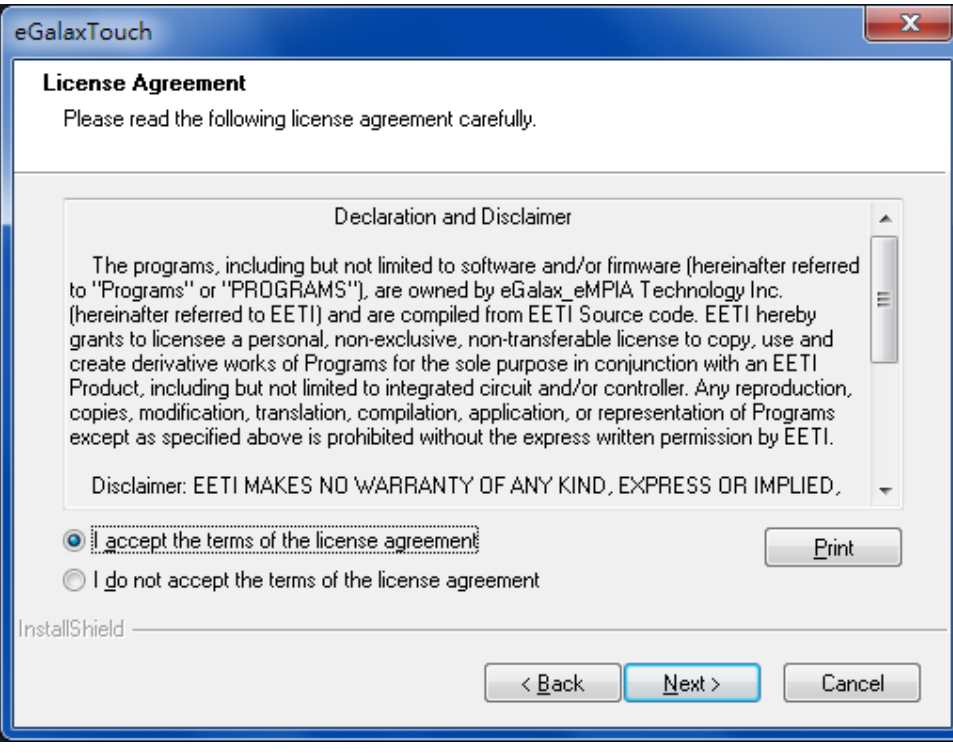

**Step 5.** Tick **Install RS232 interface driver**. Click**Next**.

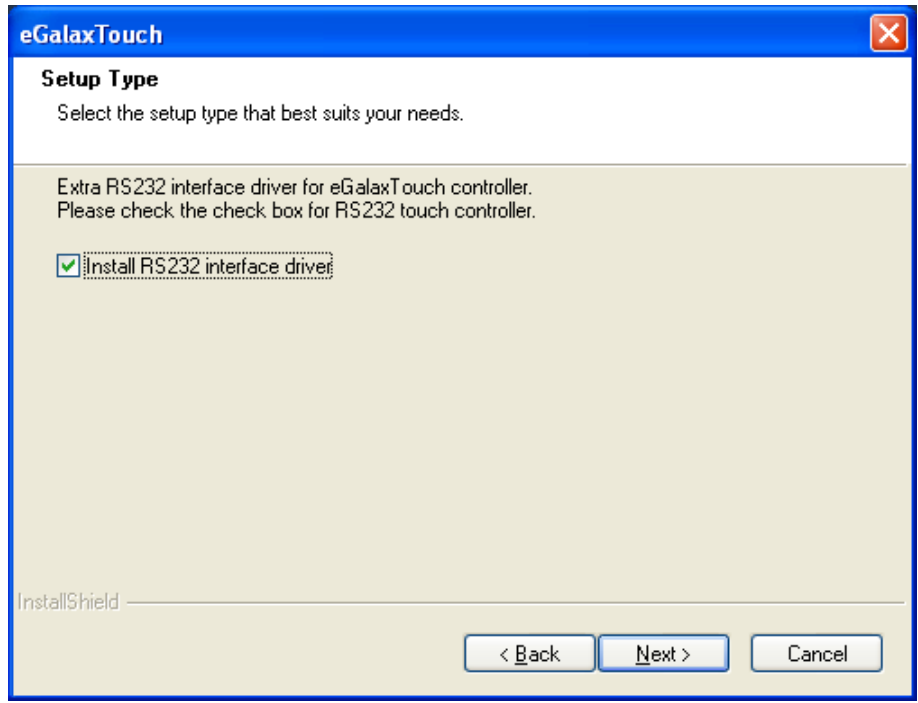

**Step 6.** Select **None**. Click**Next**.

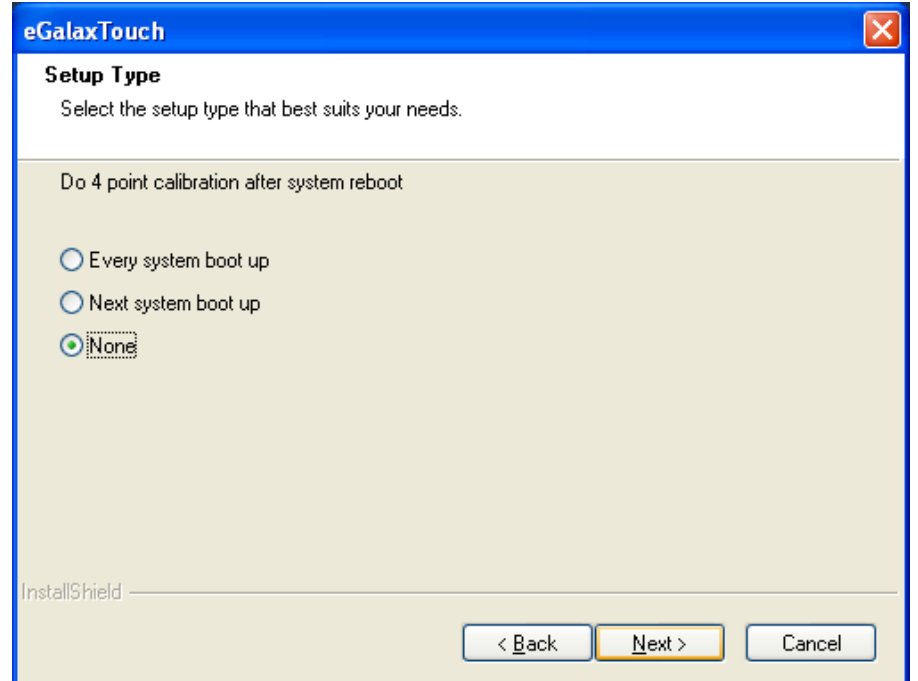

#### **Step 7**. Click**OK.**

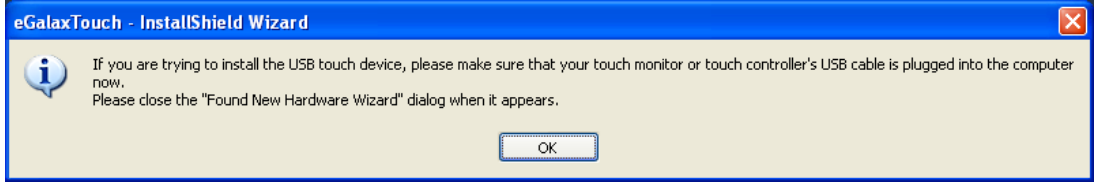

### **Step 8.** Tick **Support Muti-MonitorSystem**. Click **Next.**

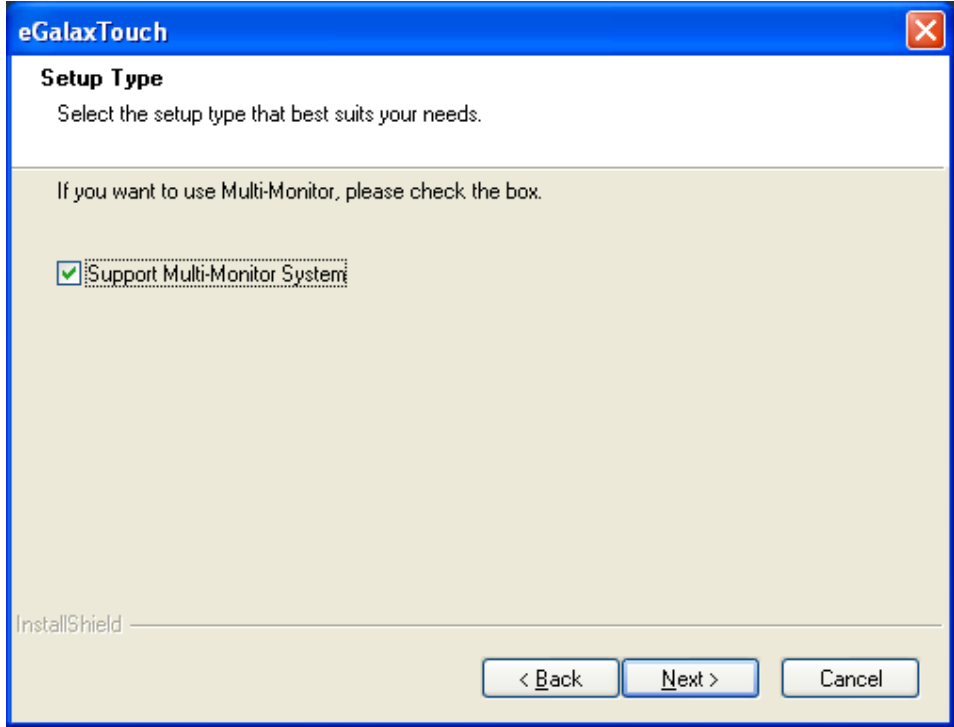

**Step 9.** Go to **C:\Program Files\eGalaxTouch**. Click**Next**.

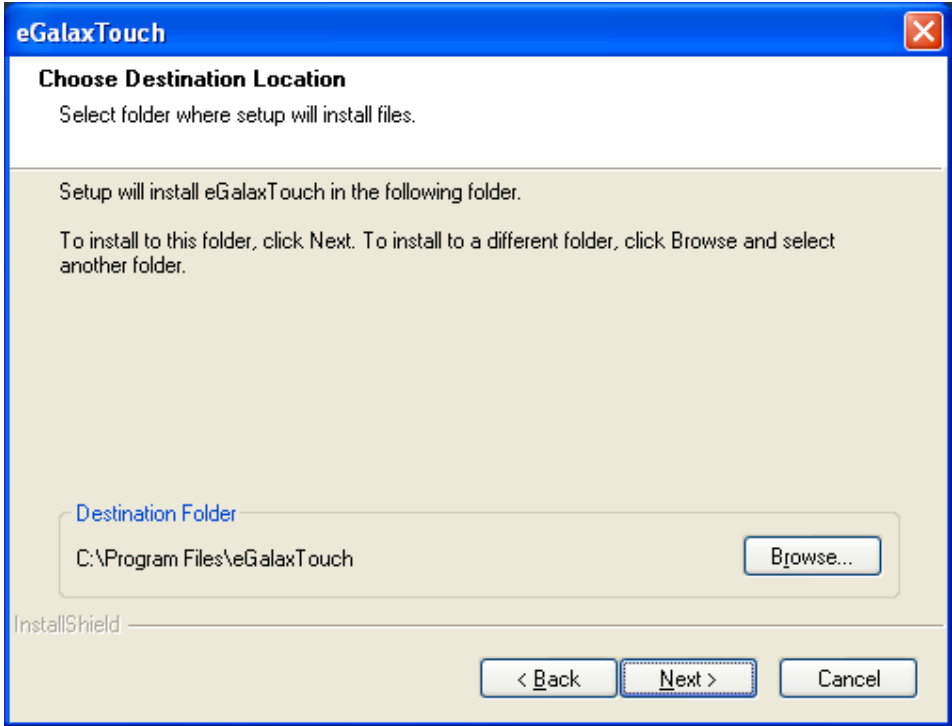

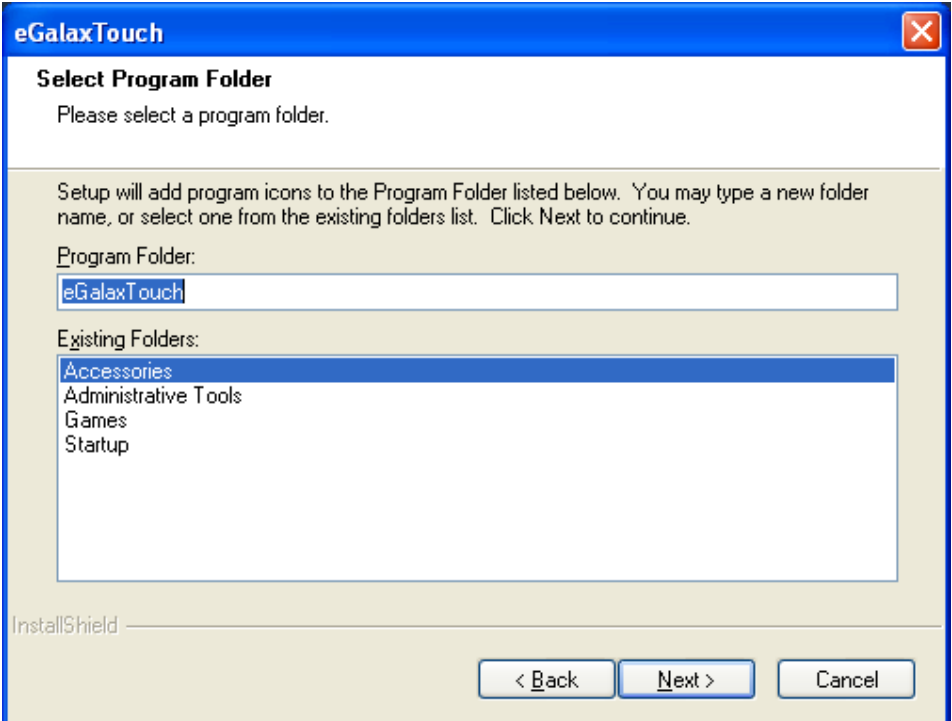

**Step 11.** Tick **Create a eGalaxTouch Utility shortcut on desktop**. Click**Next**.

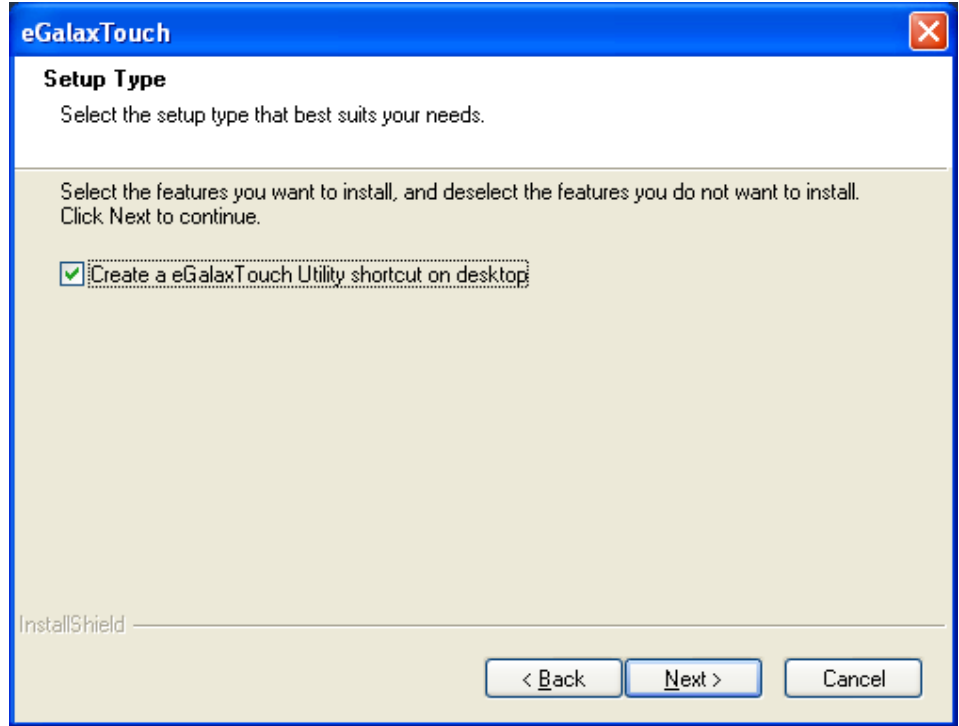

**Step 12.** Wait for installation.

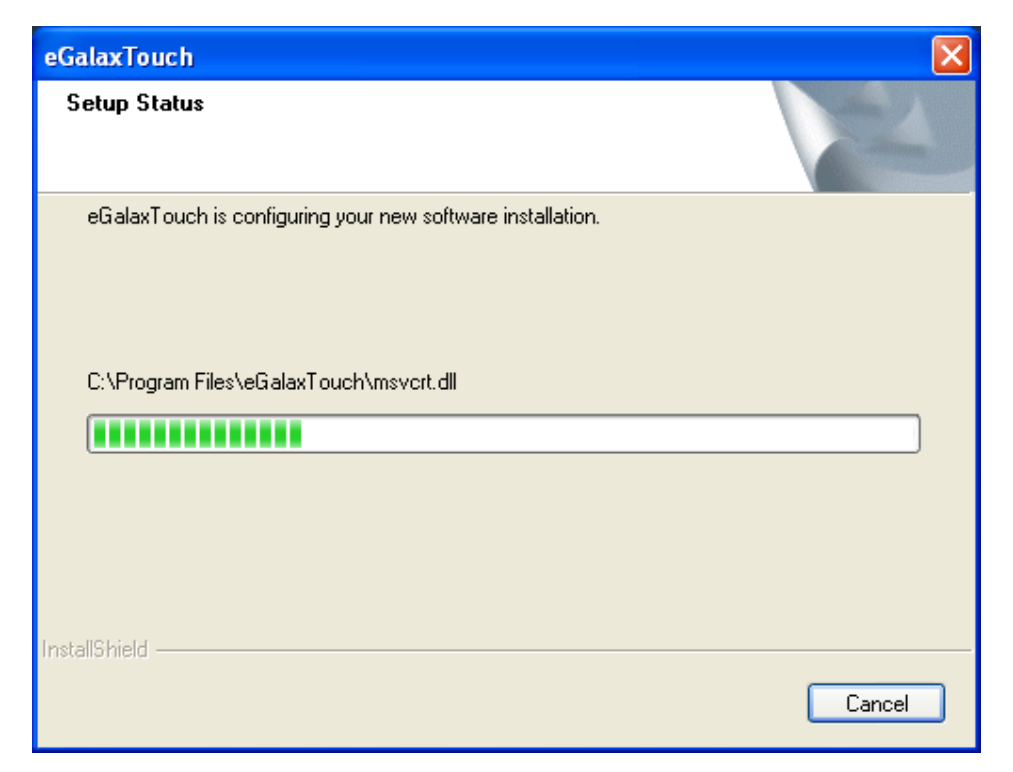

**Step 13.** Click **Yes** to do 4 point calibration.

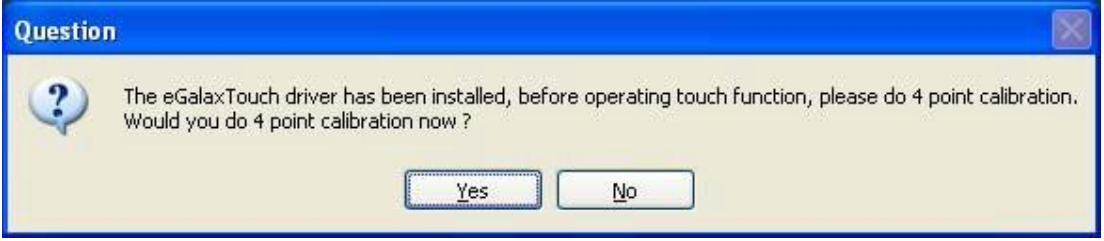

### **5.2.1 Software Functions(Resistive Touch)**

Upon rebooting, the computer automatically finds the new 6000 controller board. The touch screen is connected but not calibrated. Follow the procedures below to carry out calibration.

- 1. AftHU LQVWDOODWLRQ, FOLFN WKH 3HQORXQW 0RQLWRU LFRQ 330' LQ WKH PHQX EDU.
- 2. = KHQ WKH 3HQ0RXQW &RQWURO 3DQHO DSSHDUV, VHOHFW D GHYLFH WR 3&DOLEUDWH.

#### **PenMount Control Panel(Resistive Touch)**

The functions of the PenMount Control Panel are **Device, Multiple Monitors** ,**Tools** and **About**, which are explained in the following sections.

#### **Device**

In this window, you can find out that how many devices be detected on your system.

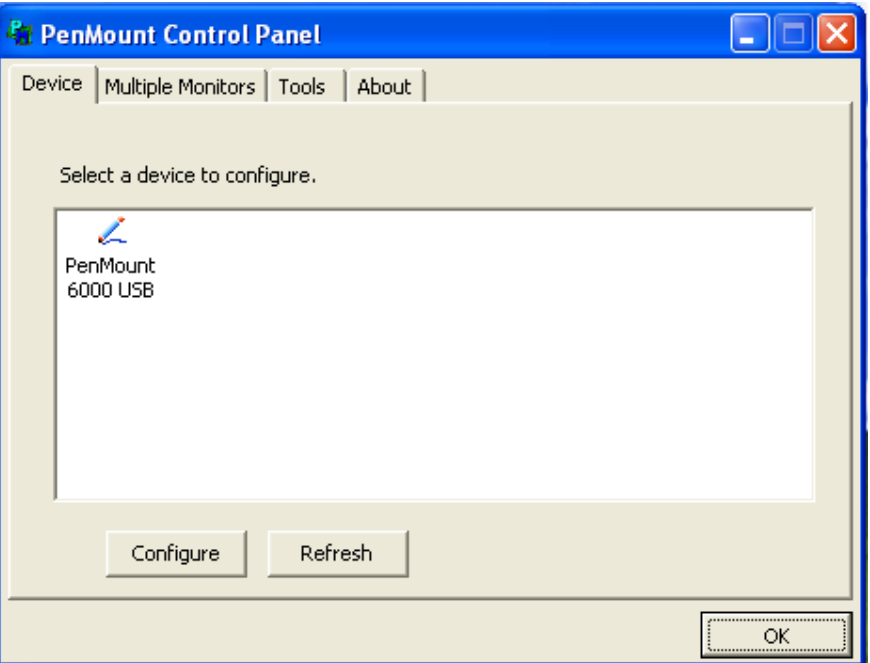

#### **Calibrate**

7KLV IXQFWLRQ RIIHUV WZR ZD\V WR FDOLEUDWH \RXU WRXFK VFUHHQ. µ6WDQGDUG &DOLEUDWLRQ¶ DGMXVWV PRWW WRXFK VFUHHQV. µ\$GYDQFHG &DOLEUDWLRQ¶ DGMXVWV DJLQJ WRXFK VFUHHQV.

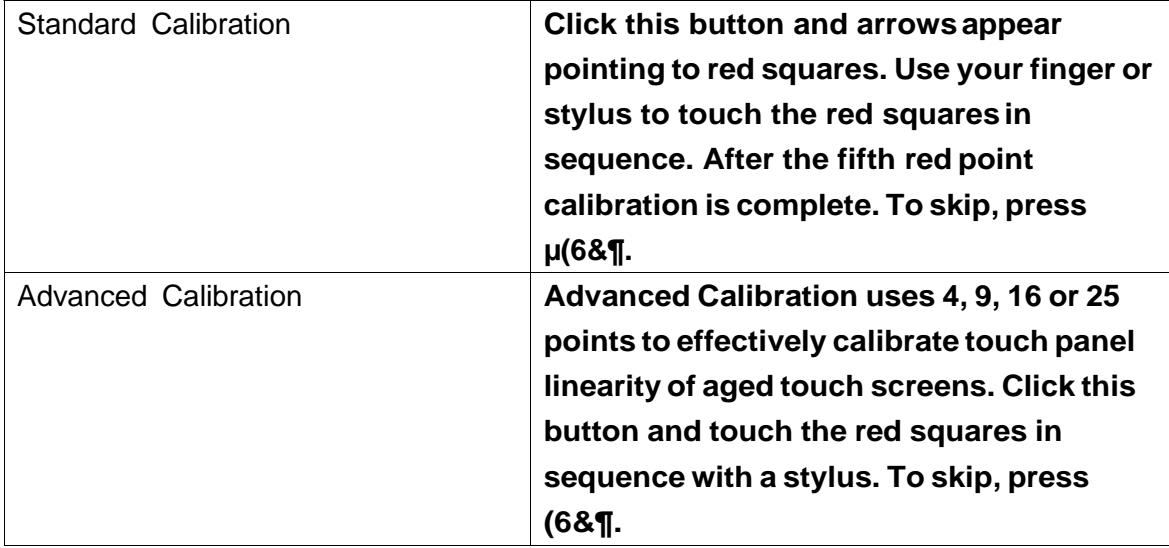

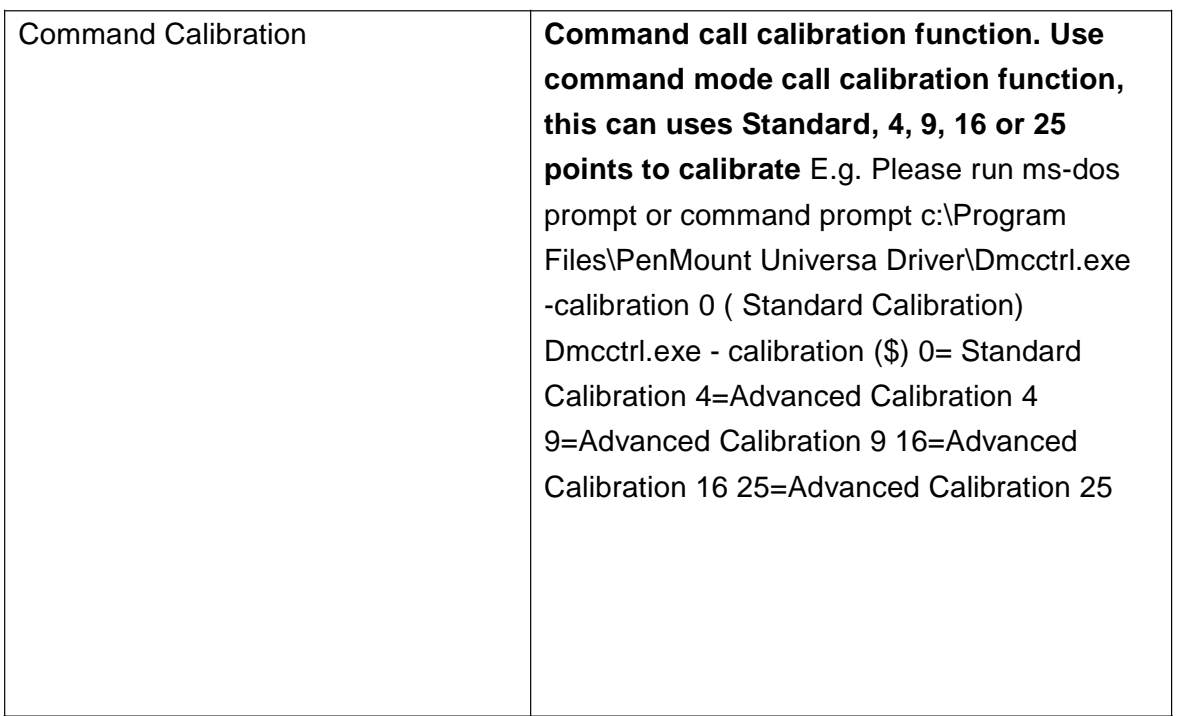

**Step 1.**Please selHFW D GHYLFH WKHQ FOLFN ³&RQILJXUH´. <RX FDQ DOVR GRXEOH FOLFN WKH GHYLFH WRR.

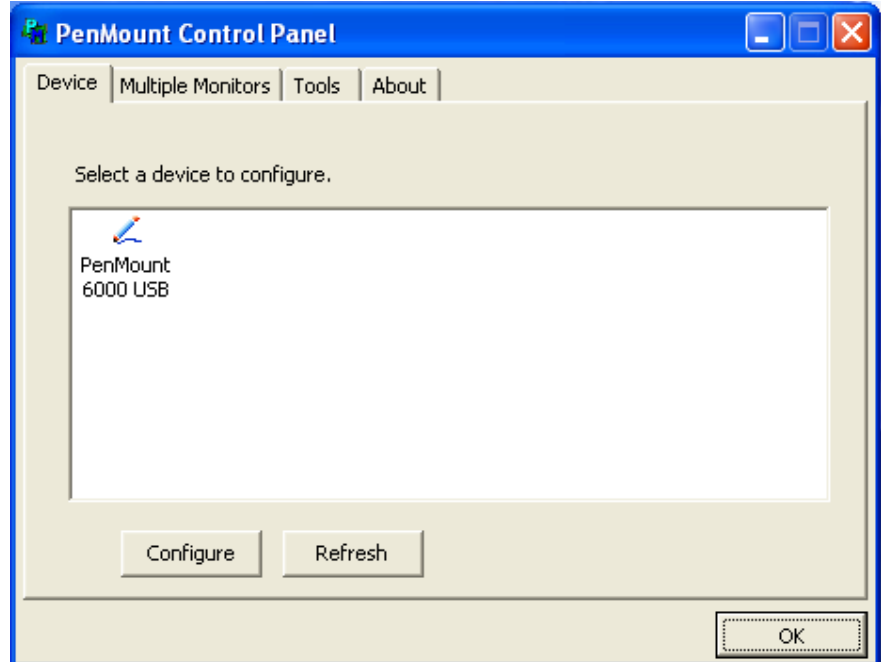

Step 2.&OLFN <sup>36</sup>WDQGDUG &DOLEUDWLRQ´ WR VWDUW FD0LEUDWLRQ SURFHGXUH

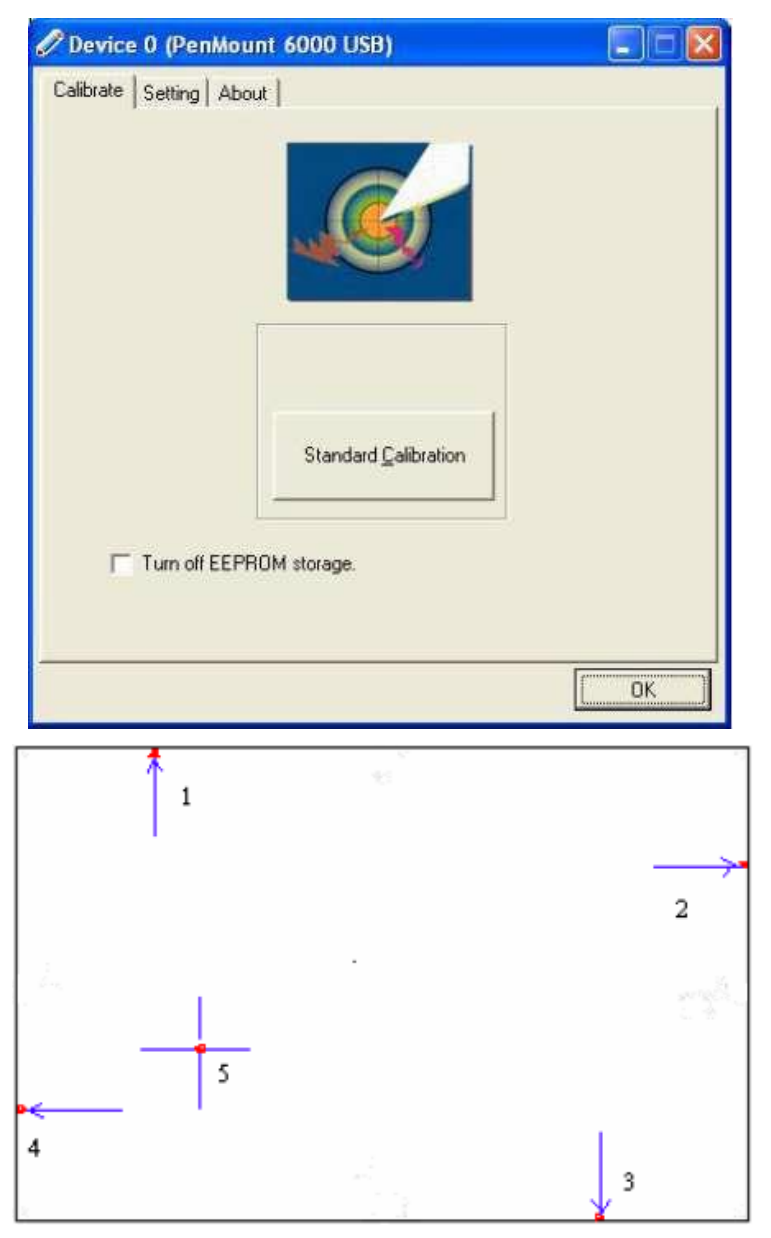

**NOTE:** The older the touch screen, the more Advanced Mode calibration points you need for an accurate calibration. Use a stylus during Advanced Calibration for greater accuracy. Please follow the step asbelow:

**Step 3.**&RPH EDFN WR ³3HQ0RXQW &RQWURO 3DQHO´ DQG VHOHFW **Tools** then click **Advanced Calibration**.

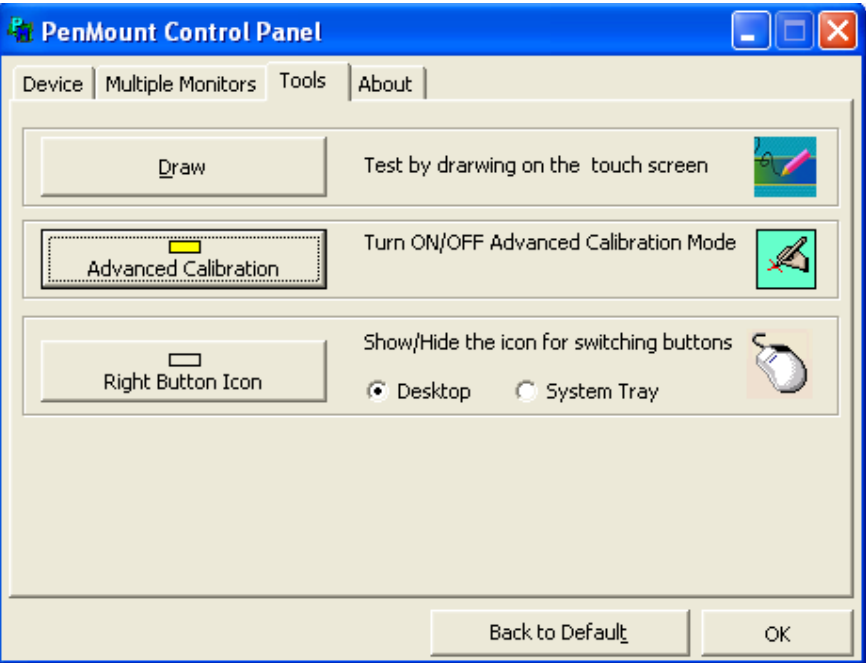

**Step 4.** Select **Device** to calibrate, then you can start to do **Advanced Calibration**.

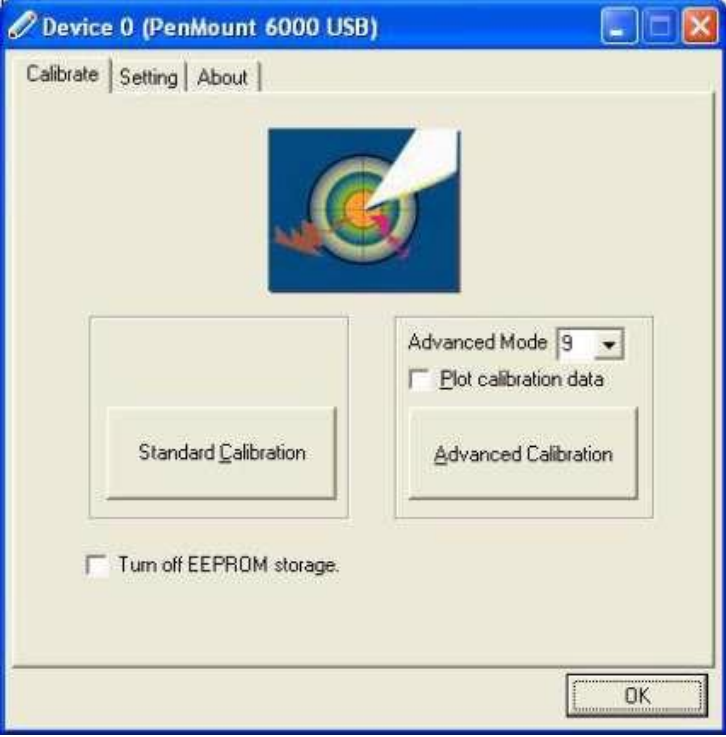

**NOTE:** Recommend to use a stylus during Advanced Calibration for greater accuracy.

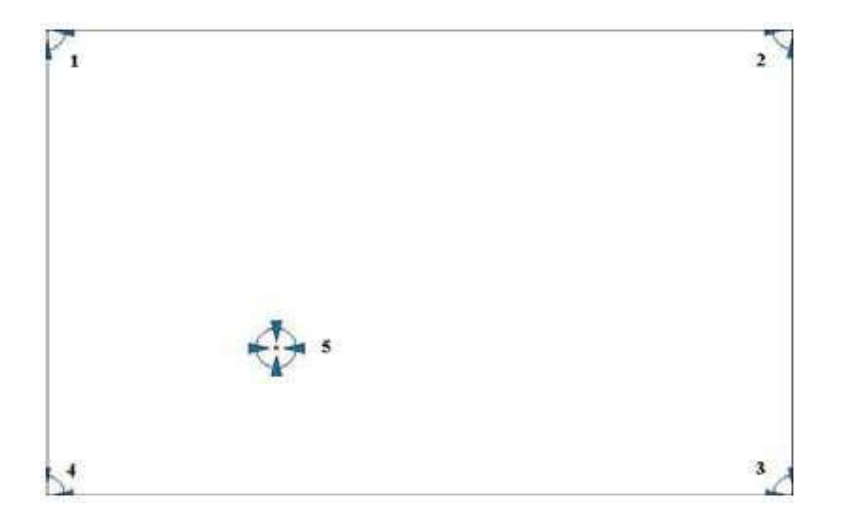

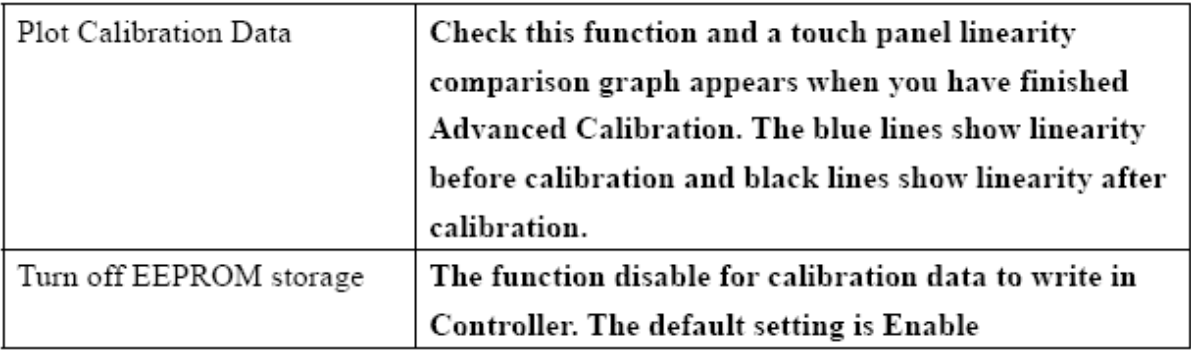

### **Setting**

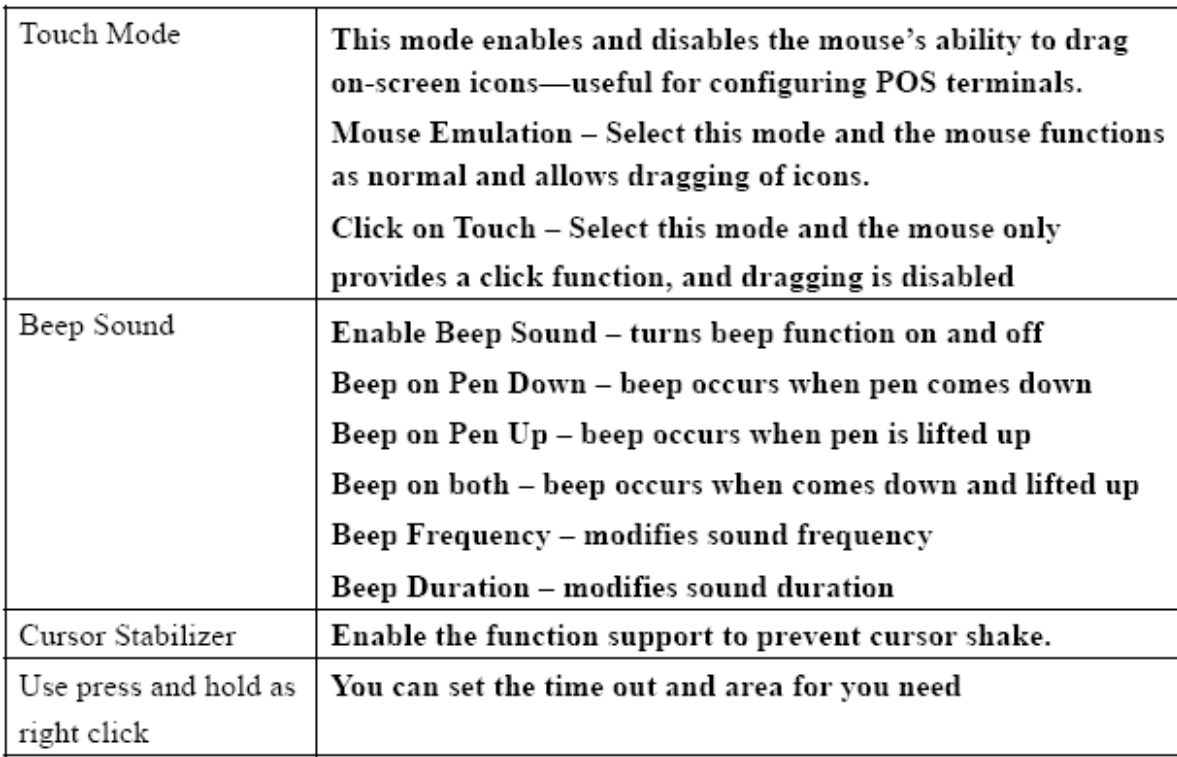

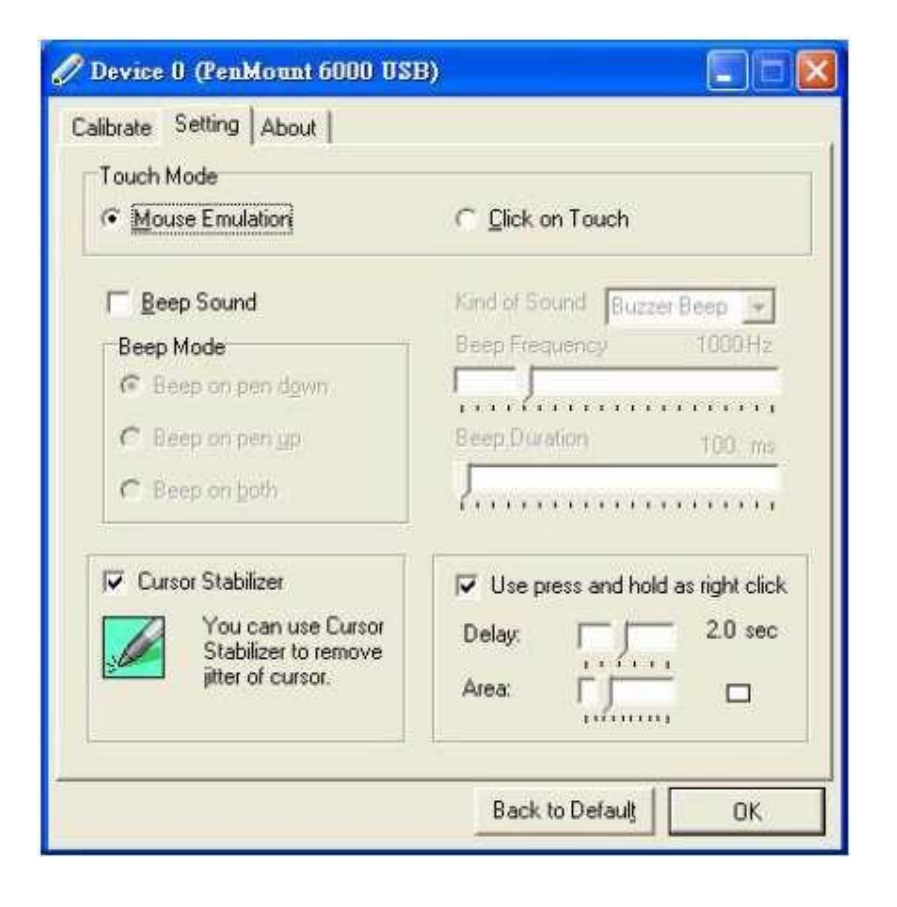

#### **About**

This panel displays information about the PenMount controller and driver version.

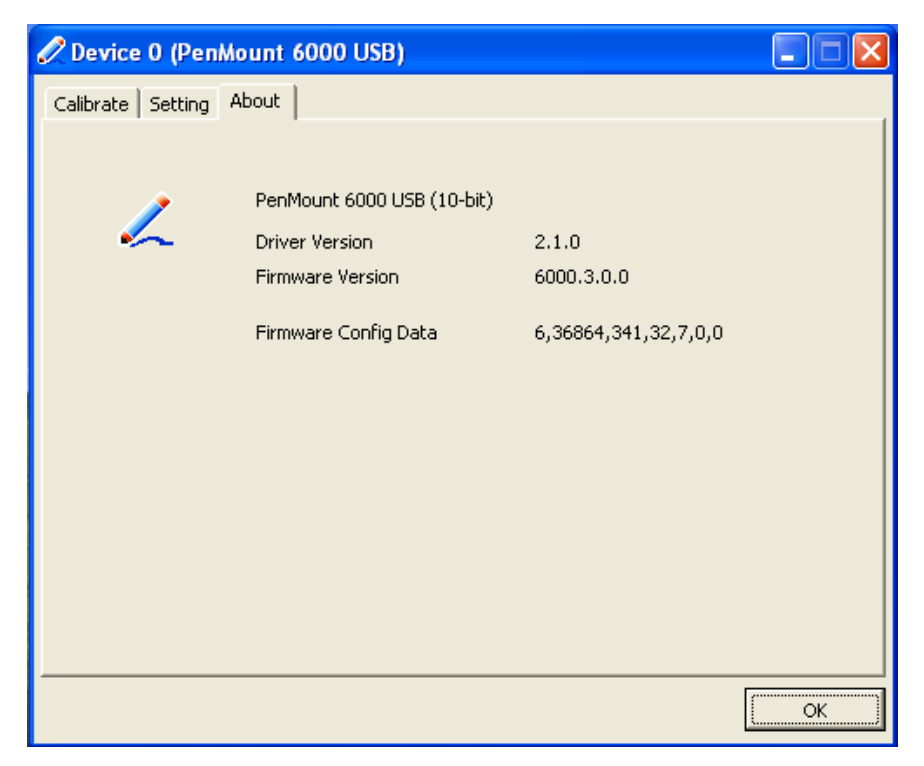

#### **Multiple Monitors**

Multiple Monitors support from two to six touch screen displays for one system.

The PenMount drivers for Windows 2000/WIN 7 support Multiple Monitors. This function supports from two to six touch screen displays for one system. Each monitor requires its own PenMount touch screen control board, either installed inside the display or in a central unit. The PenMount control boards must be connected to the computer COM ports via the RS-232 interface. Driver installation procedures are the same as for a single monitor. Multiple Monitors support the following modes:

Windows Extends Monitor Function Matrox DualHead Multi-Screen Function nVidia nView Function

**NOTE:** The Multiple Monitor function is for use with multiple displays only. Do not use this function if you have only one touch screen display. Please note once you turn on this function the rotating function is disabled.

Enable the multiple display function as follows:

1. Check the **Enable Multiple Monitor Support** box; then click **Map Touch Screens** to assign touch controllers to displays.

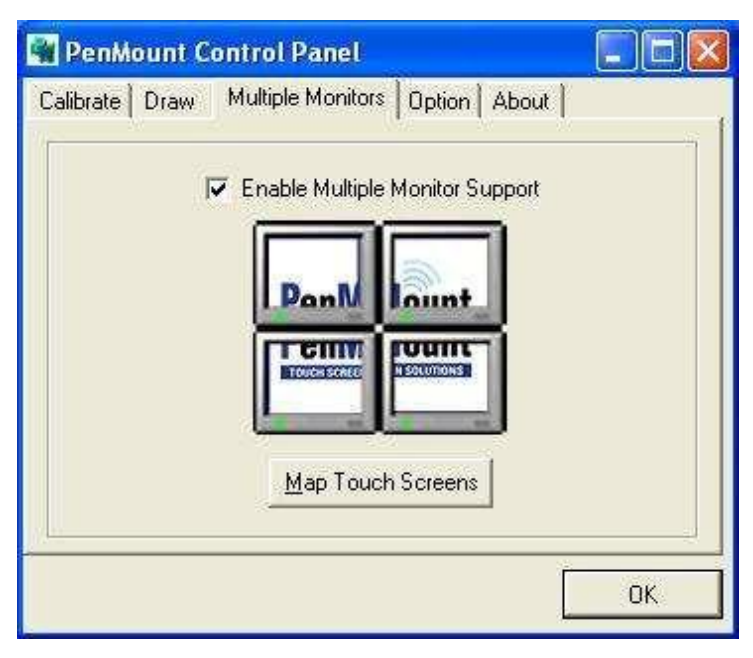

2. When the mapping screen message appears, clickOK.

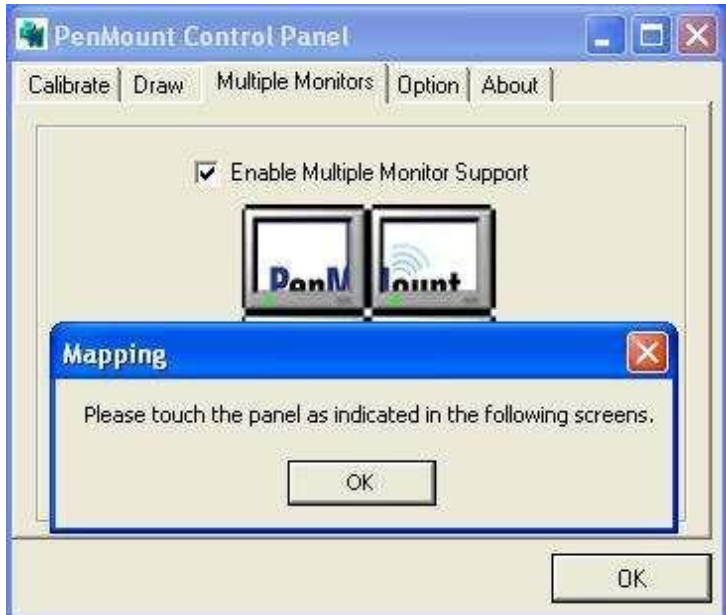

3. 7RXFK HDFK VFUHHQ DV IW GLVSOD\V 33OHDVH WRXFK WKLV PRQLWRU'. Following this sequence and touching each screen is called **mapping the touch screens**.

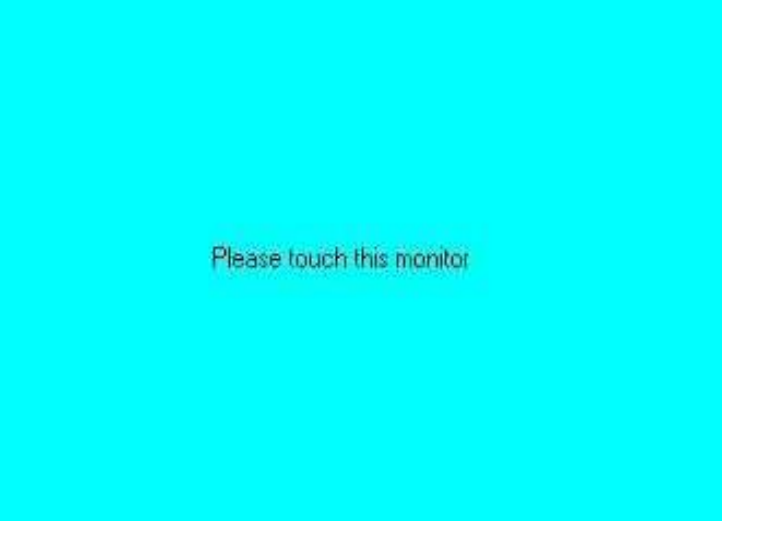

- 4. Touching all screens completes the mapping and the desktop reappears on the monitors.
- 5. Select a display and execute the <sup>3</sup>Calibration´ function. A message to start calibration appears. Click OK.

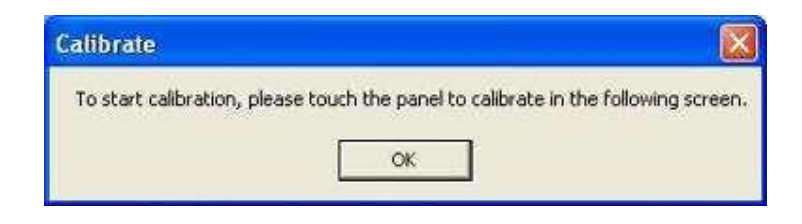

- 6. <sup>3</sup>7RXFK WKLV VFUHHQ WR VWDUW LWV FDOLEUDWLRQ' DSSHDUV RQ RQH of the screens. Touch the screen.
- 7. ³7RXFK WKH UHG VTXDUH´ PHVVDJHV DSSHDU. 7RXFK WKH UHG VTXDUHV LQ VHTXHQFH.
- 8. Continue calibration for each monitor by clicking **Standard Calibration** and touching the red squares.
- **NOTES:** 1. If you use a single VGA output for multiple monitors, please do not use the **Multiple Monitor** function. Just follow the regular procedure for calibration on each of your desktop monitors.
	- 2. The Rotating function is disabled if you use the Multiple Monitor function.

3. If you change the resolution of display or screen address, you have to redo **Map Touch Screens,** so the system understands where the displays are.

#### **About**

This panel displays information about the PenMount controller and this driver version.

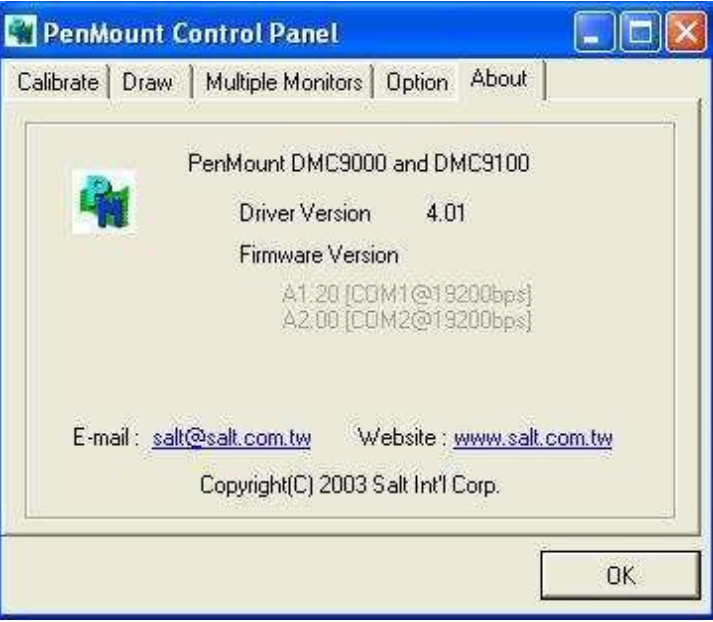

#### **PenMount Monitor Menu Icon**

The PenMount monitor icon (PM) appears in the menu bar of Windows 2000/WIN7 system when you

turn on PenMount Monitor in PenMount Utilities.

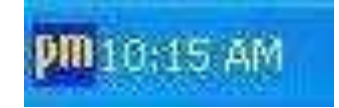

PenMount Monitor has the following function

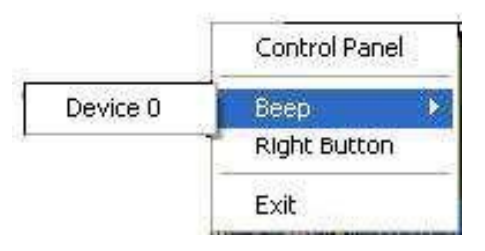

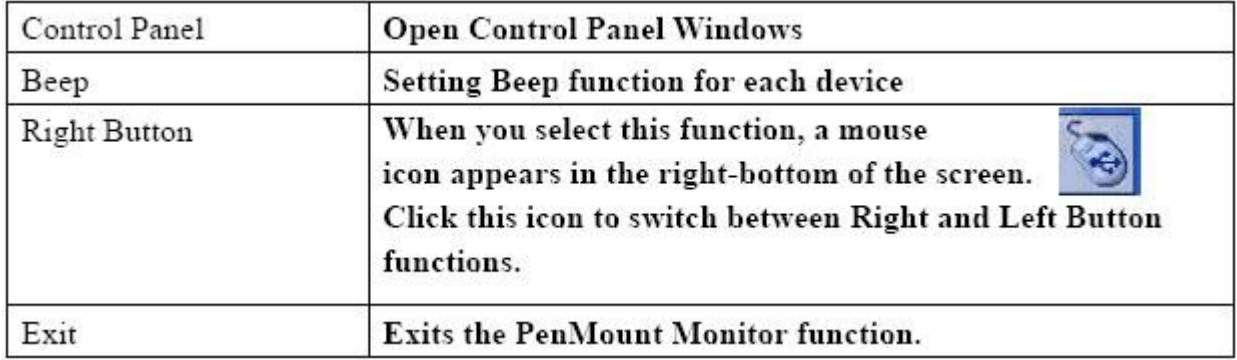

#### **PenMountRotatingFunctions**

The PenMount driver for Windows 2000/WIN7 supports several display rotating software packages. Windows Me/2000/WIN7 support display rotating software packages such as:

- 3RUWUDLW¶V 3LYRW 6FUHHQ 5RWDWLRQ 6RIWZDUH
- ATI Display Driver Rotate Function
- nVidia Display Driver Rotate Function
- SMI Display Driver Rotate Function
- Intel 845G/GE Display Driver Rotate Function

#### **Configuring the Rotate Function**

- 1. Install the rotation software package.
- 2. Choose the rotate function (0°, 90°, 180°, 270°) in the 3rd party software. The calibration screen appears automatically. Touch this point and rotation ismapped.

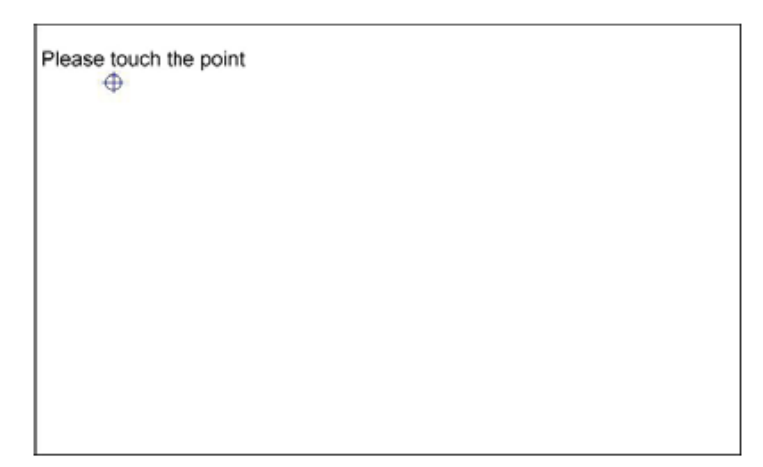

**NOTE:** The Rotate function is disabled if you use Monitor Mapping

### **5.2.2 Software Functions(Projected Capacitive)**

#### **General**

In this window, you can see there is USB Controller. Click **OK** to continue.

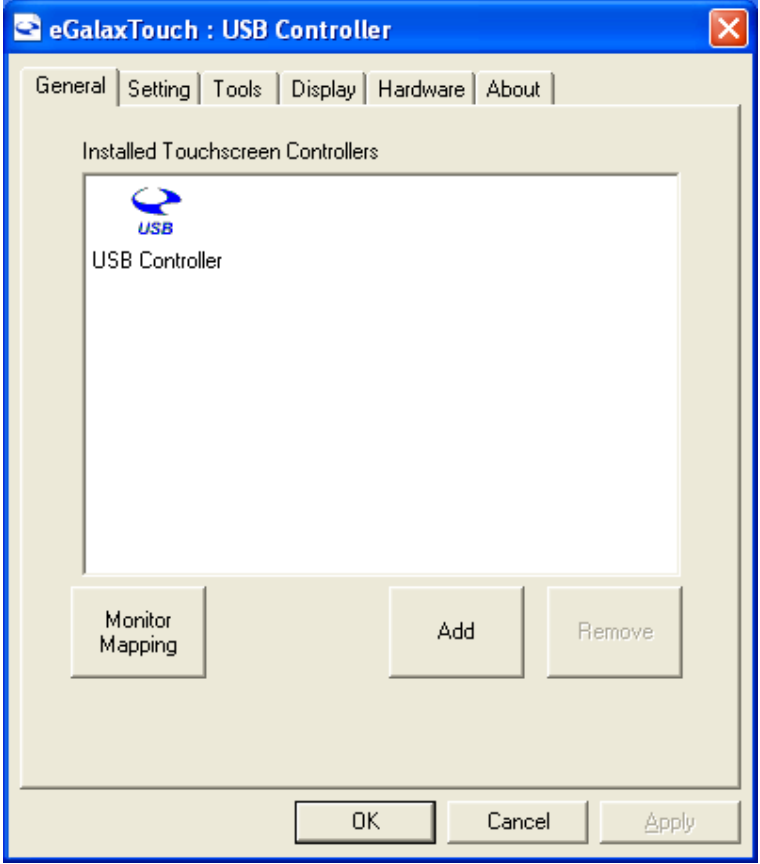

#### **Monitor Mapping**

to adjust touch panel

#### **Add**

to search for device

### **Setting**

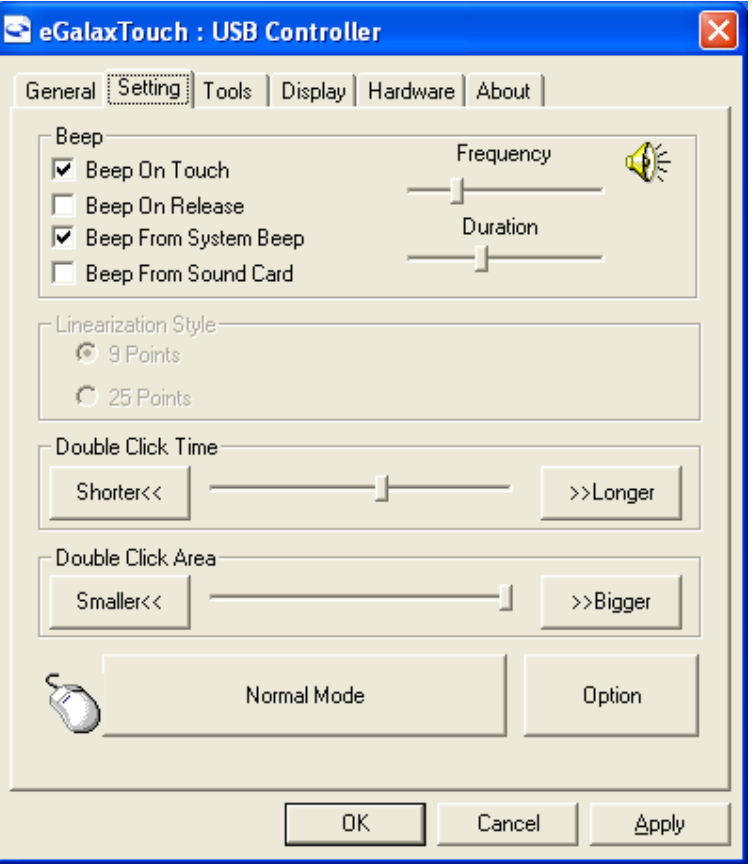

#### **Beep**

Beep On Touch Beep OnRelease Beep From System Beep Beep From Sound Card

#### **Linearization Style**

9 points

25 points

#### **Double ClickTime**

Shorter Longer

#### **Double ClickArea**

**Smaller** Bigger

#### **Normalmode**

Simulate the mouse mode

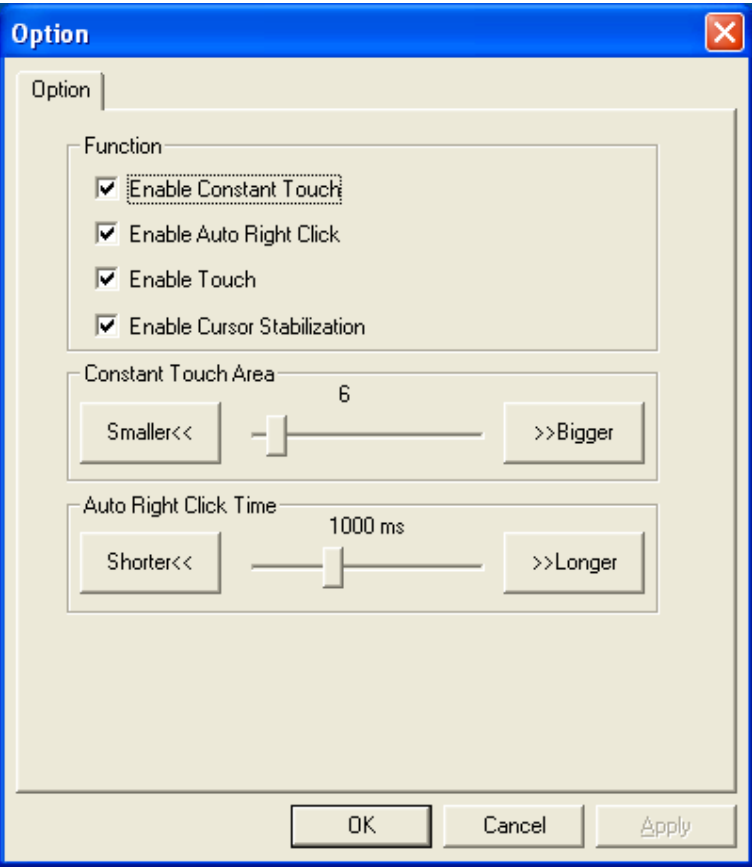

#### **Option**

Function

Enable Constant Touch

Enable Auto Right Click

EnableTouch

EnableCursorStabilization

Constant Touch Area

Auto Right Click Time

#### **Tools**

Click **OK** to continue the settings.

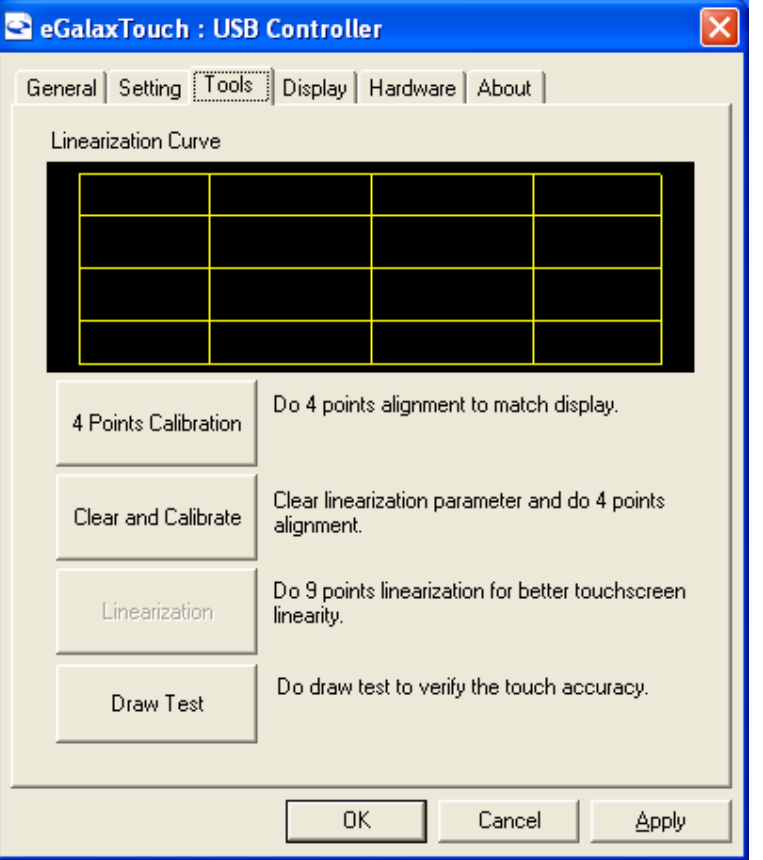

#### **4 PointsCalibration**

Do 4 points alignment to match display.

#### **Clear and Calibrate**

Clear linearization parameter and do 4 points alignment.

#### **Linearization**

Do 9 points linearization for better touchscreen linearity.

#### **Draw Test**

Do draw test to verify the touch accuracy.

#### **Display**

In this window, it shows the mode of display.

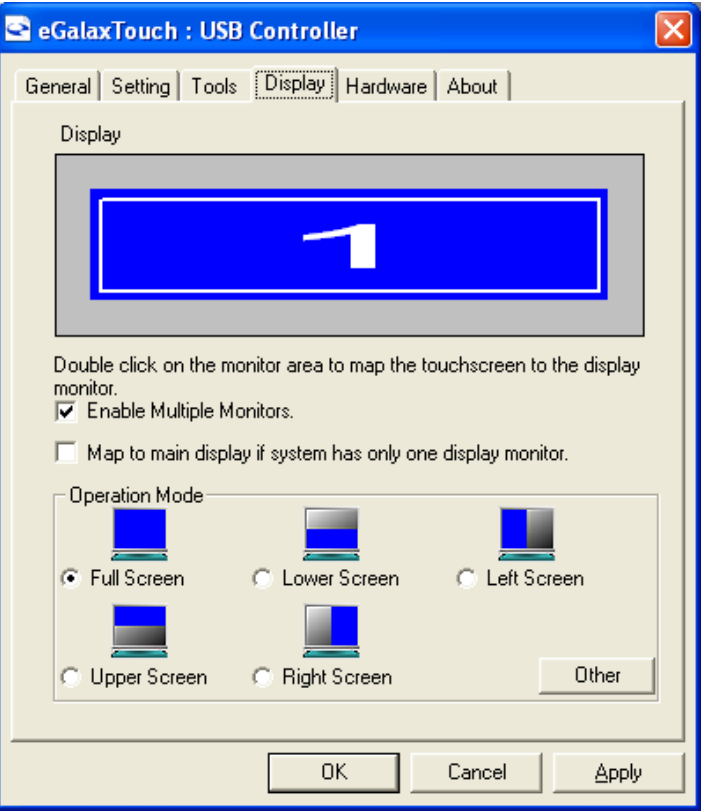

#### **EnableMultipleMonitors.**

**Map to main display if system has only one display monitor**

- Full Screen
- Lower Screen
- Left Screen
- UpperScreen
- **Right Screen**

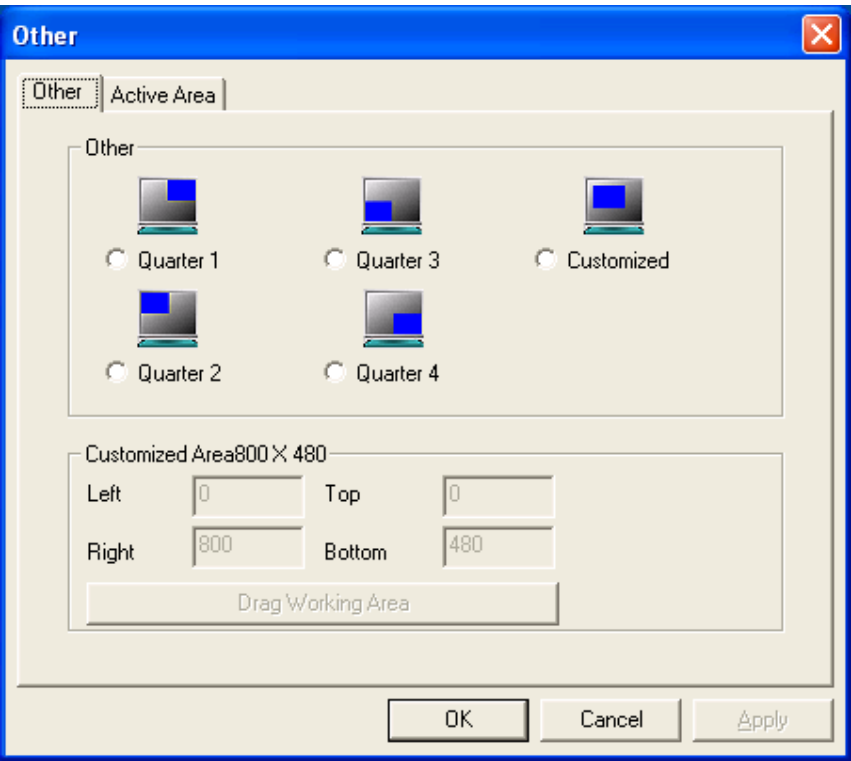

#### **Other**

Other mode of display. Quarter1~4 and Customized area.

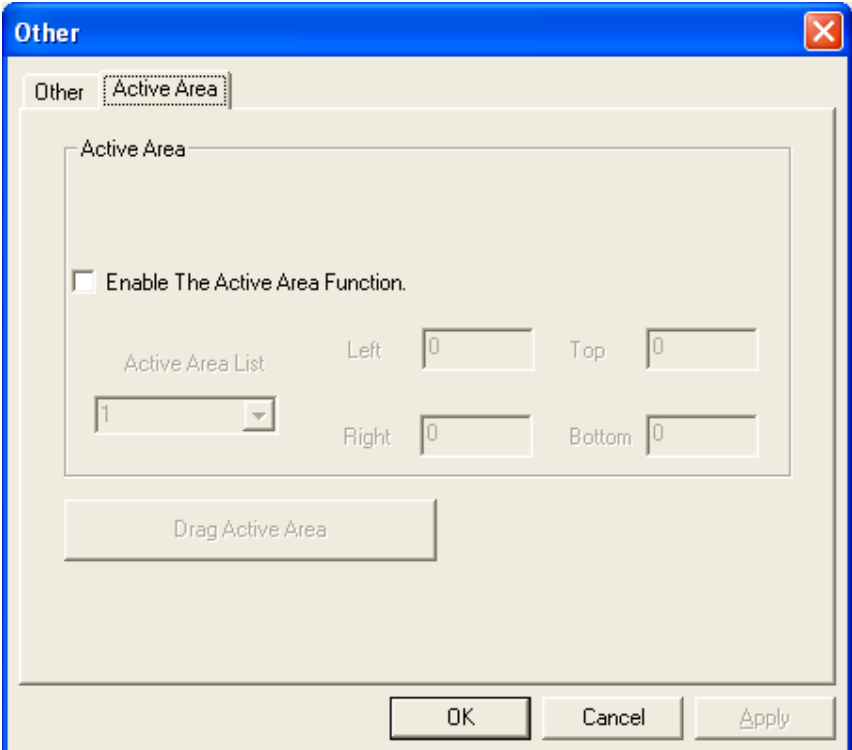

#### **Active Area**

Drag active area to enable Active Area Function.

#### **Hardware**

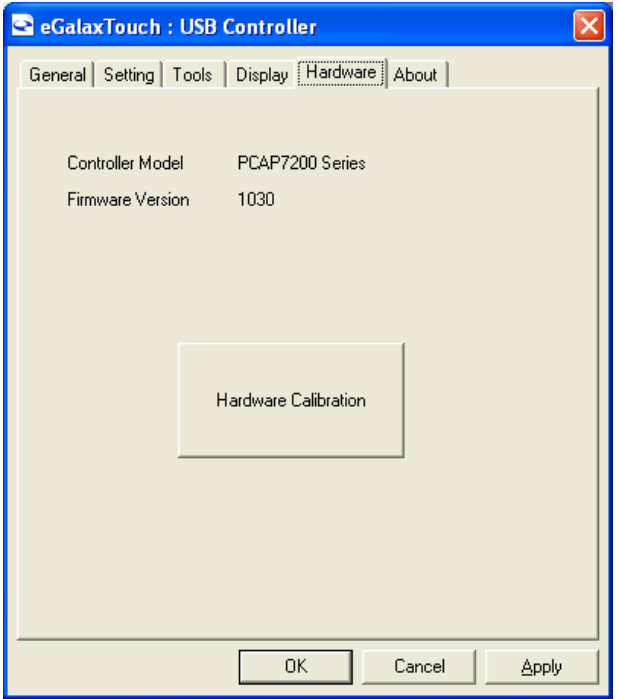

SaturnHardwareConfiguration

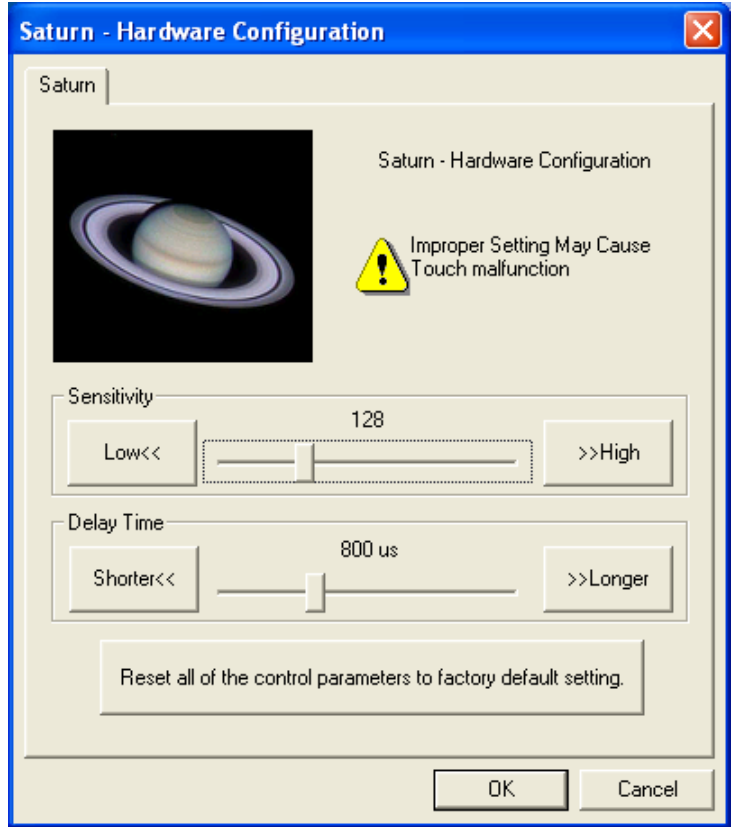

#### **About**

To display information about eGalaxTouch and its version.

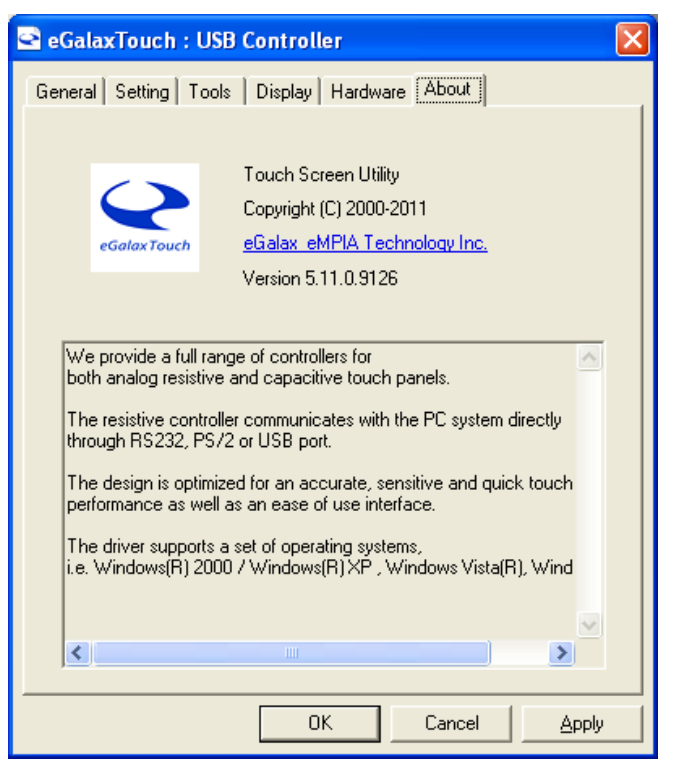